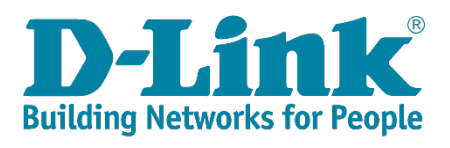

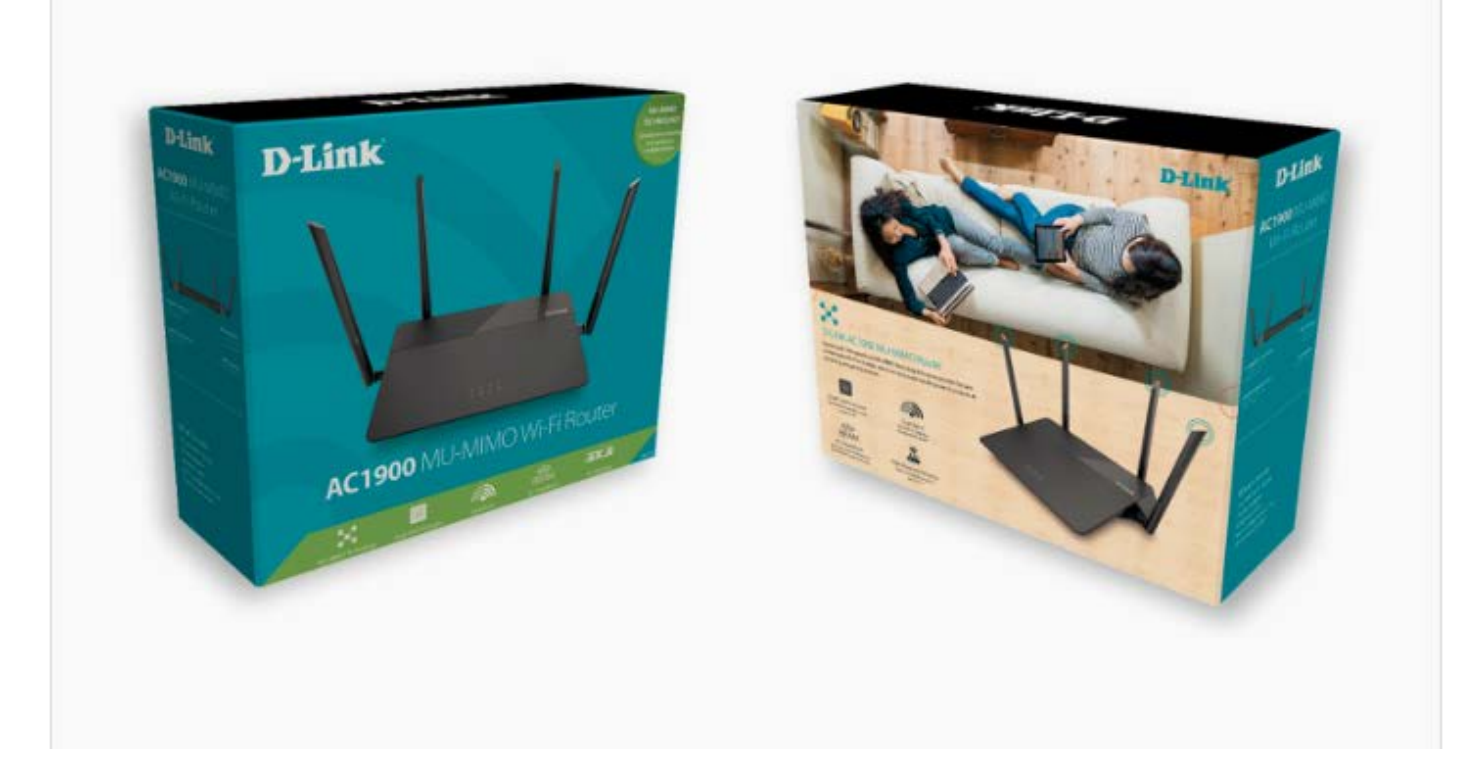

## **DIR-878**

**FAQ's**

## **Contents**

<span id="page-1-0"></span>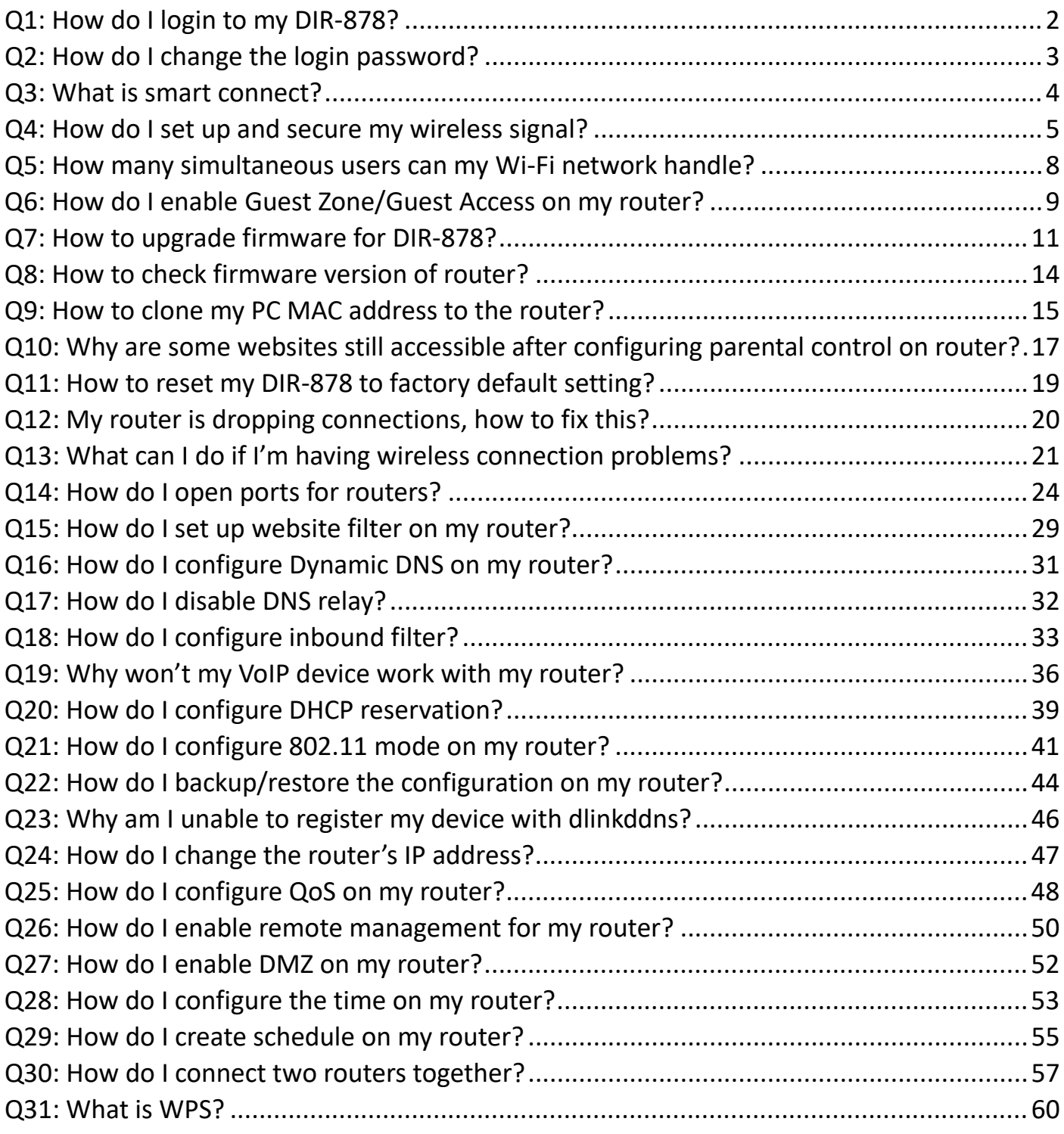

### Q1: How do I login to my DIR-878?

Verify that your computer is connected to the router either via an [Ethernet](https://www.lifewire.com/definition-of-ethernet-816312) cable or wireless connection, then follow the steps below:

**Step 1:** Open your web browser and enter the IP address of the router into the address bar (not in google). The default IP is 192.168.0.1, or using the link: **[http://dlinkrouter.local](http://dlinkrouter.local/)**.

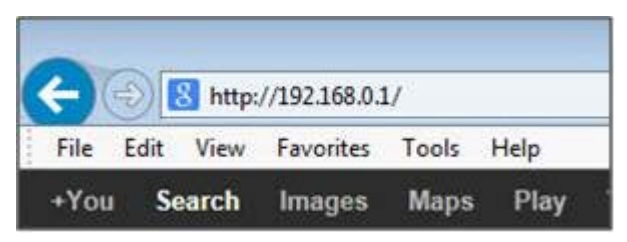

**Step 2:** You should be taken to a D-Link login page. By default, the username is admin and no password is required.

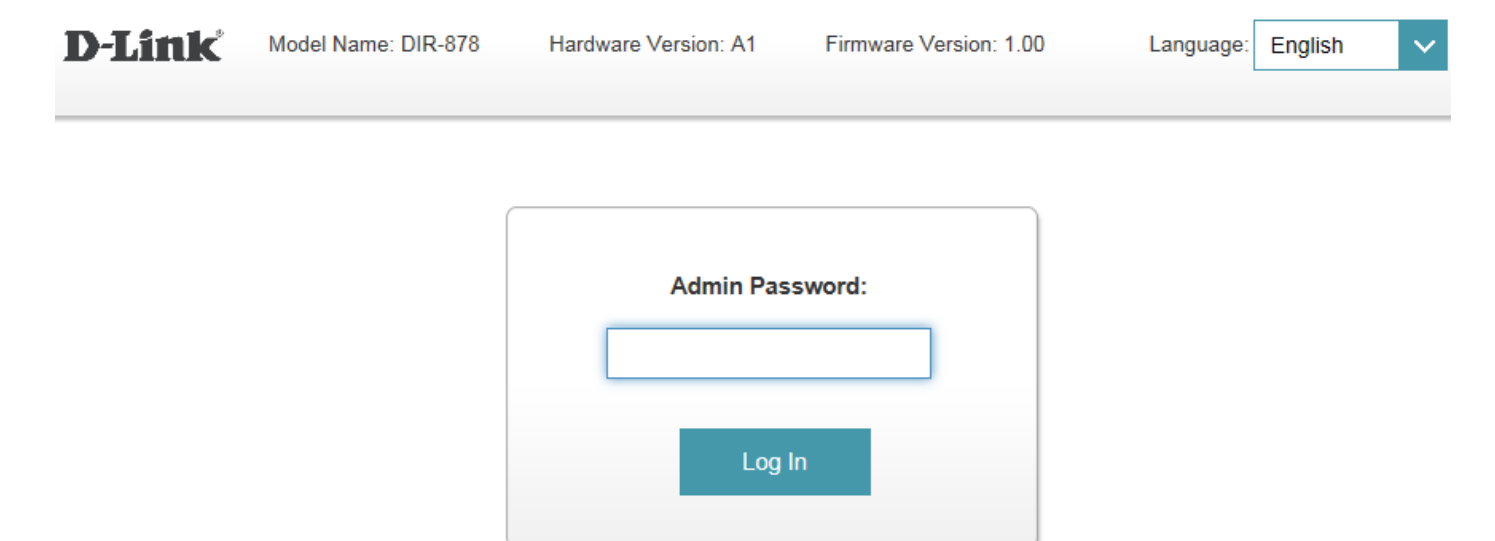

**Note:** Administering a Router over Wi-Fi:

Setting up a router for the first time is best done over a wired connection so that your connection isn't dropped if the security or wireless settings are changed the process. However, it can be done over wireless too.

When connecting to a router via Wi-Fi, keep the computer close to the router - in the same room if necessary - to avoid [connection drops](https://www.lifewire.com/reasons-why-wifi-connections-drop-818210) due to interference or weak wireless signals.

### <span id="page-3-0"></span>Q2: How do I change the login password?

Please launch your browser and enter [http://dlinkrouter.local](http://dlinkrouter.local/) or [http://192.168.0.1](http://192.168.0.1/) into the address bar. Then login and follow the steps below:

#### **Step 1:** Click **Management** -> **System Admin**

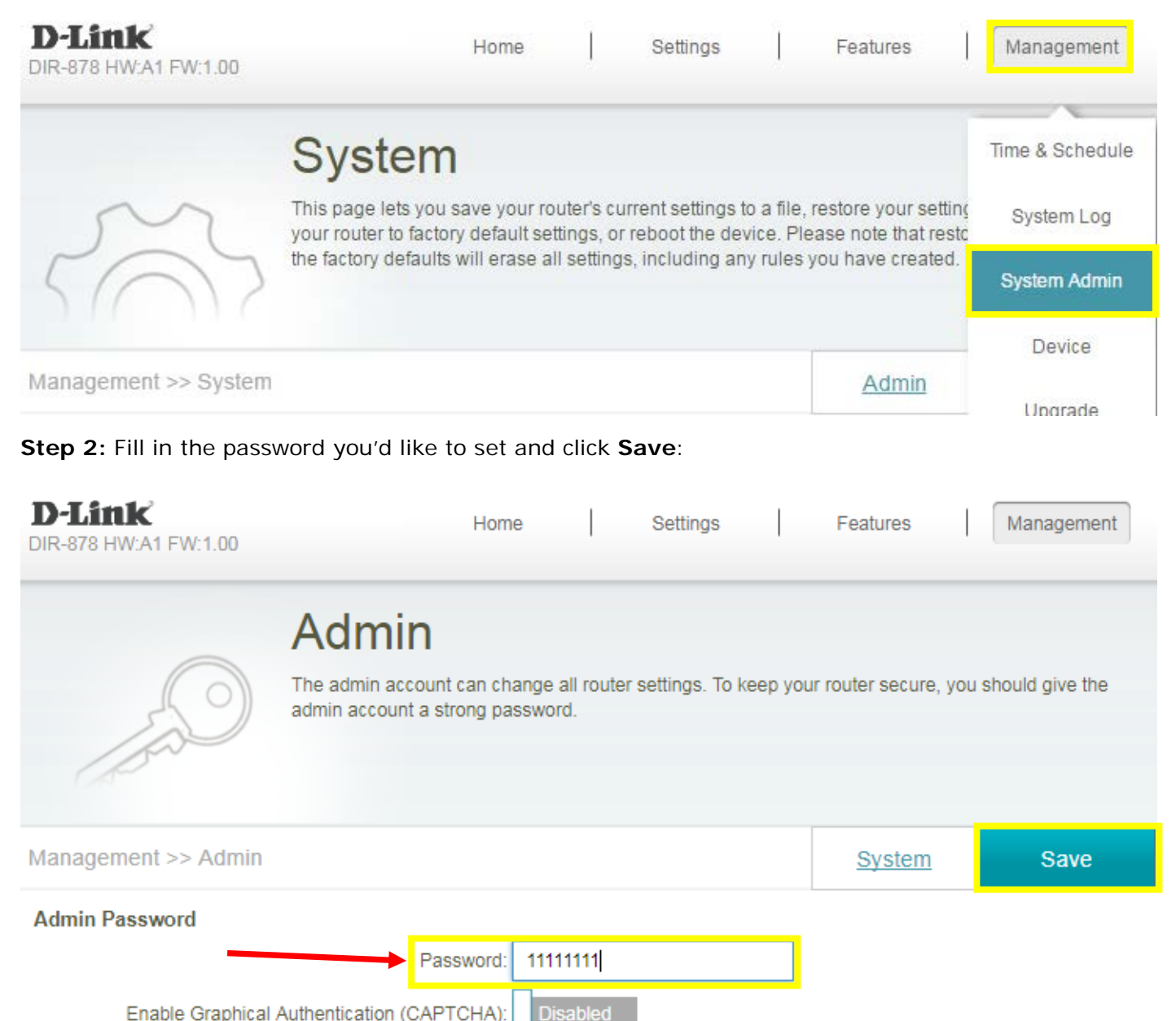

<span id="page-3-1"></span>Enable Graphical Authentication (CAPTCHA):

### Q3: What is smart connect?

**Smart Connect** - Creates a 'single' wireless network for your devices to connect to. Behind the scenes, the DIR-878 automatically determines whether to connect a device to the 2.4 or 5 GHz band, thereby providing the best speed and range for each device and optimally distributing devices to each network.

Smart connect is enabled by default in **Setting** -> **Wireless**:

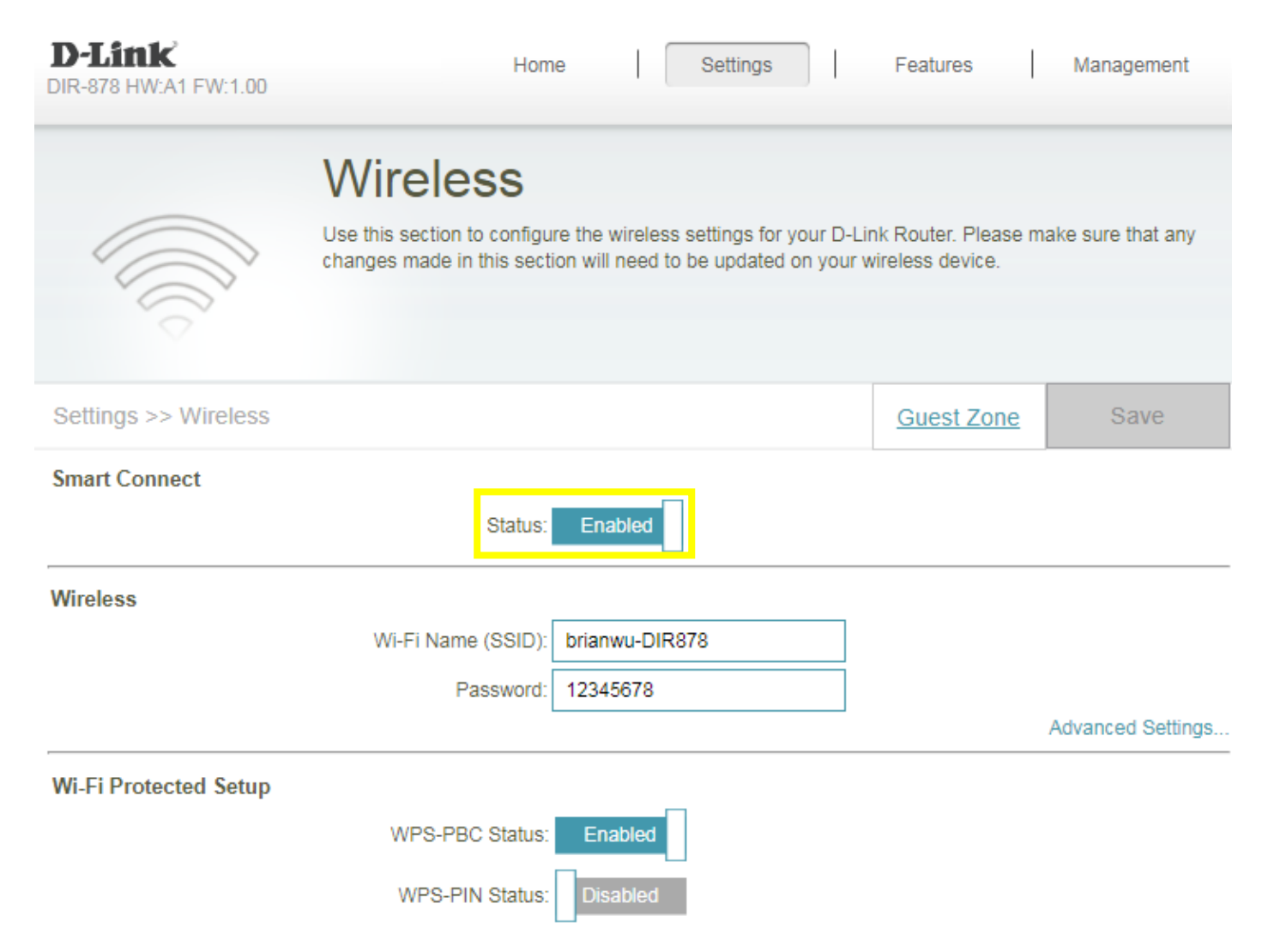

<span id="page-4-0"></span>If disable smart connect, you'll need to configure 2.4G/5G band individually.

### Q4: How do I set up and secure my wireless signal?

Please launch your browser and enter http://dlinkrouter.local or http://192.168.0.1 into the address bar. Then login and follow the steps below:

#### **Step 1:** Click **Settings** -> **Wireless**

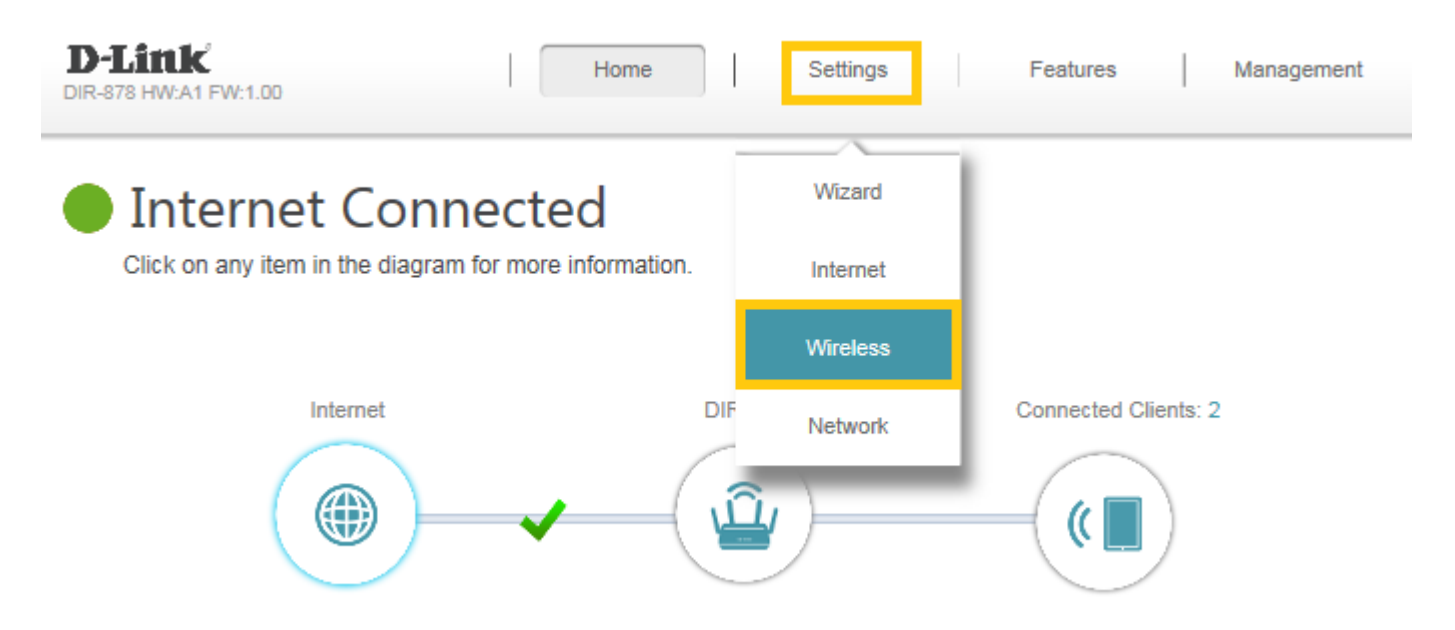

**Step 2:** In the wireless **Wi-Fi name (SSID)** field (for both the 2.4 and 5GHz sections), erase the default name (dlink-xxxxx) and enter a unique wireless network name (This is the name you will see when scanning for wireless networks on your computer/wireless device).

In the password field, remove the default password and enter a new one of your choice. (Must be a minimum of 8 characters), then click **Save.**

(1) Smart Connect enabled:

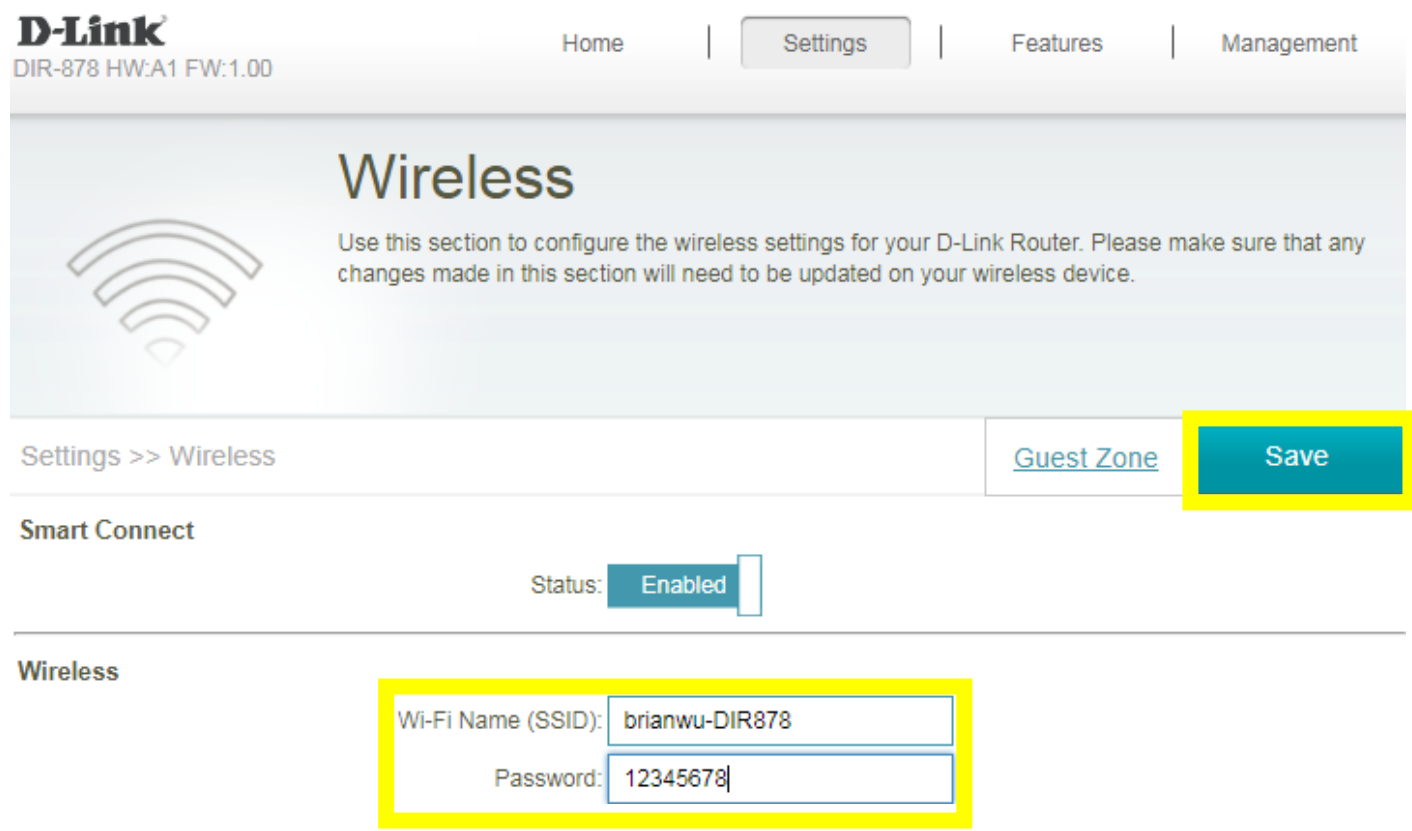

#### (2) Smart Connect disabled:

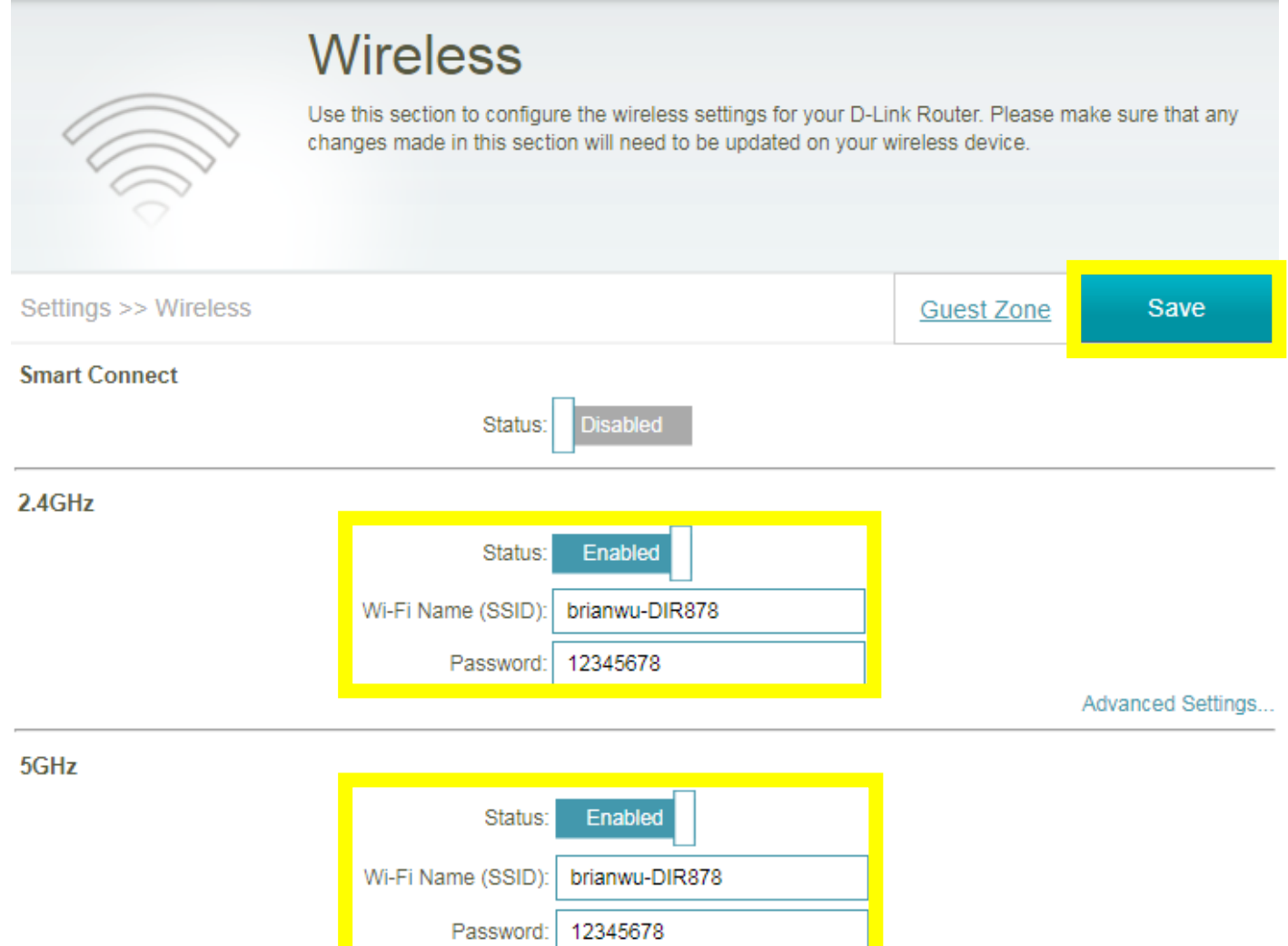

<span id="page-7-0"></span>**Note:** Please check Q3 as the link below about the detailed information about Smart Connect: Q3: What [is smart connect?](#page-3-1)

### Q5: How many simultaneous users can my Wi-Fi network handle?

The more devices that are simultaneously connected to your device, the slower the transfer speed will be for each device. D-Link recommends **15 simultaneously connected users** as the maximum number.

### <span id="page-9-0"></span>Q6: How do I enable Guest Zone/Guest Access on my router?

Please launch your browser and enter http://dlinkrouter.local or http://192.168.0.1 into the address bar. Then login and follow the steps below:

#### **Step 1:** Click **Settings** -> **Wireless**

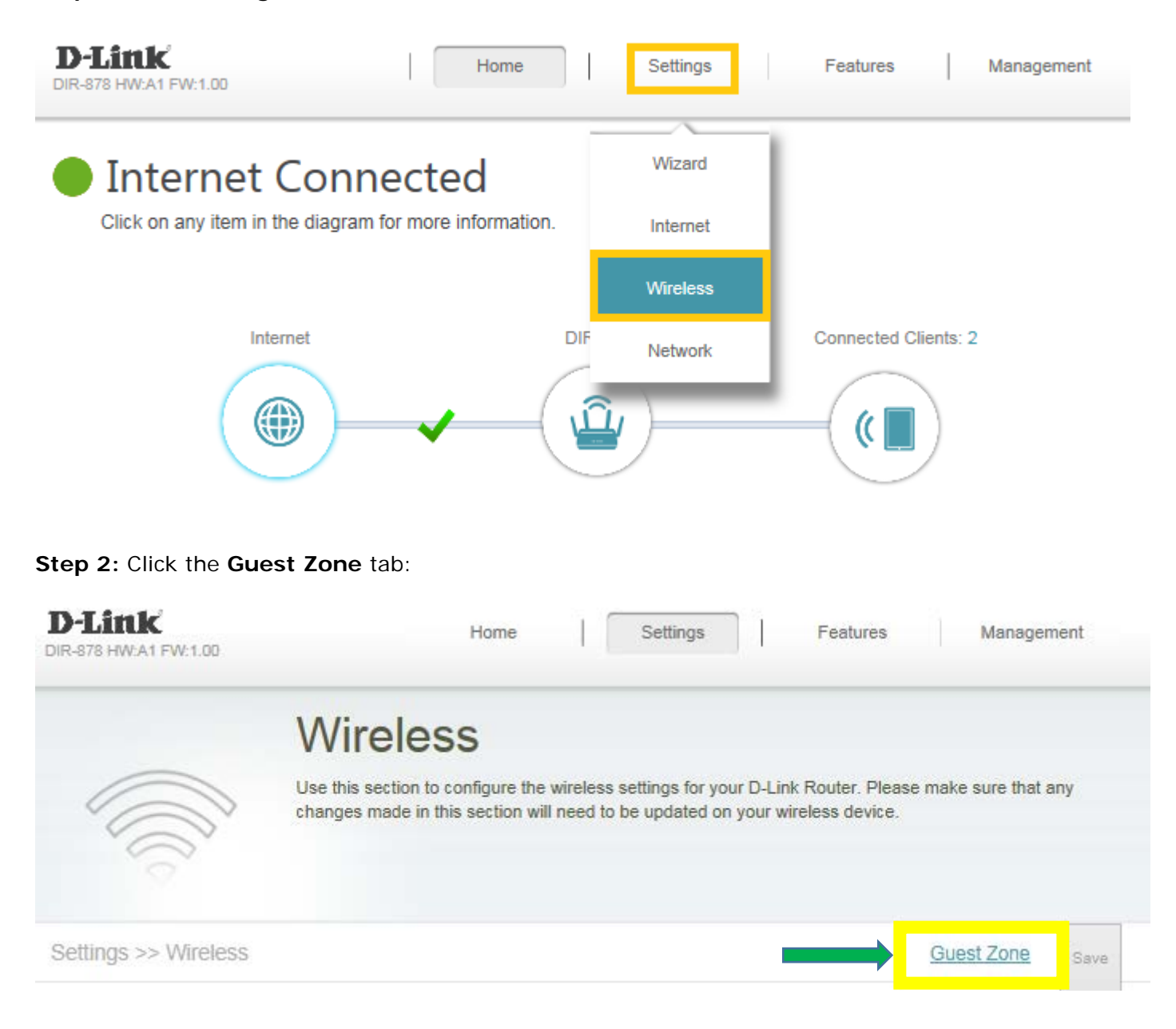

#### **Step 3: Configure Guest Zone** and click **Save**:

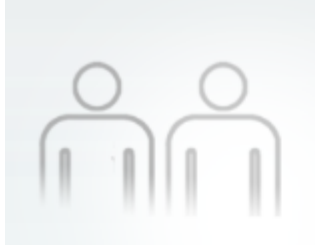

# **Guest Zone**

This page lets you enable and configure a Wi-Fi Guest Zone. Users connected to a Guest Zone cannot communicate or detect devices on your home network unless Internet Access Only is disabled under Home Network Access.

#### Settings >> Wireless >> Guest Zone Save Wi-Fi 2.4GHz Status: Enabled Wi-Fi Name (SSID): dlink-guest Password: 12345678 Schedule Always Enable  $\checkmark$ 5GHz Status: **Eugnied** Wi-Fi Name (SSID): dlink-guest-5GHz Password: 12345678  $\pmb{\times}$ Schedule: Always Enable  $\ddot{\phantom{0}}$

#### <span id="page-10-0"></span>**Home Network Access**

Internet Access Only: **LETTATOIGO** 

### Q7: How to upgrade firmware for DIR-878?

Please launch your browser and enter http://dlinkrouter.local or http://192.168.0.1 into the address bar. Then login and follow the steps below:

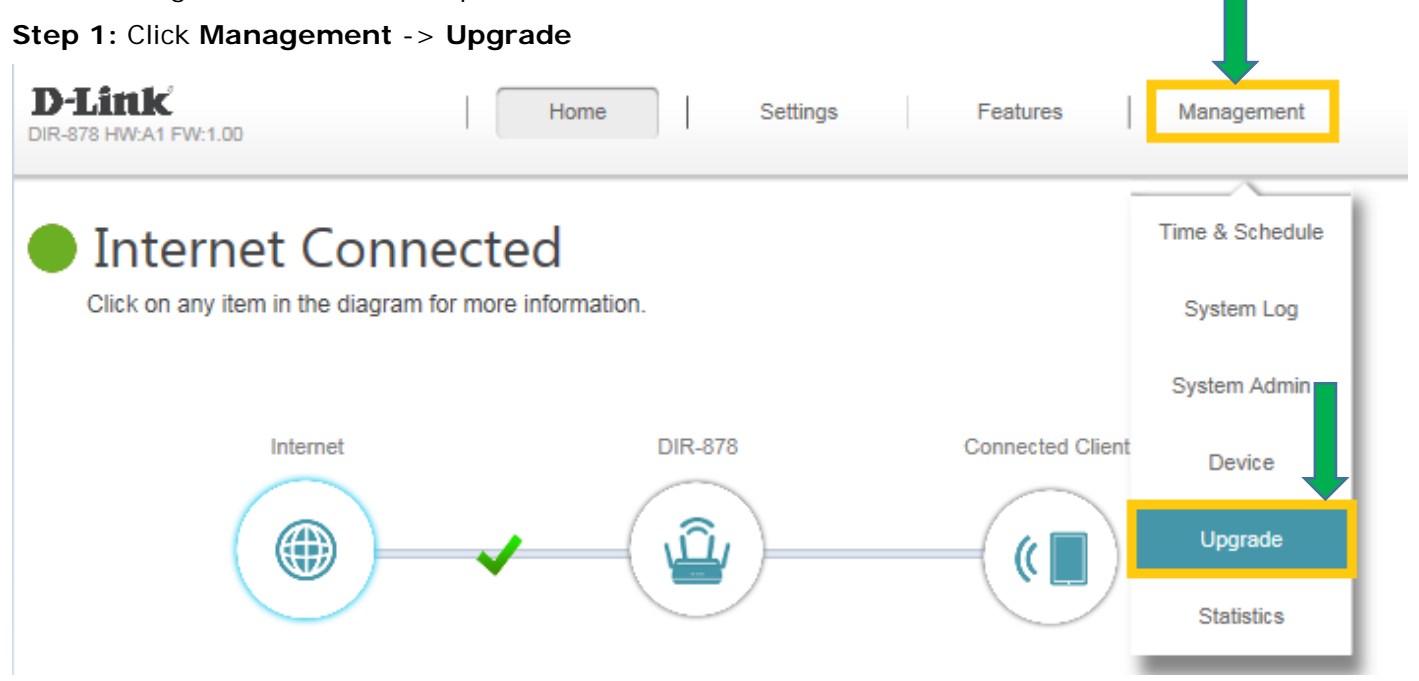

**Step 2:** Click **Select File** to browse for the firmware

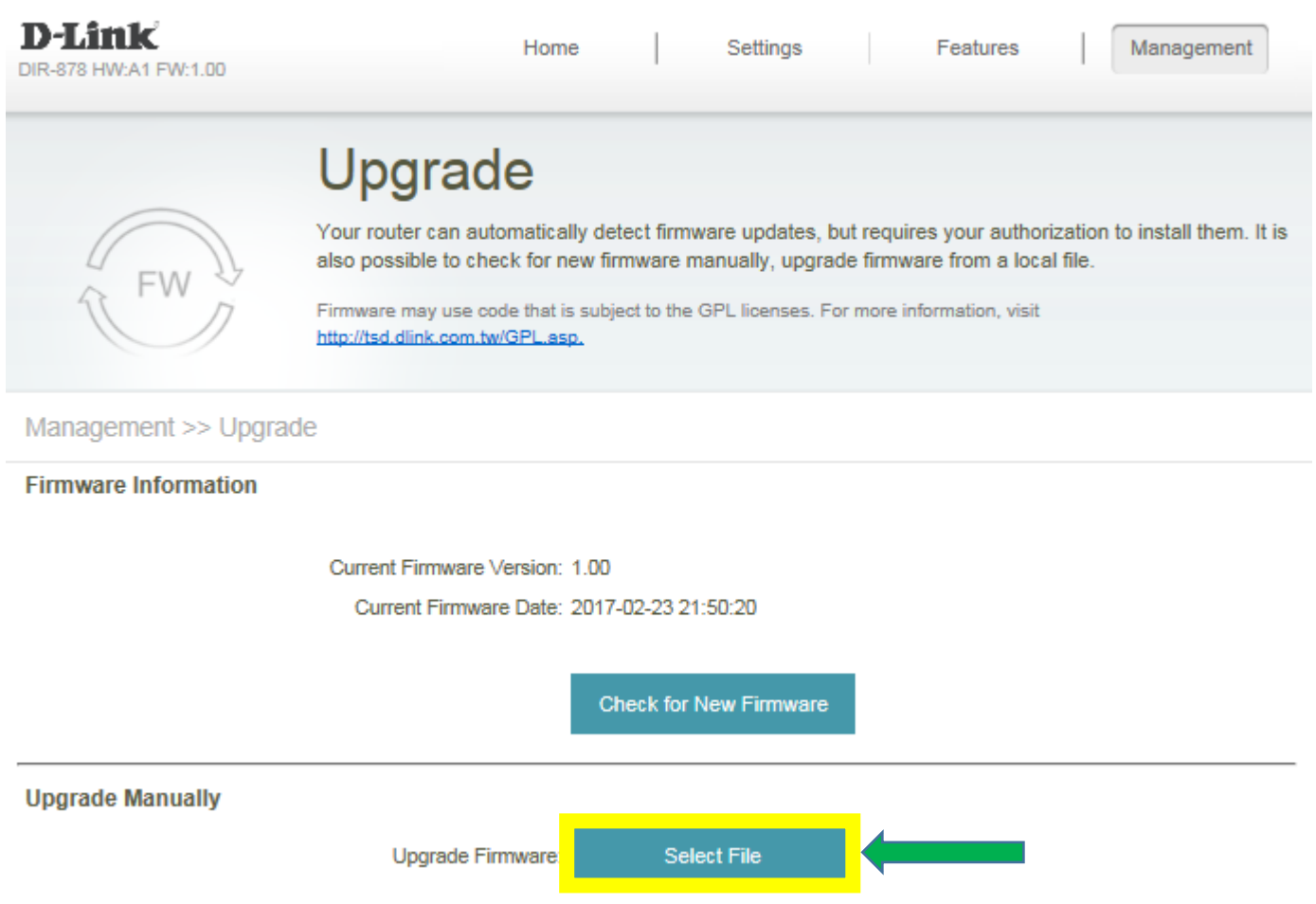

**Step 3:** Click **Upload**

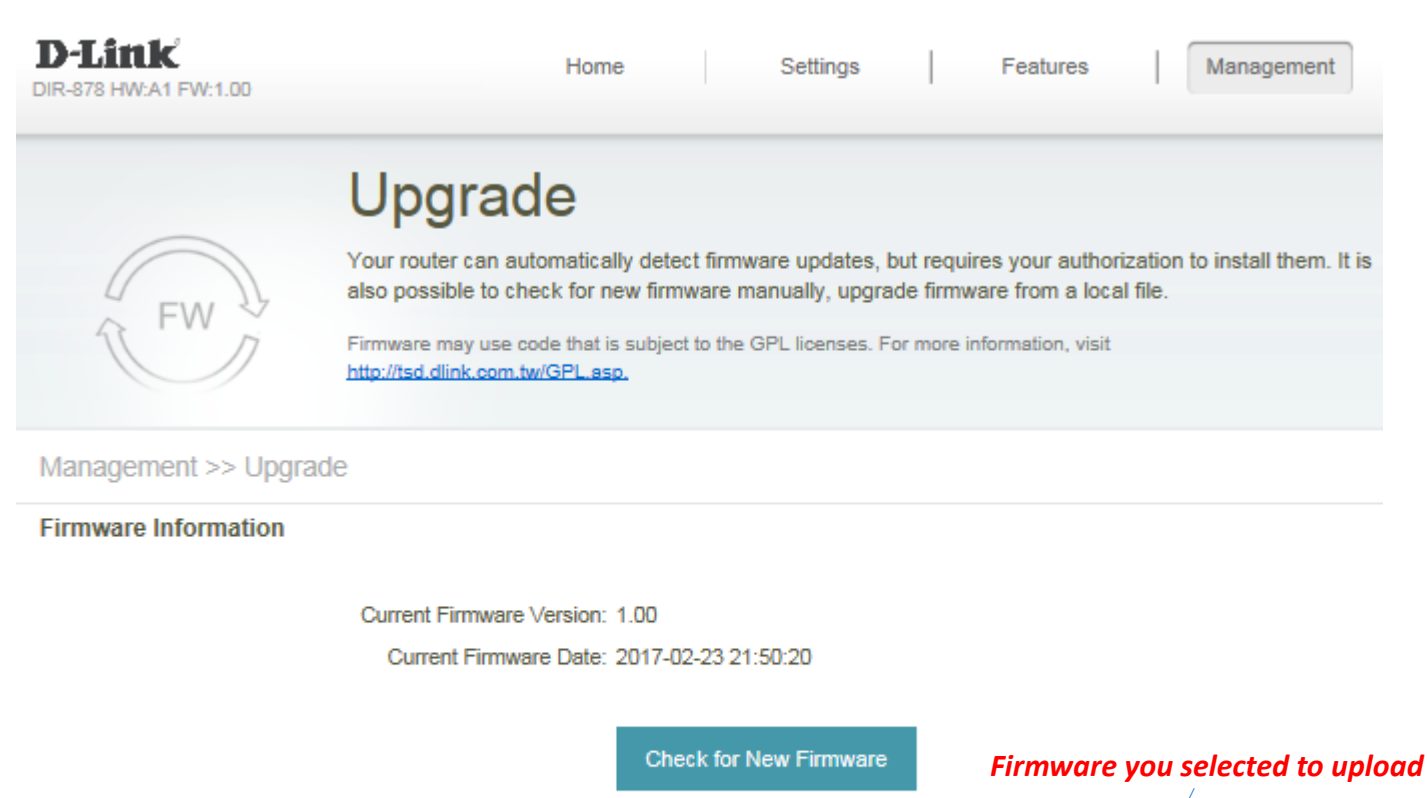

#### **Upgrade Manually**

Select File DIR882A1\_FW100B07.bin Upgrade Firmware: Upload

### <span id="page-14-0"></span>Q8: How to check firmware version of router?

Please launch your browser and enter http://dlinkrouter.local or http://192.168.0.1 into the address bar. The firmware version can be found at the top right hand corner of the page.

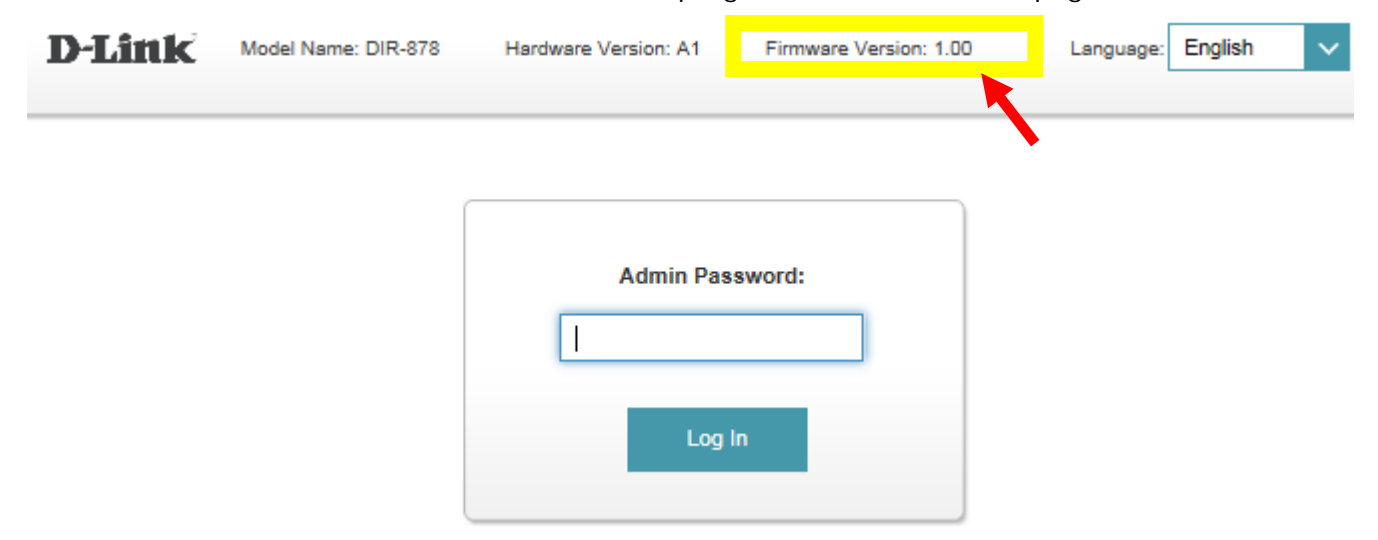

### <span id="page-15-0"></span>Q9: How to clone my PC MAC address to the router?

Few cable internet providers requires you to clone PC Mac address in order to go online through the router.

**Note:** It is recommended to clone MAC address from last computer which was able to go online when connected to modem.

Please launch your browser and enter http://dlinkrouter.local or http://192.168.0.1 into the address bar. Then login and follow the steps below:

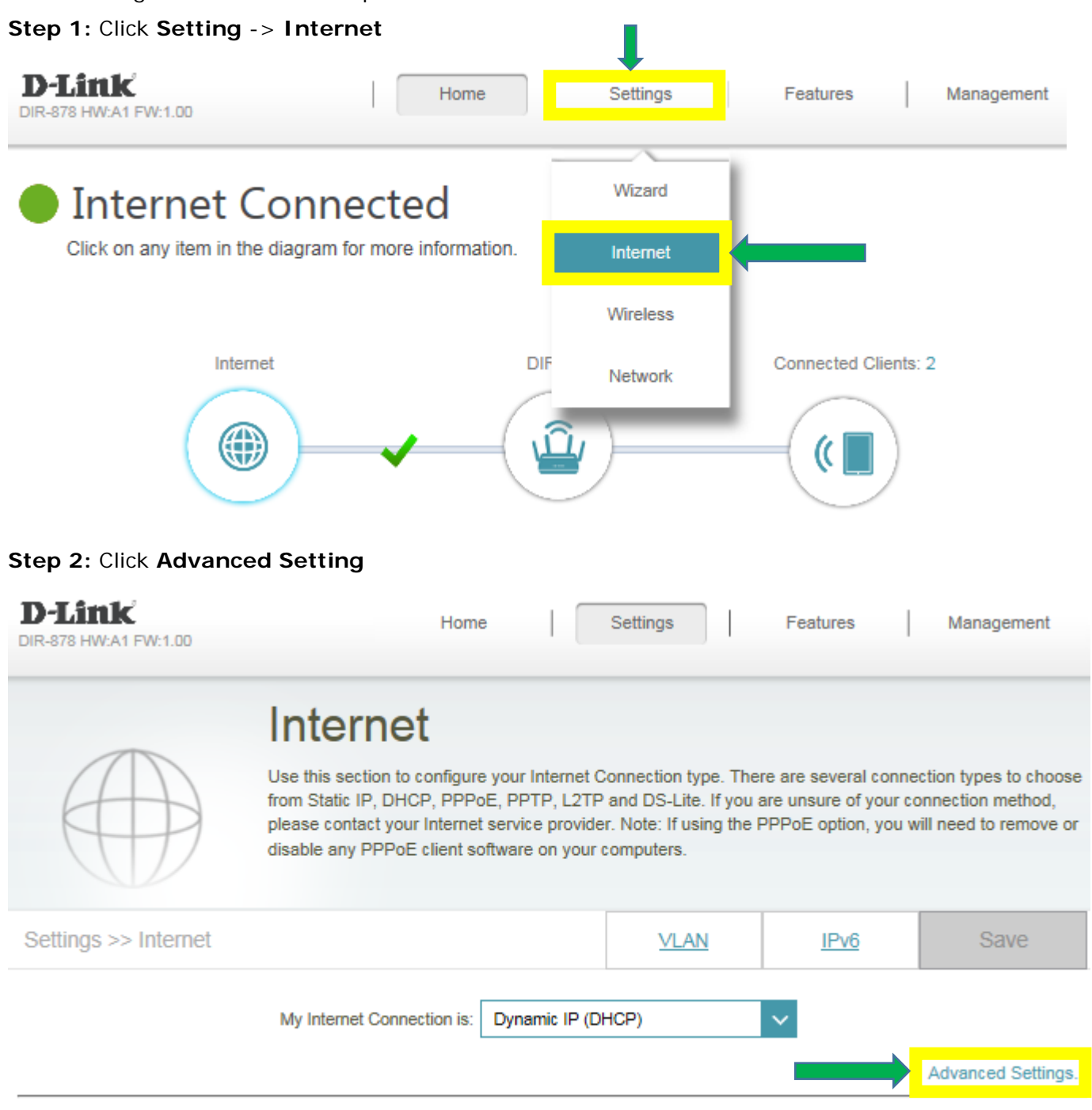

**Step 3:** Find **Mac address clone** field, then select one Mac address from the drop-down menu and click **Save**

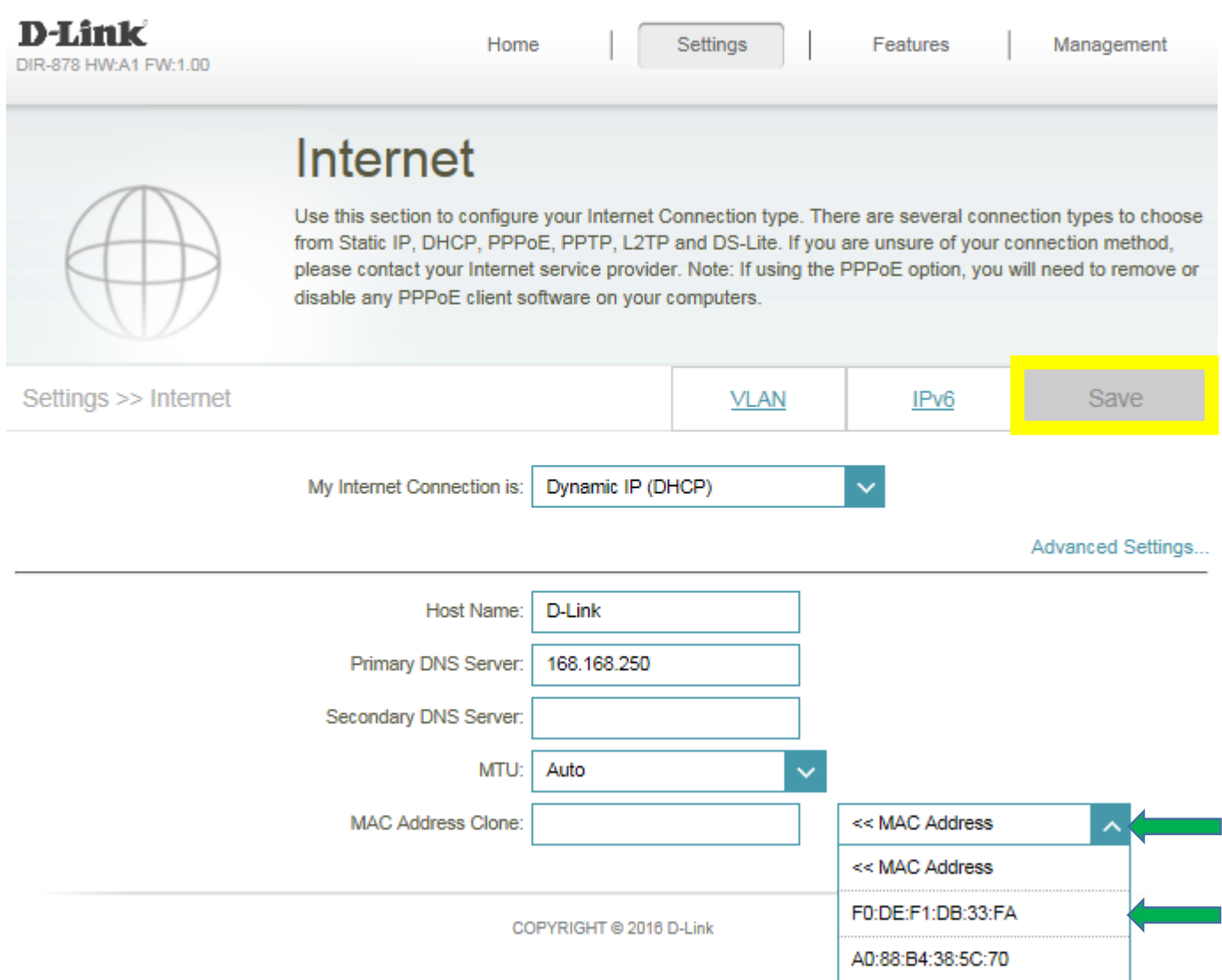

### <span id="page-17-0"></span>Q10: Why are some websites still accessible after configuring parental control on router?

Please launch your browser and enter http://dlinkrouter.local or http://192.168.0.1 into the address bar. Then login and follow the steps below:

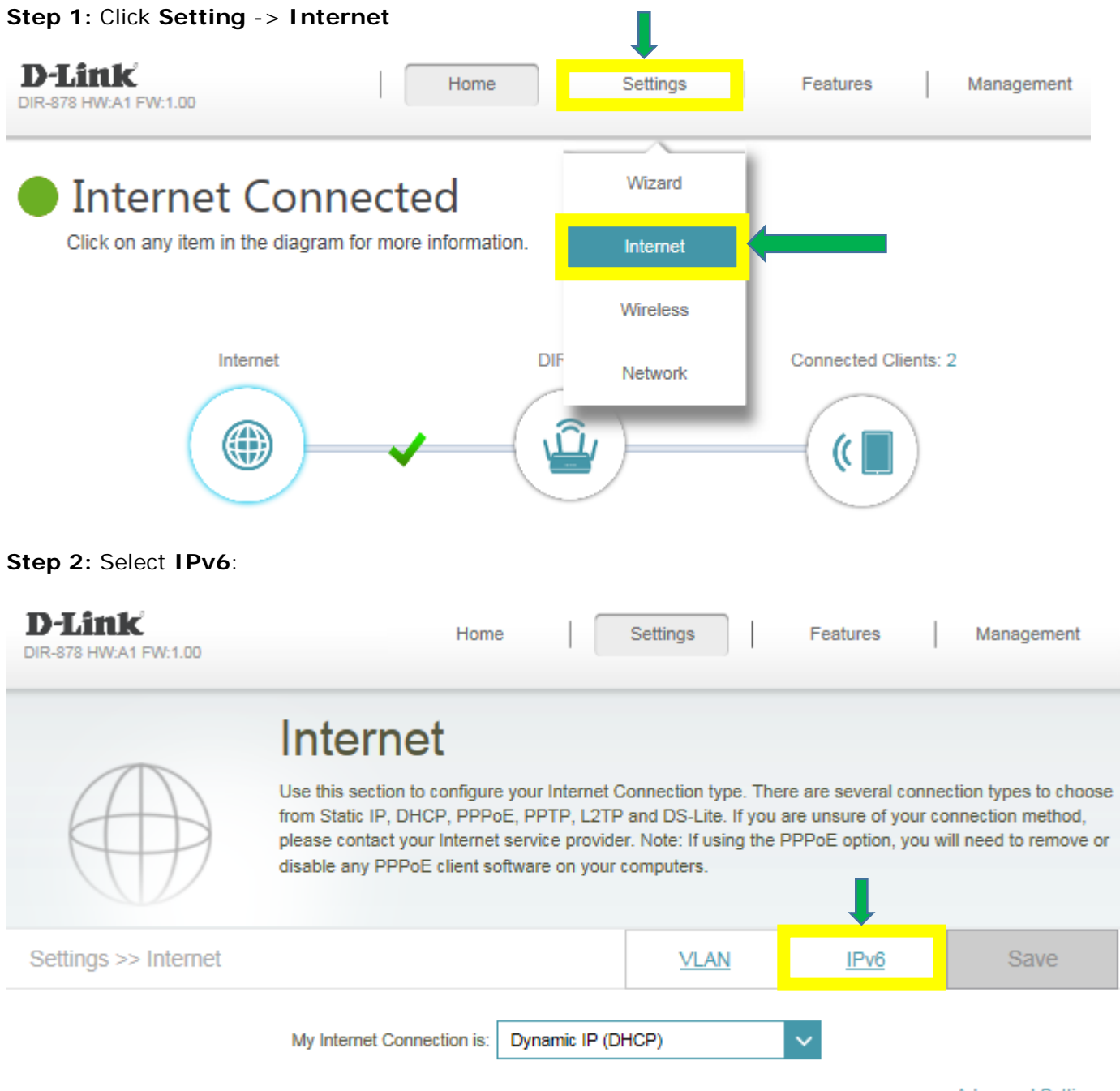

Advanced Settings...

**Step 3:** Click on the IPv6 tab and select "**Local Connectivity Only**" for Internet connection. Then click **Save**.

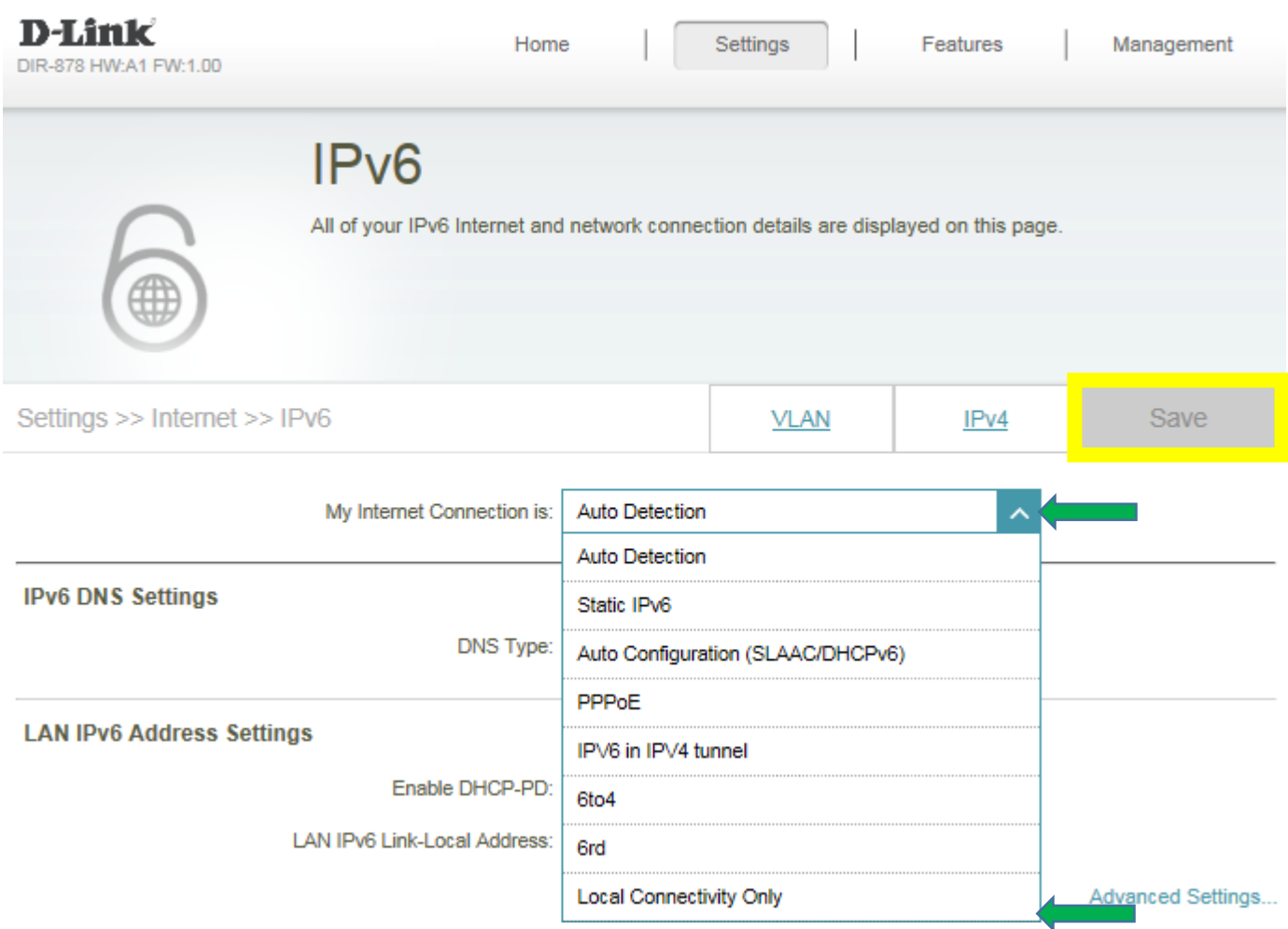

### <span id="page-19-0"></span>Q11: How to reset my DIR-878 to factory default setting?

Example: If you forget the password of your router's configuration interface, you can do a factory reset to return the settings to the factory defaults.

**Note:** Performing a factory reset will erase all current settings, and this action cannot be undone.

**Step 1:** With the unit on, use the end of a paperclip to press the reset button for more than ten seconds, which is located inside a small hole on the base of the unit. The power light on the front of the router will turn orange to indicate that the unit is restarting.

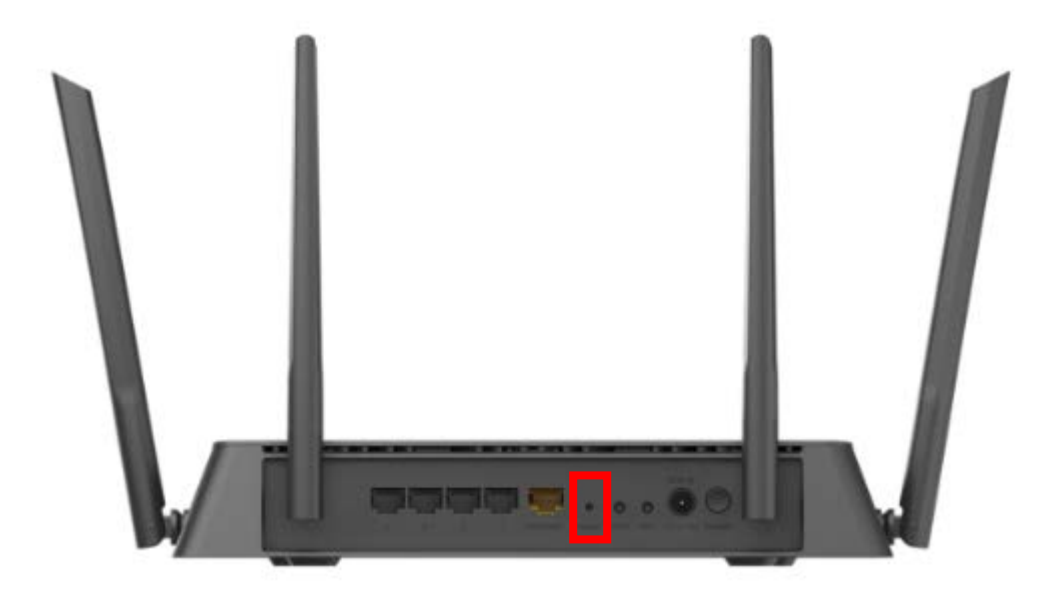

**Step 2:** The unit will reboot automatically. Once the power light stops blinking, the unit has been reset and is ready to use. **Resetting the router does not reset the firmware to the previous version, but it will change all settings back to factory defaults**.

Note: The password for the Administrator (Admin) account will be reset to the default. When logging in for the first time after resetting your router, leave the Password field blank and click Log In.

### <span id="page-20-0"></span>Q12: My router is dropping connections, how to fix this?

If your router is not performing properly (freezing, automatically rebooting, disconnecting…etc.), this could be happening for a number of reasons.

Please check the following:

- 1. Ensure the router is in a well ventilated area. If the router does not get adequate airflow, it could overheat.
- 2. Ensure the firmware is up to date.

Firmware is the "brain" of the router, it is the programming that tells it how to work. D-Link will release new firmware versions when bugs are reported and fixed. Upgrading the firmware may correct issues you are experiencing.

Please follow this link for instructions of how to upgrade the firmware- [Q7: How to upgrade firmware for](#page-10-0)  [DIR-878?](#page-10-0)

**3.** Perform a factory reset on the router. Please follow this link for instructions: Q11: [How to reset my DIR-](#page-19-0)[878 to factory default setting?](#page-19-0)

### <span id="page-21-0"></span>Q13: What can I do if I'm having wireless connection problems?

If you are experiencing any of the below wireless problems:

- Slow Wireless Speeds
- Wireless Connection Drops
- Low Wireless Signal

**Note:** An easy way to determine if the issue is with the router or with the wireless device is to see if the issue exists on multiple devices. If you internet is slow or is only dropping on one of multiple devices/computers, then the issue is probably not with the router. If the router is the cause, all devices connected will be affected.

1. Change the wireless channel:

Please launch your browser and enter http://dlinkrouter.local or http://192.168.0.1 into the address bar. Then login and follow the steps below:

#### **Step 1:** Click **Settings -**> **Wireless**

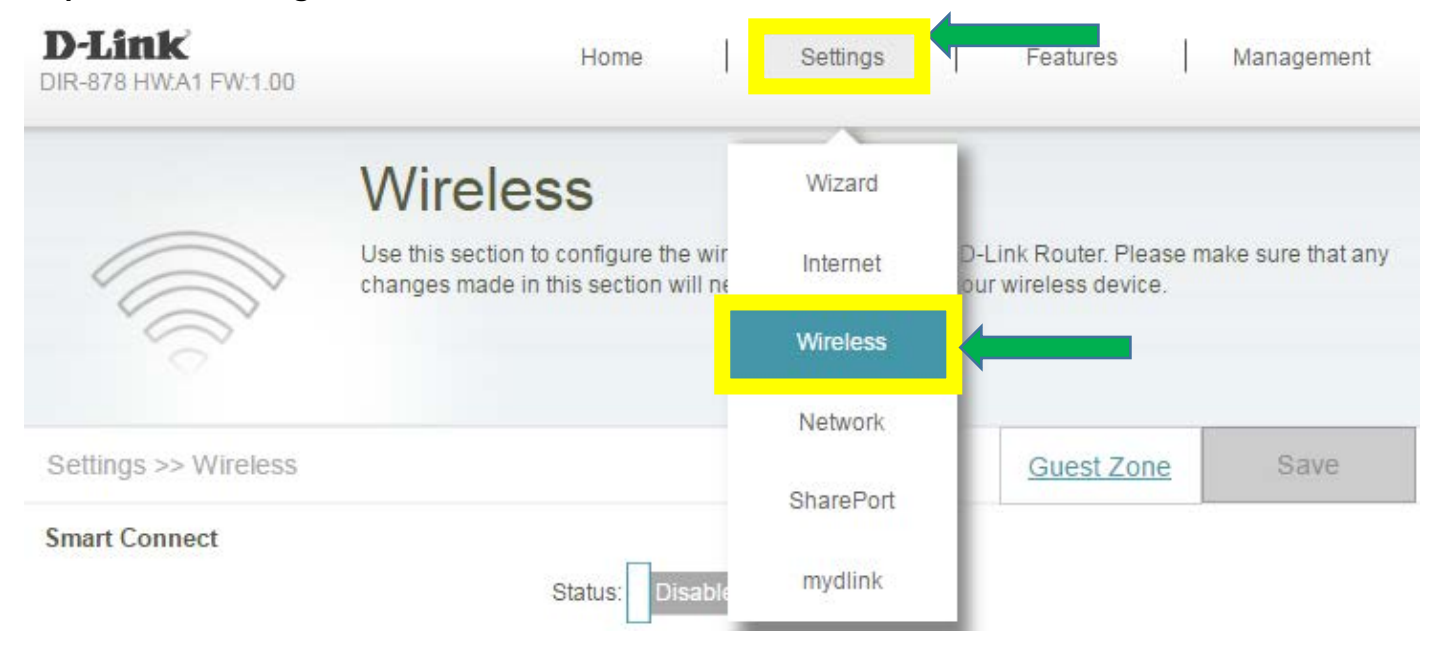

#### **Step 2:** Click **Advanced Settings** for both 2.4G and 5G bands:

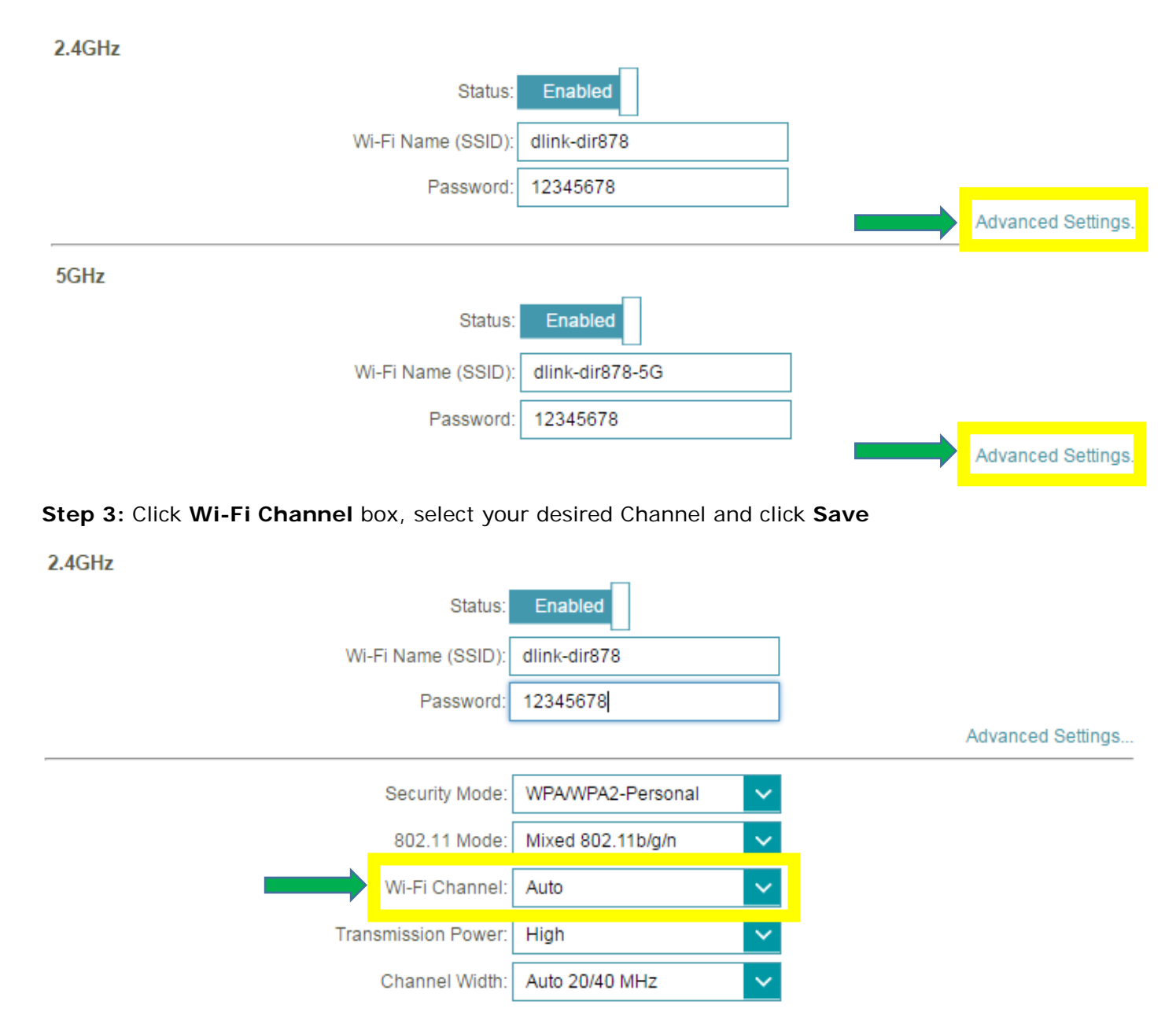

2. **Check or change the location of your router**-- even a subtle changes (2-3 feet) can make a big difference.

- Ensure the router is in a well ventilated and open area (Do not put the router in a cabinet or enclosed area)

- Other devices that use the 2.4Ghz/5Ghz wireless band will interfere with your wireless network, these include- (Microwaves, wireless cameras, baby monitors). If needed, place the router or the other devices in a different area if they are close to each other.

- Wireless signals will degrade (or die completely) when going through brick (fireplace), metal (file cabinet), steel, lead, mirrors, water (fish tank), large appliances, glass, etc.

3. **Ensure that your router is running the latest firmware version.** Please follow this link for instructions of how to upgrade the firmware- $Q7$ : How to upgrade firmware for DIR-878?

### <span id="page-24-0"></span>Q14: How do I open ports for routers?

#### **Scenario 1: Single Port:**

By default, your router will block all incoming connections (into your network) and allow all Outgoing connections to the Internet. In some cases, you may need to allow some connections into your network (for Example: Using the Remote Desktop Application). To do this, you must open ports on your router.

Please launch your browser and enter http://dlinkrouter.local or http://192.168.0.1 into the address bar. Then login and follow the steps below:

#### **Step 1:** Click **Feature** -> **Port Forwarding**

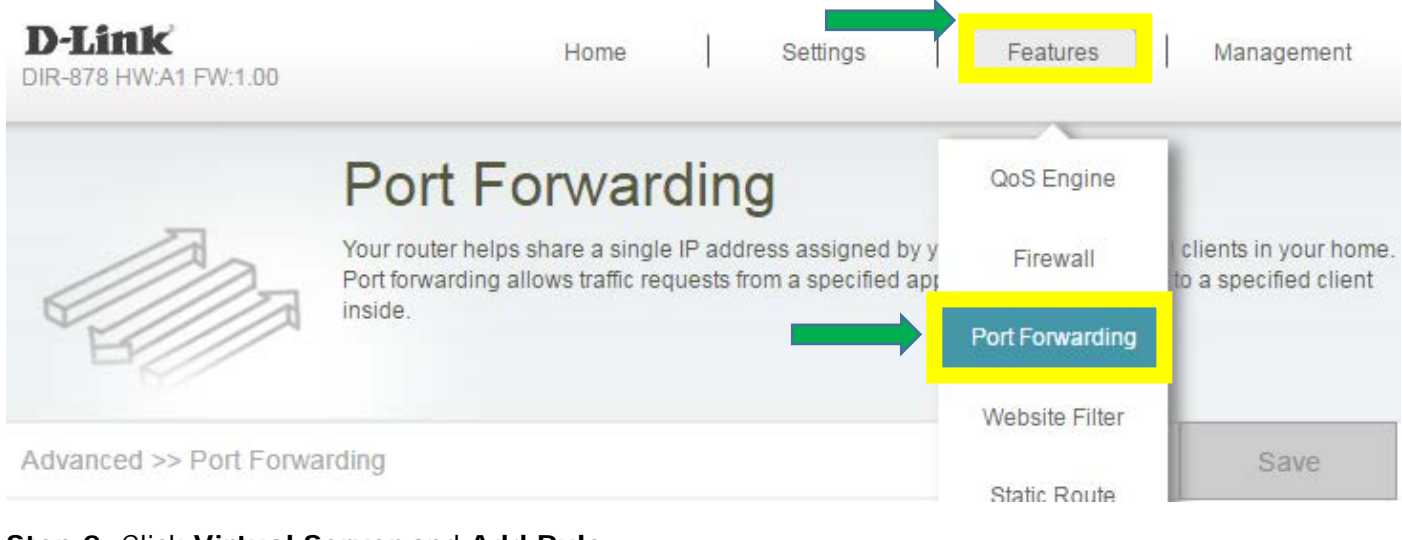

#### **Step 2:** Click **Virtual Server** and **Add Rule**

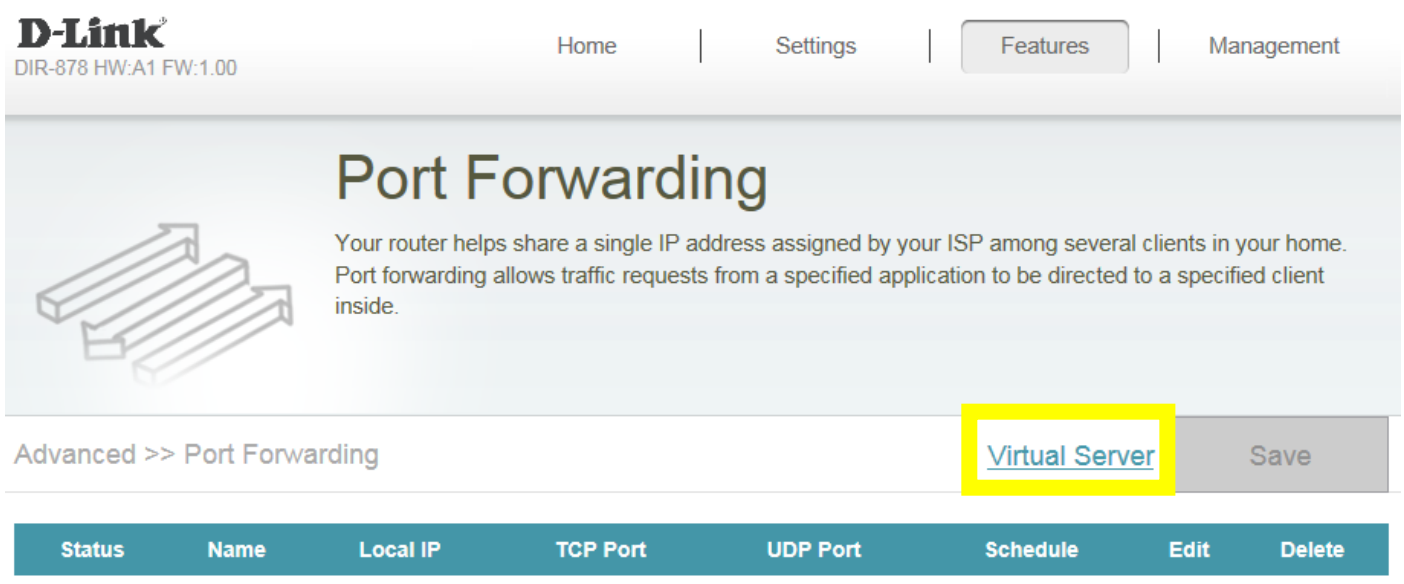

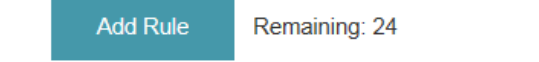

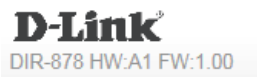

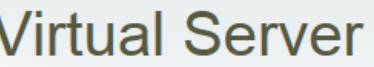

Your router helps share a single IP address assigned by your Internet service provider among several clients in your home. Virtual servers are preset port mappings for popular services, like a web or e-mail server, that route traffic to a specified client inside.

Advanced >> Virtual Server

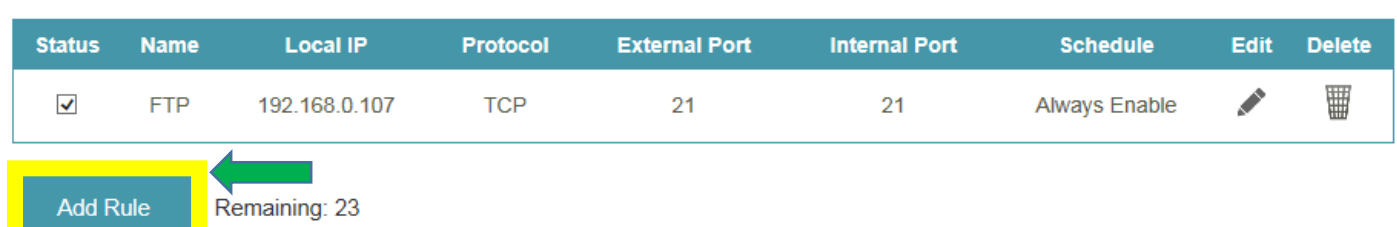

**Step 3: Create your rule** (FTP server as example), then **apply**

- **Name-** Enter a name for the rule (i.e. Web Server 1)

۱

- **Local IP:** Specify the IP address of the device you are opening the port for
- **Protocol:** Specify the traffic type (TCP or UDP) **Note:** If you are not sure, choose **BOTH**
- **External/Internal Port:** Enter the port number you want to open (i.e. 21, for FTP)

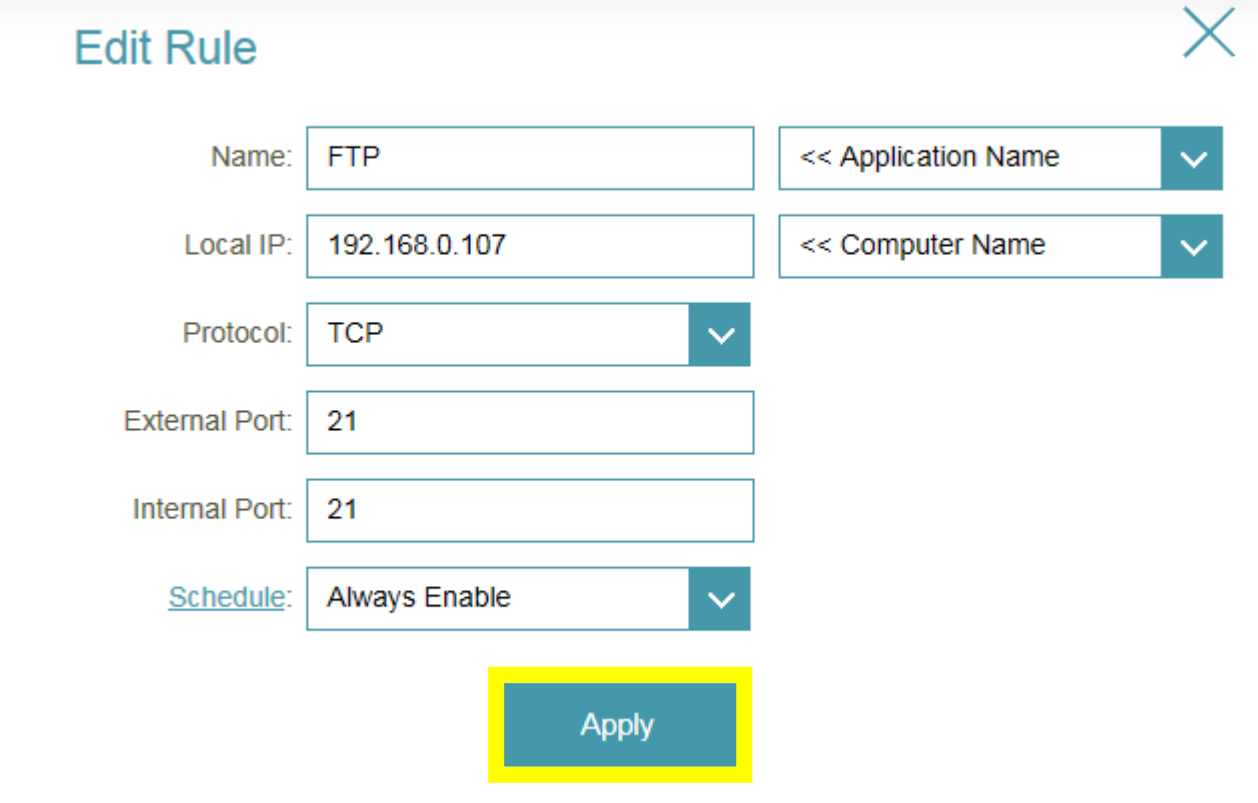

Management

Save

Features

**Port Forwarding** 

Home

Settings

### Step 4: Click **Save** After finish adding your rule.

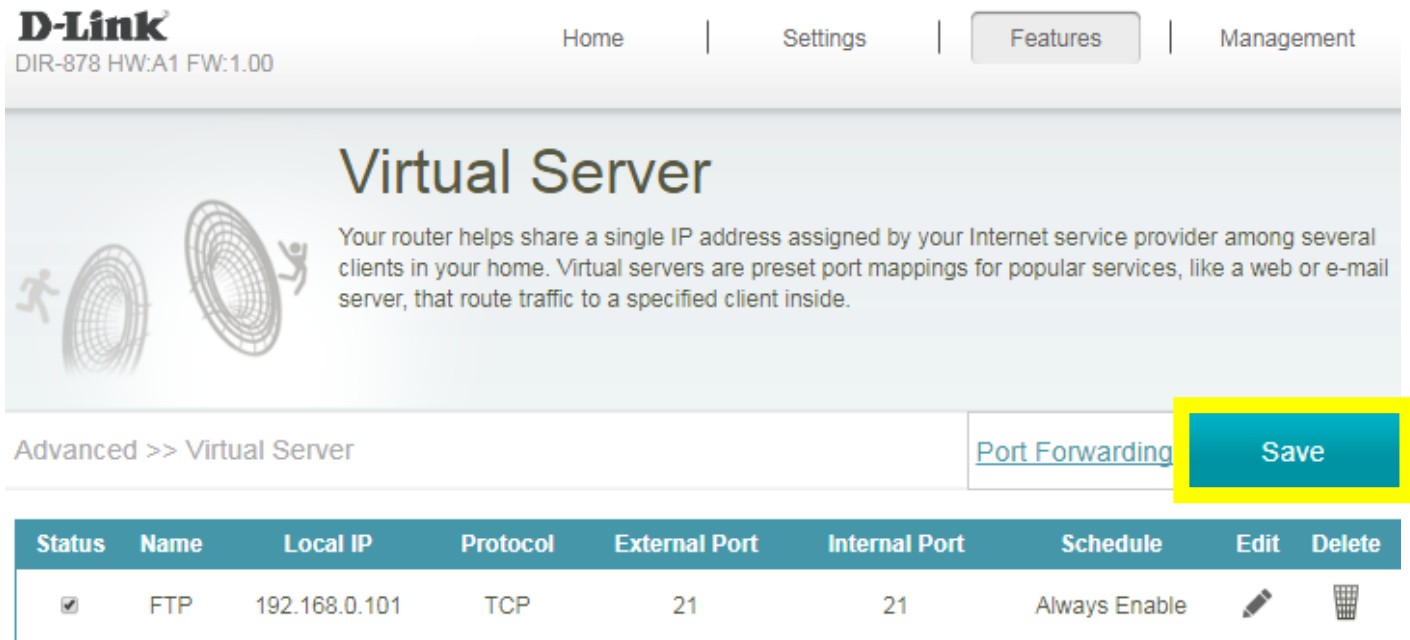

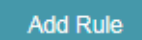

Remaining: 23

#### **Scenario 2: Multiple Ports:**

Please launch your browser and enter http://dlinkrouter.local or http://192.168.0.1 into the address bar. Then login and follow the steps below:

#### **Step 1:** Click **Feature** -> **Port Forwarding**

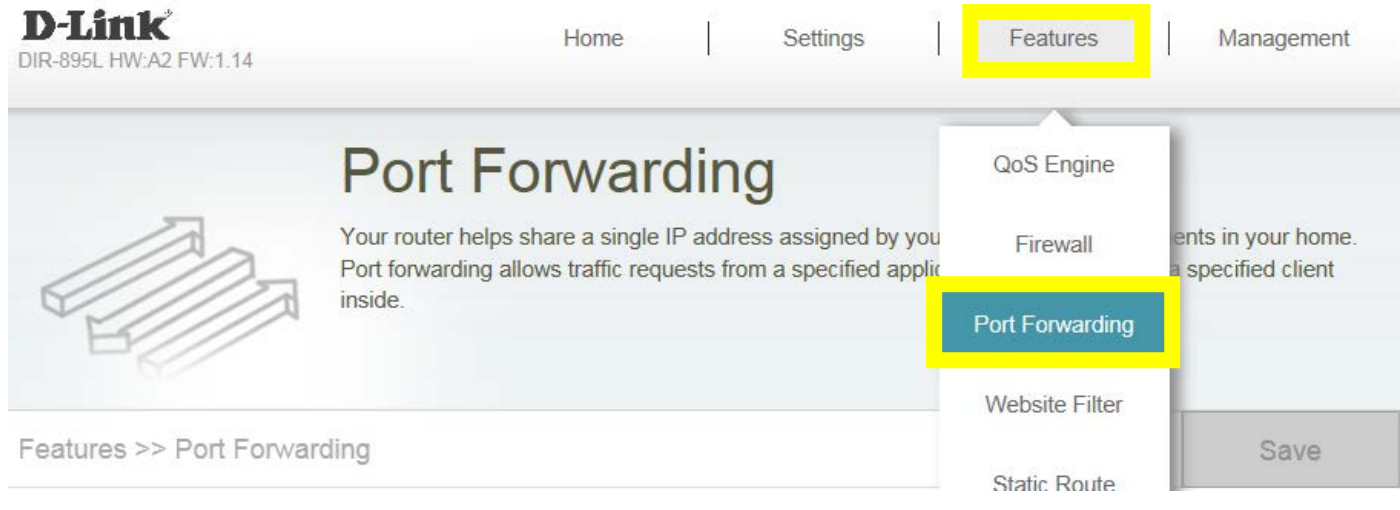

**Step 2:** Enter the TCP port numbers you want to open:

- **Name-** Enter a name for the rule (i.e. Web Server 1)
- **Local IP:** Specify the IP address of the device you are opening the port for
- **TCP Port:** Enter the TCP port numbers you want to open
- **UDP Port-** Enter the UDP port numbers you want to open

**Note:** You can enter the ports in multiple different ways- Range (50-100) Individual (80, 68, 888) Mixed (1020-5000, 689)

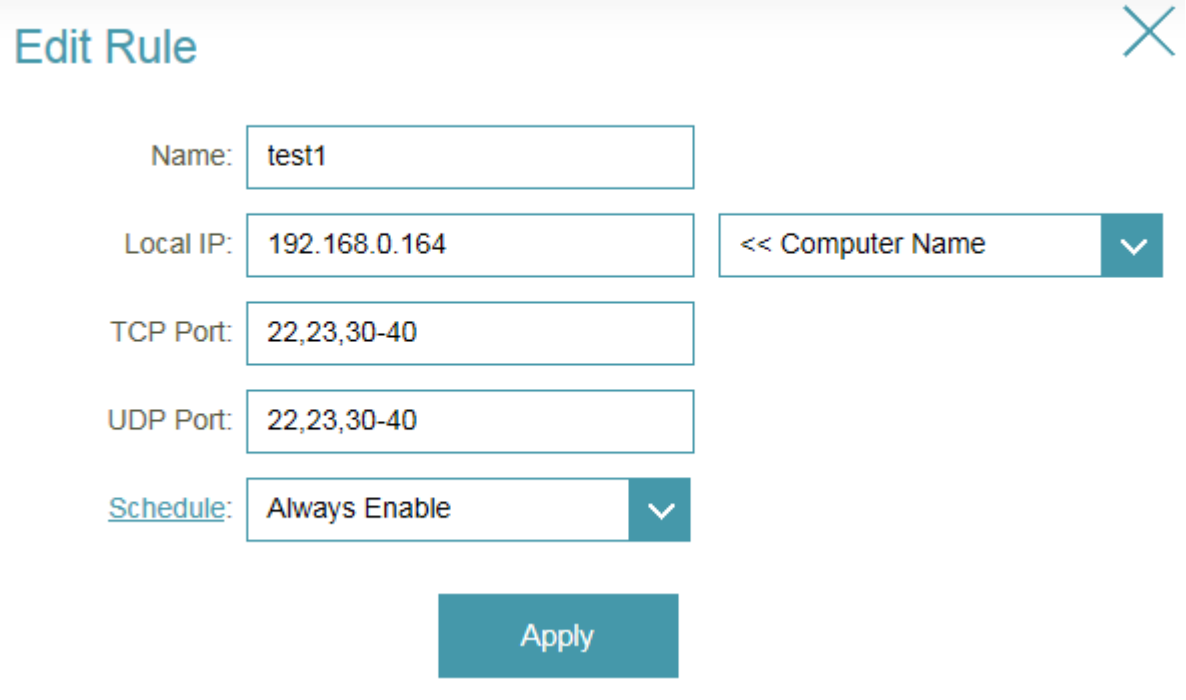

### **Step 3:** Click **Save** After finish adding your rule.

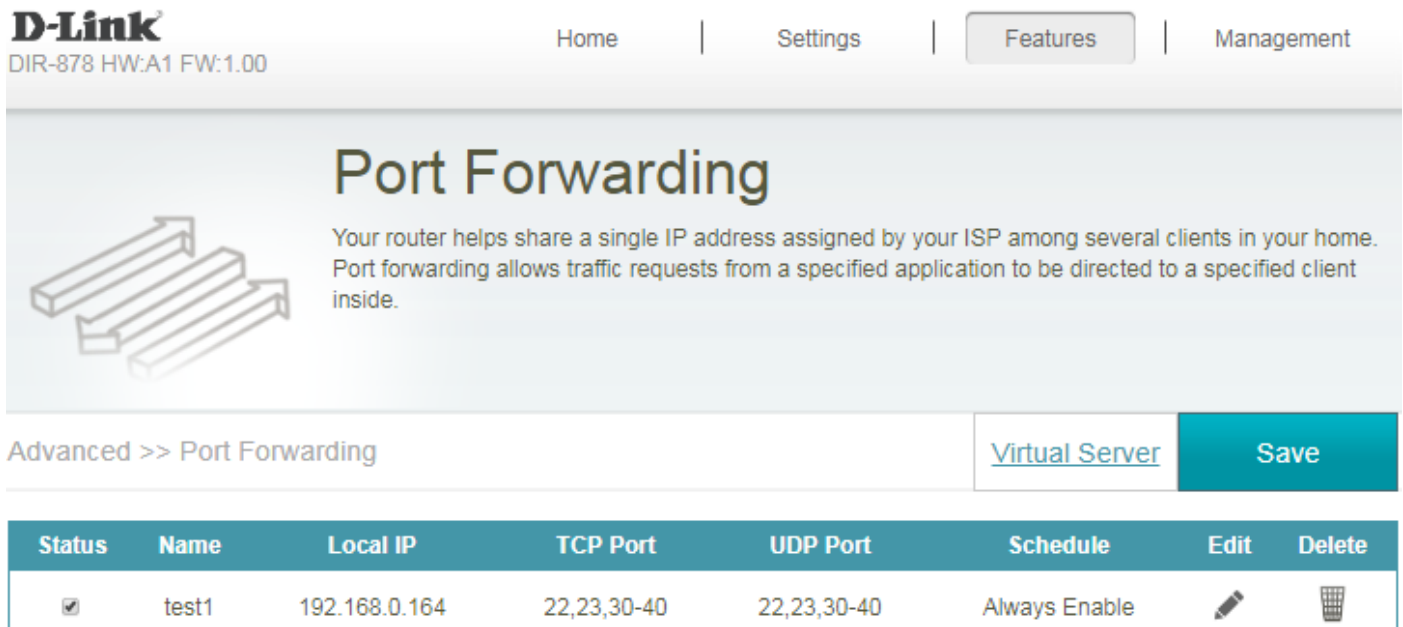

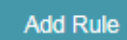

Remaining: 23

### <span id="page-29-0"></span>Q15: How do I set up website filter on my router?

Please launch your browser and enter http://dlinkrouter.local or http://192.168.0.1 into the address bar. Then login and follow the steps below:

**Step 1:** Click **Features** -> **Website Filter**

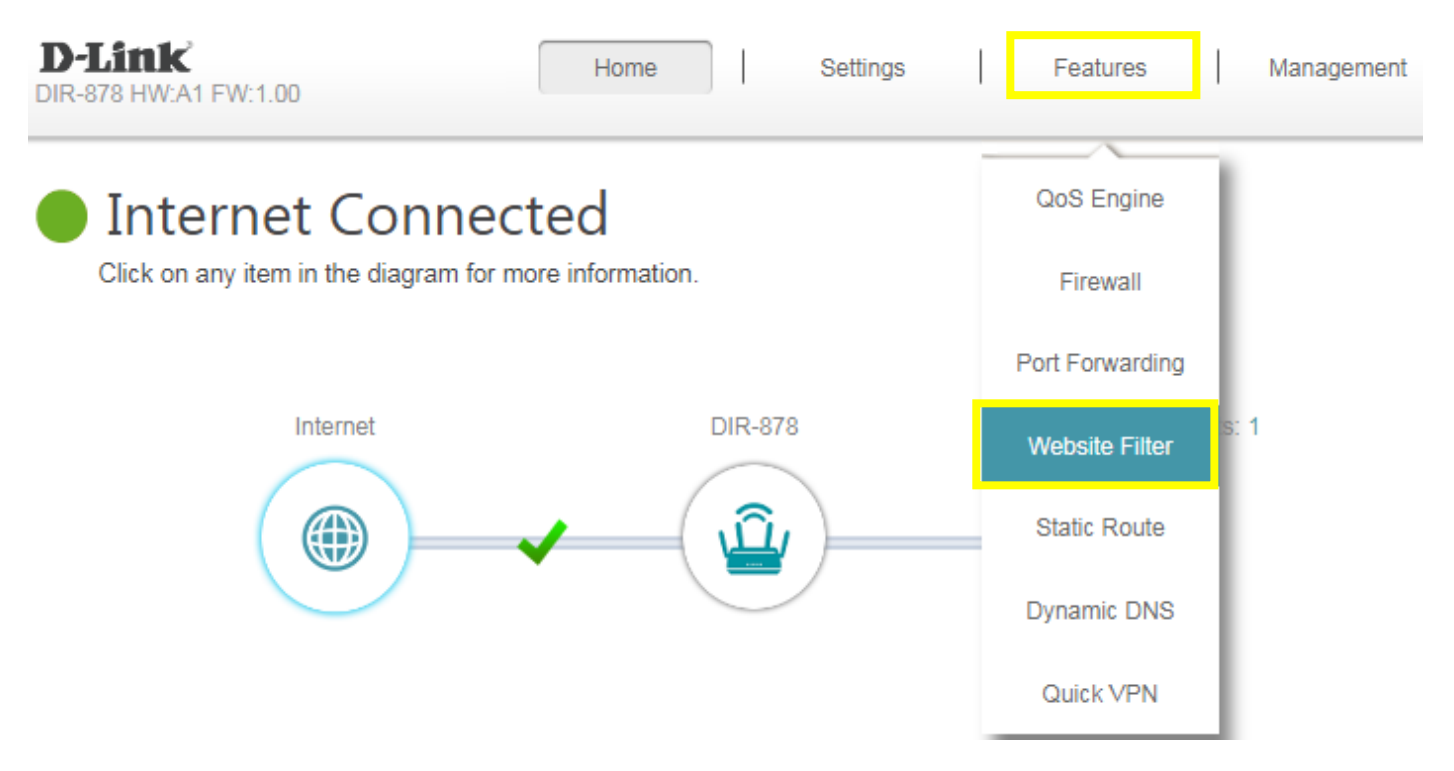

**Step 2:** If you want to create a list of sites to block, **select DENY computers access to ONLY these sites** from the drop-down menu. All other sites will be accessible.

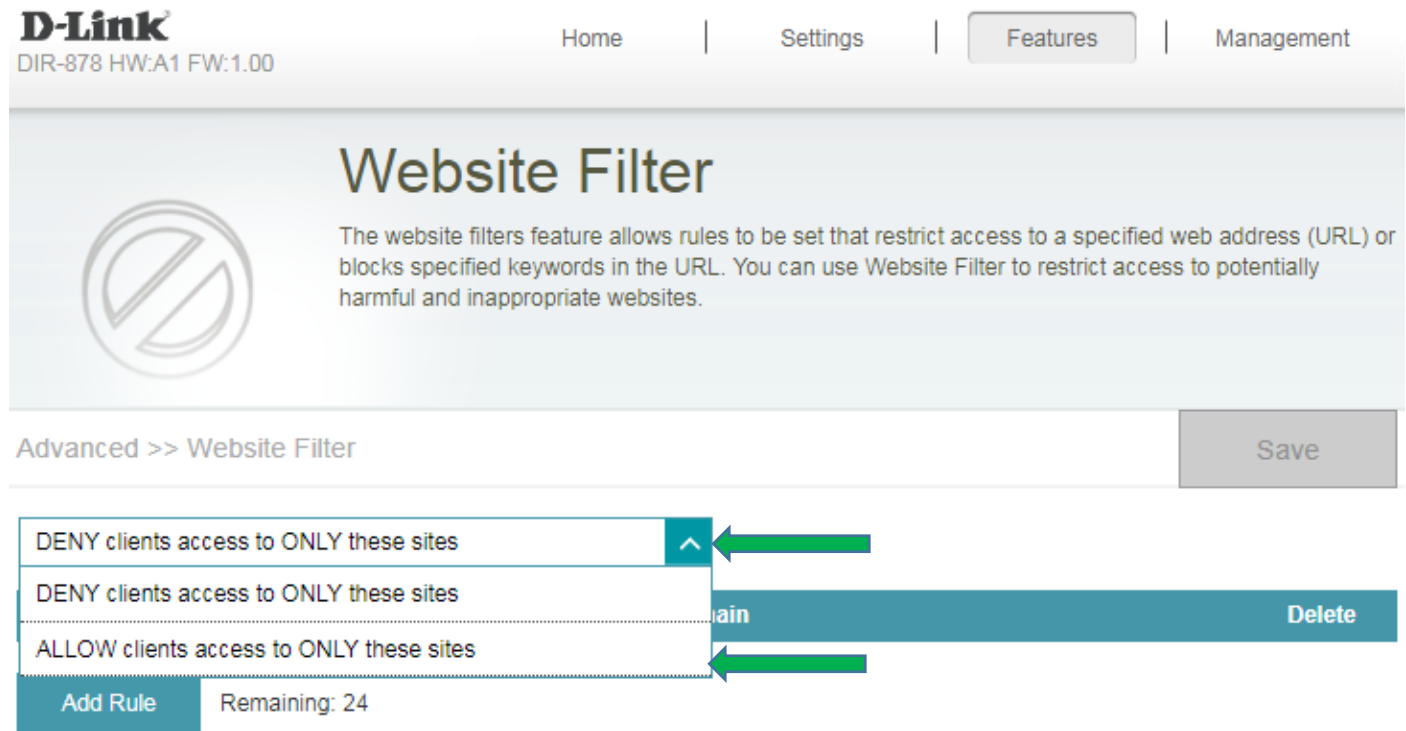

If you want to specify a list of sites to allow, select **ALLOW computers access to ONLY these sites** from the drop menu. All other sites will be blocked.

**Step 3:** You may specify a maximum of fifteen web sites. To add a new site to the list, click **Add Rule**, and enter the URL or domain you wish to deny or allow access to in the Website URL/Domain column, and click **save**.

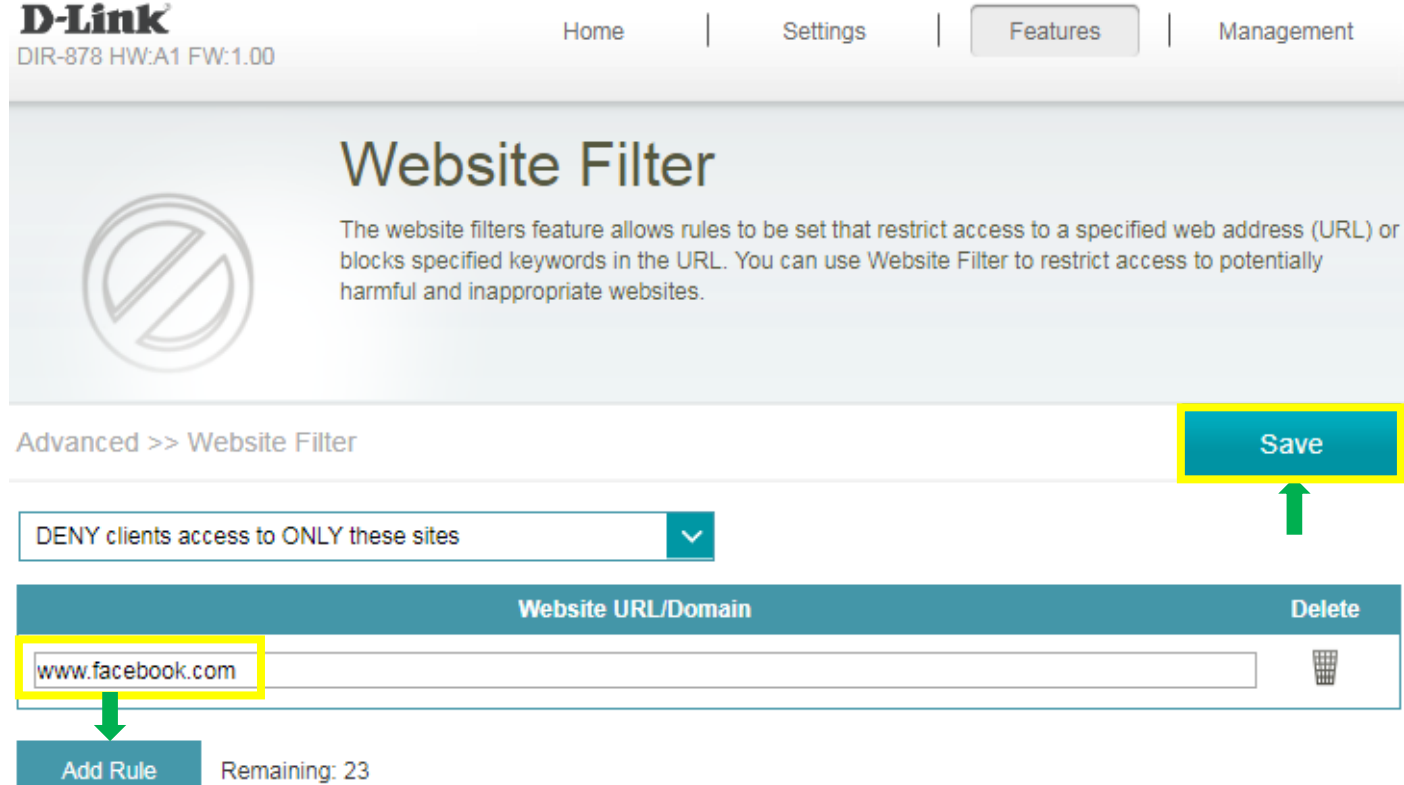

**Note:** If you wish to delete a rule, click on its trash can icon in the Delete column. If you wish to edit a rule, simply replace the URL or domain.

### <span id="page-31-0"></span>Q16: How do I configure Dynamic DNS on my router?

Please launch your browser and enter http://dlinkrouter.local or http://192.168.0.1 into the address bar. Then login and follow the steps below:

#### **Step 1:** Click **Features** -> **Dynamic DNS**

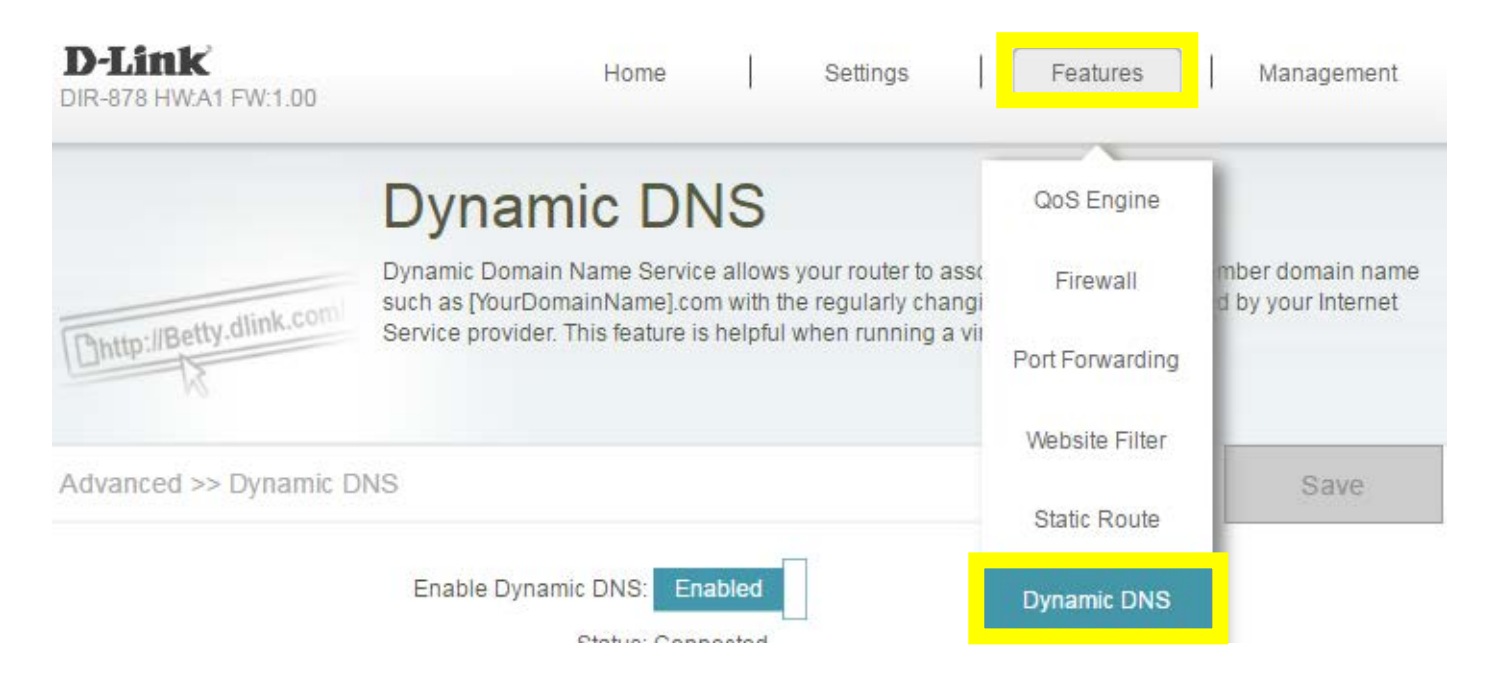

#### **Step 2: Enable Dynamic DNS**, and **enter your Dynamic DNS account information**, then **save**:

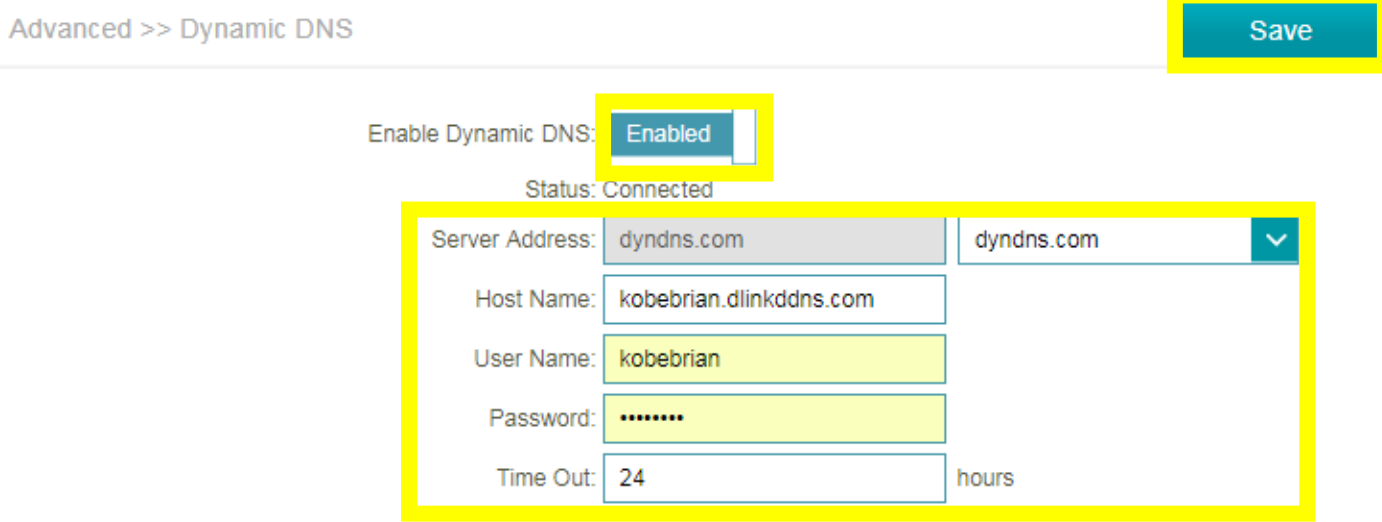

### <span id="page-32-0"></span>Q17: How do I disable DNS relay?

If enabling DNS relay, your computers will use the router for a DNS server.

Please launch your browser and enter http://dlinkrouter.local or http://192.168.0.1 into the address bar. Then login and follow the steps below:

**Step 1:** Click **Settings -**> **Network**, and click to disable DNS Relay, then click **Save.**

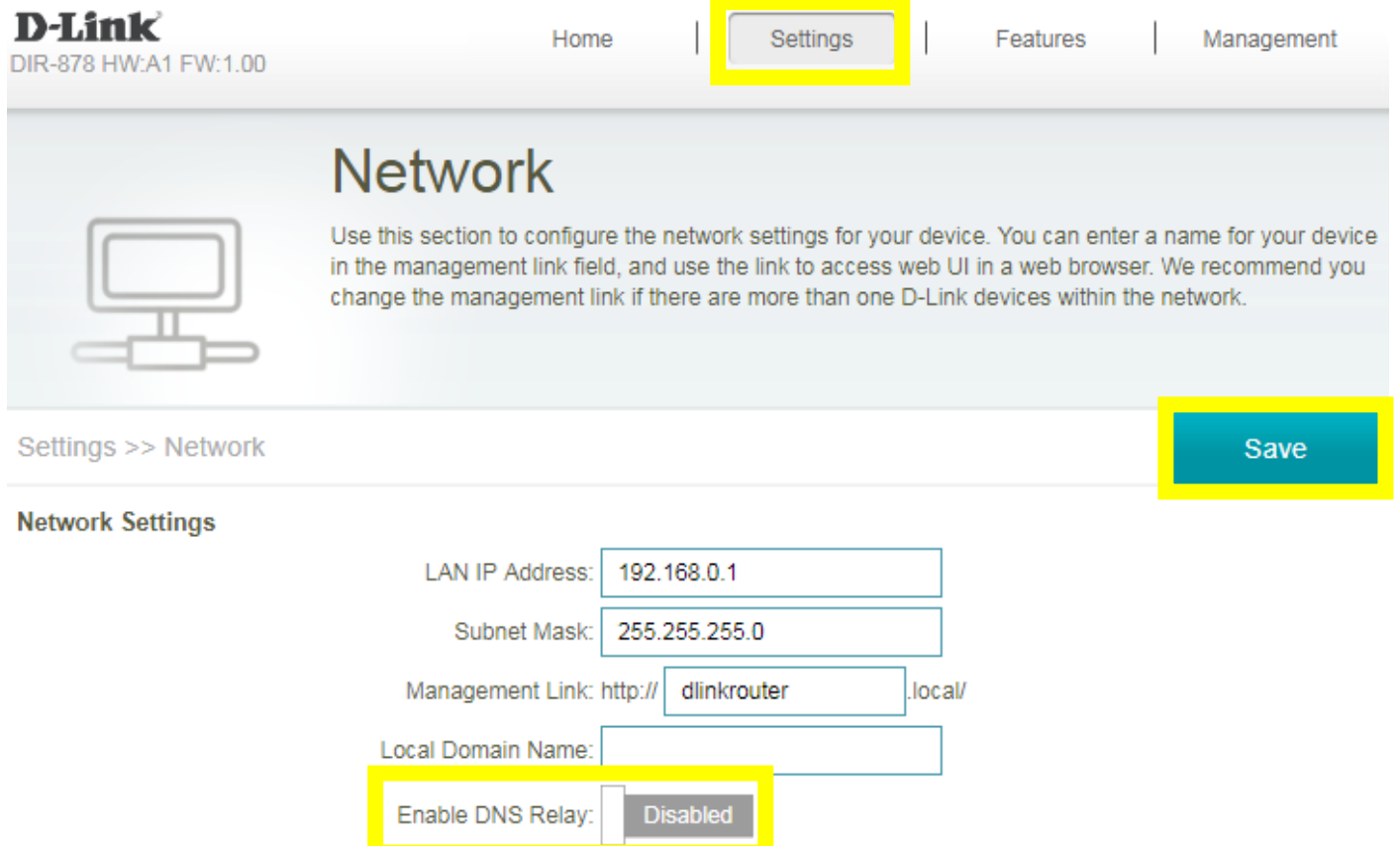

### <span id="page-33-0"></span>Q18: How do I configure inbound filter?

When you use the Virtual Server, Port Forwarding, or Remote Administration features to open specific ports to traffic from the Internet, you could be increasing the exposure of your LAN to cyberattacks from the Internet.

In these cases, you can use **Inbound Filters** to limit that exposure by specifying the IP addresses of internet hosts that you trust to access your LAN through the ports that you have opened. You might, for example, only allow access to a game server on your home LAN from the computers of friends whom you have invited to play the games on that server.

Inbound Filters can be used for limiting access to a server on your network to a system or group of systems. Filter rules can be used with Virtual Server, Gaming, or Remote Administration features. Each filter can be used for several functions; for example a "Game Clan" filter might allow all of the members of a particular gaming group to play several different games for which gaming entries have been created. At the same time, an "Admin" filter might only allow systems from your office network to access the WAN admin pages and an FTP server you use at home. If you add an IP address to a filter, the change is effected in all of the places where the filter is used.

Please launch your browser and enter http://dlinkrouter.local or http://192.168.0.1 into the address bar. Then login and follow the steps below:

**Step 1:** Click on **Features** on the top and then **Firewall**

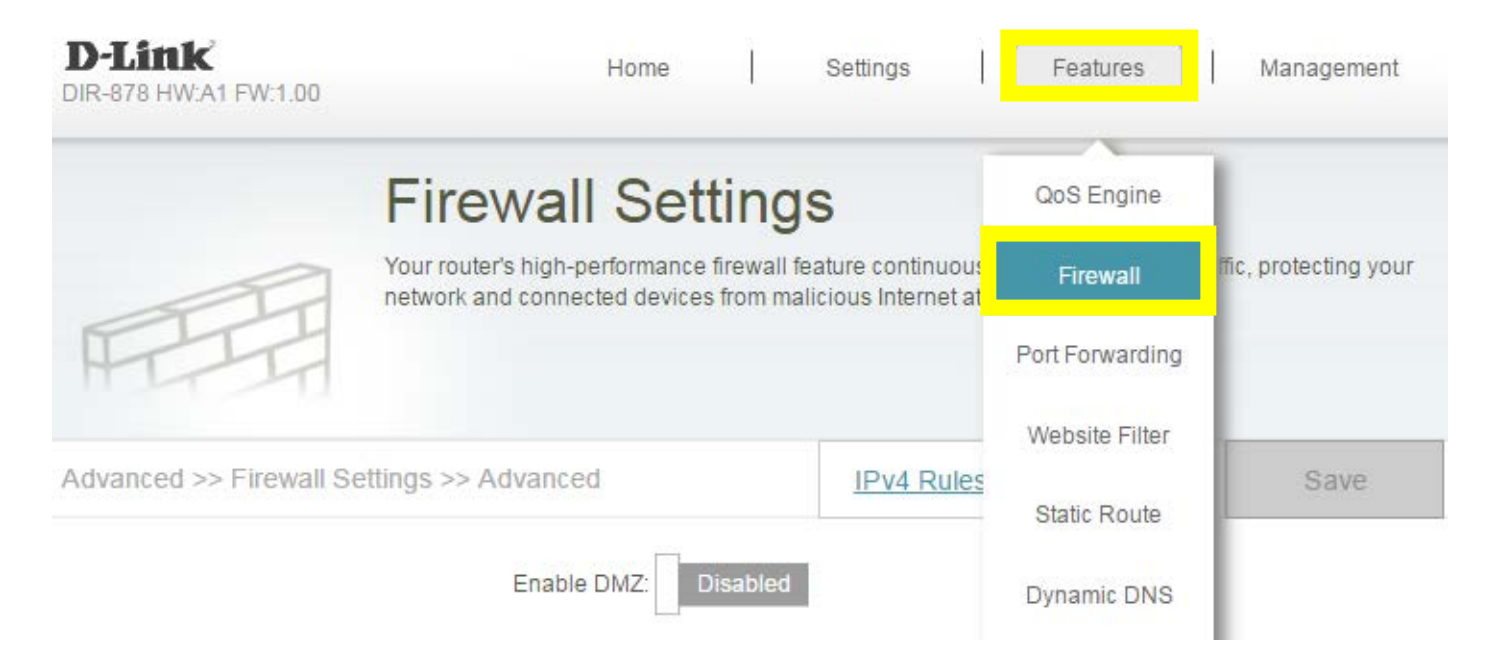

### **Step 2:** Click on **IPV4 Rules**, then select **Turn IPV4 Filtering ON and ALLOW rules listed**, then click **Add Rule**

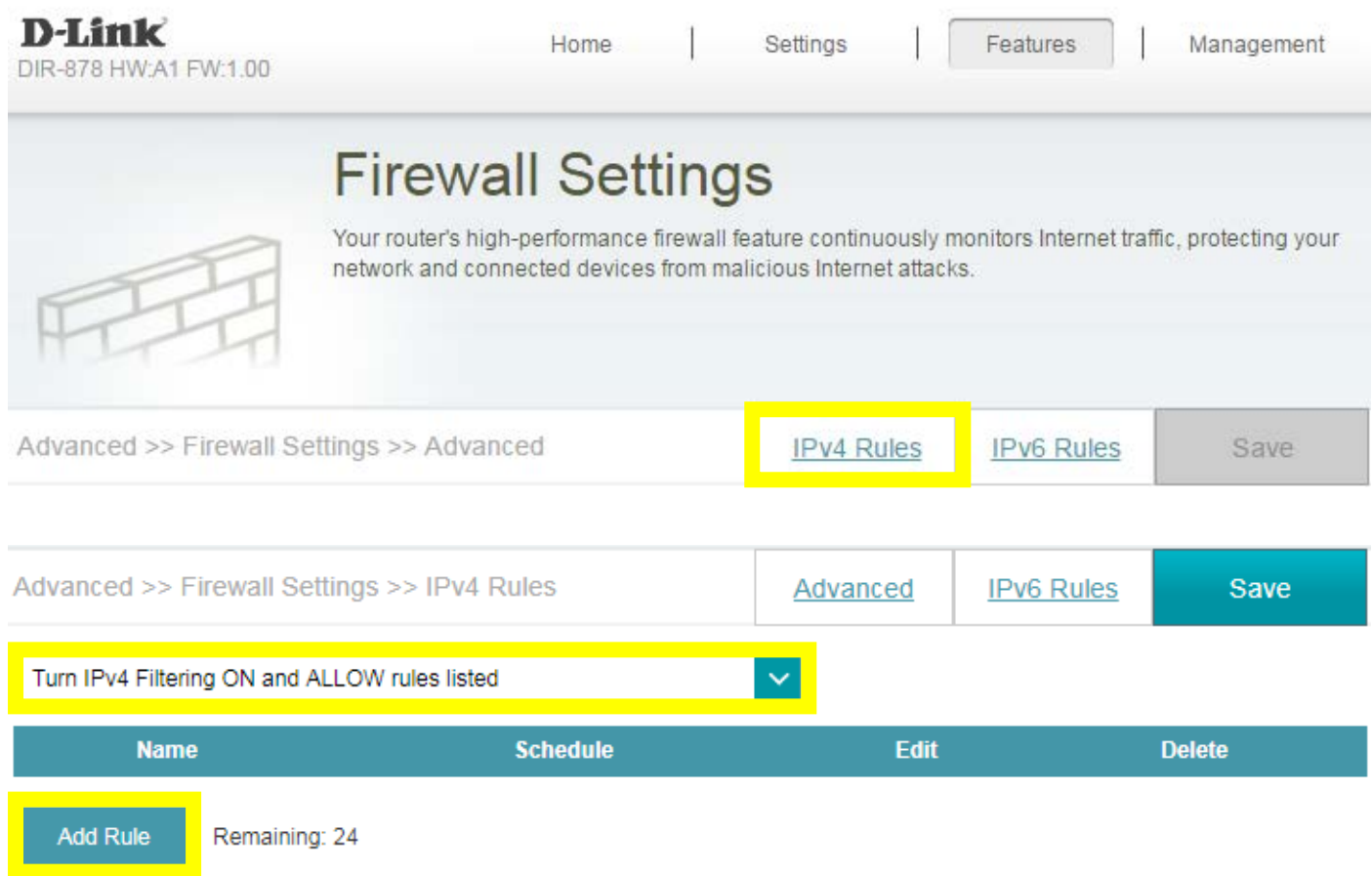

#### **Step 3:** Create your rule

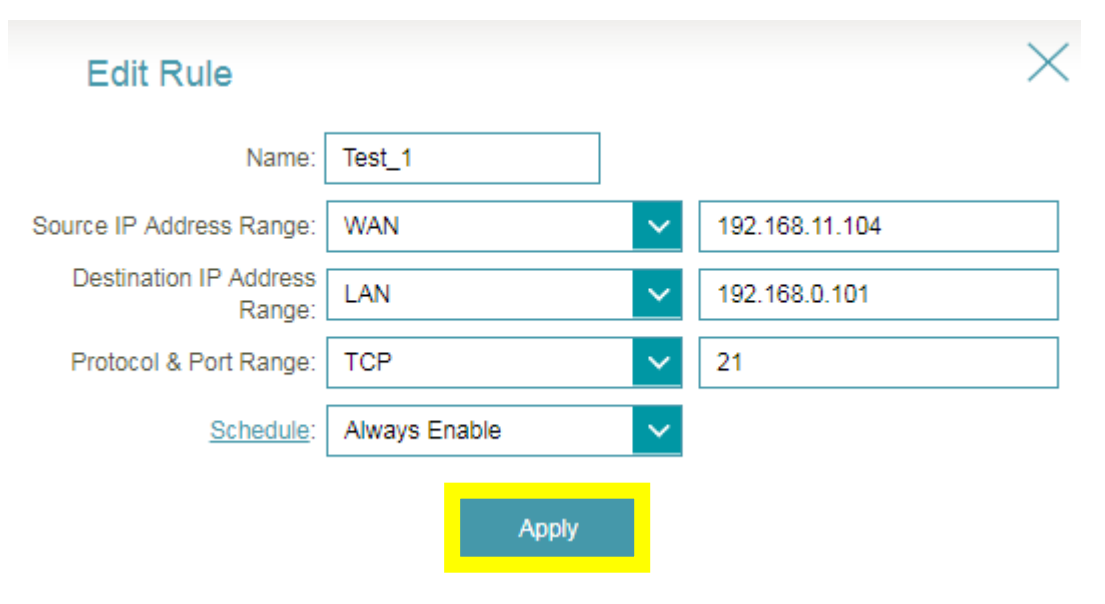

#### **Step 4:** Click **Save** after adding your rule.

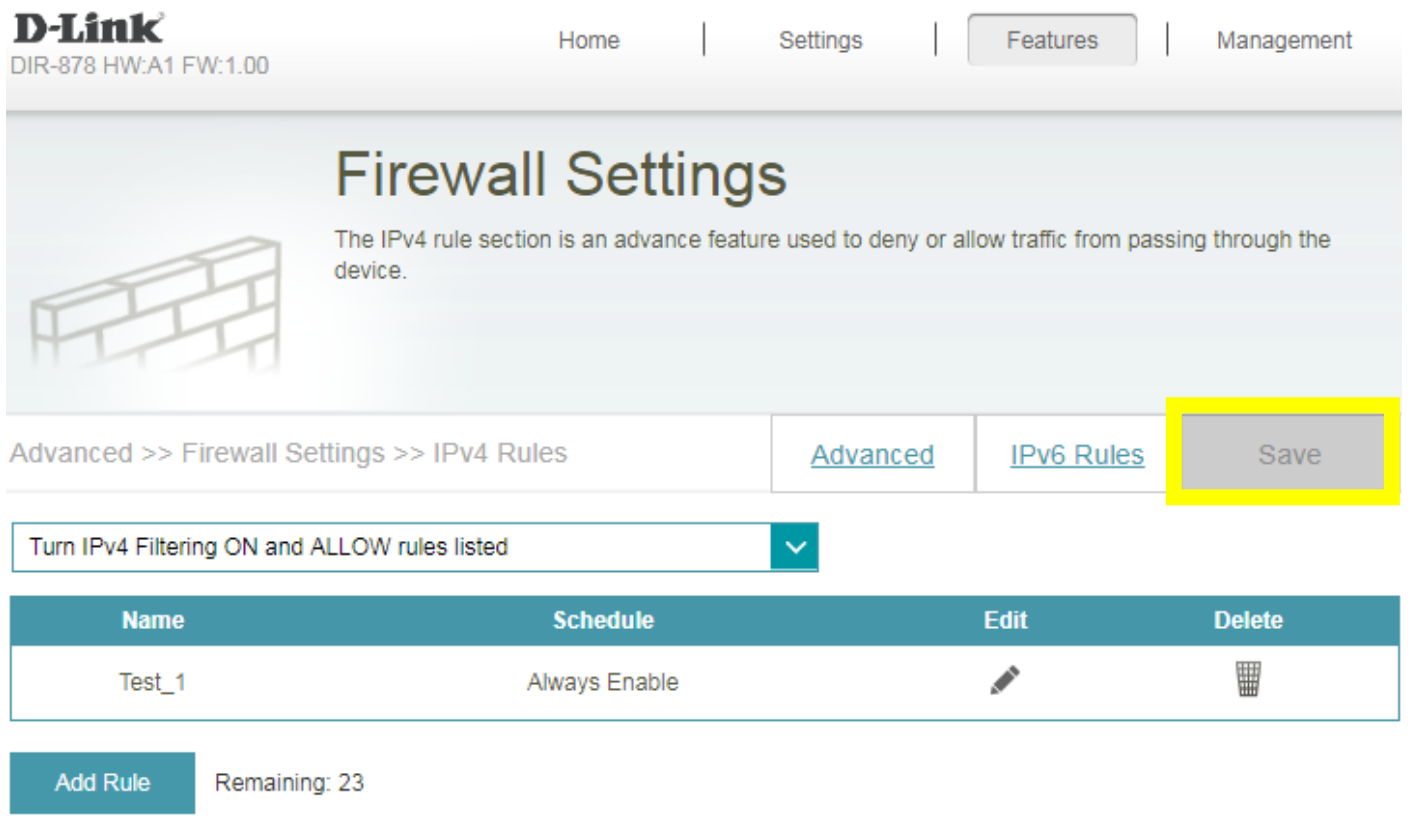

<span id="page-35-0"></span>**Note:** If you'd like to block specific IP addresses accessing your router, please select "**Turn IPV4 Filtering ON and ALLOW rules listed**" from the drop-down menu.

### Q19: Why won't my VoIP device work with my router?

- 1. Please confirm if you load the latest firmware in your router. You can review the process of firmware version checking and upgrading process below:
	- (1) Firmware version checking: [How to check firmware version for your router?](#page-10-0)
	- (2) Firmware upgrade process: [How to upgrade firmware for your router?](#page-14-0)

#### 2. **Disable the SIP ALG feature on your router**

SIP ALG allows devices and applications using VoIP (Voice over IP) to communicate across NAT. Some VoIP applications and devices have the ability to discover NAT devices and work around them. This ALG may interfere with the operation of such devices. If you are having trouble making VoIP calls, try turning this ALG off.

Please launch your browser and enter http://dlinkrouter.local or http://192.168.0.1 into the address bar. Then login and follow the steps below:

**Step 1:** First, click **Feature** -> **Firewall**:

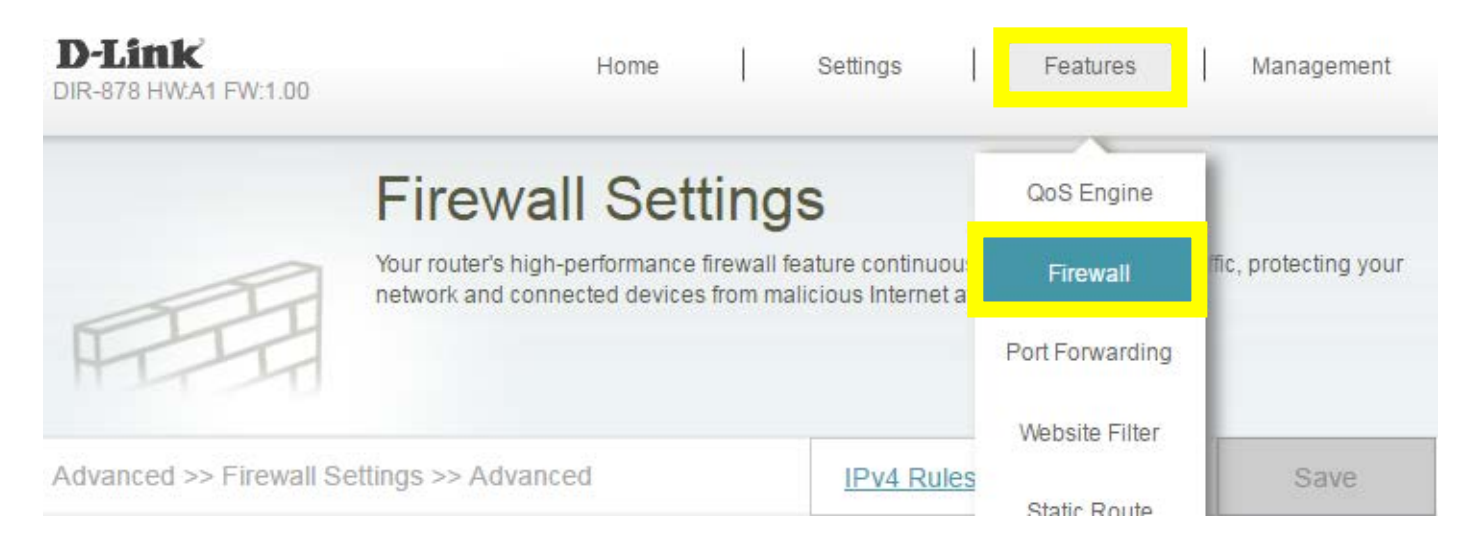

#### **Step 2:** Then, click **Advanced Settings**:

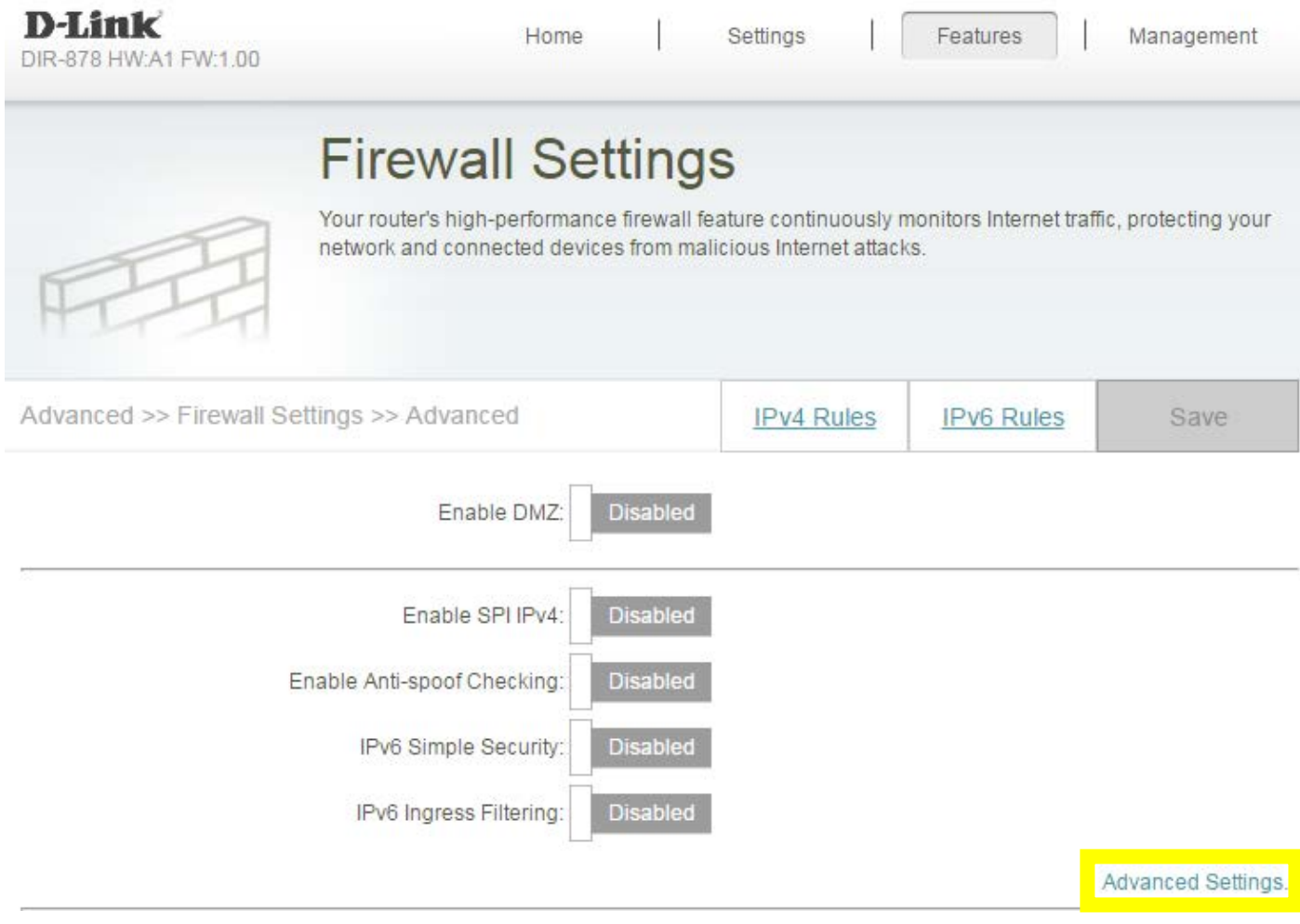

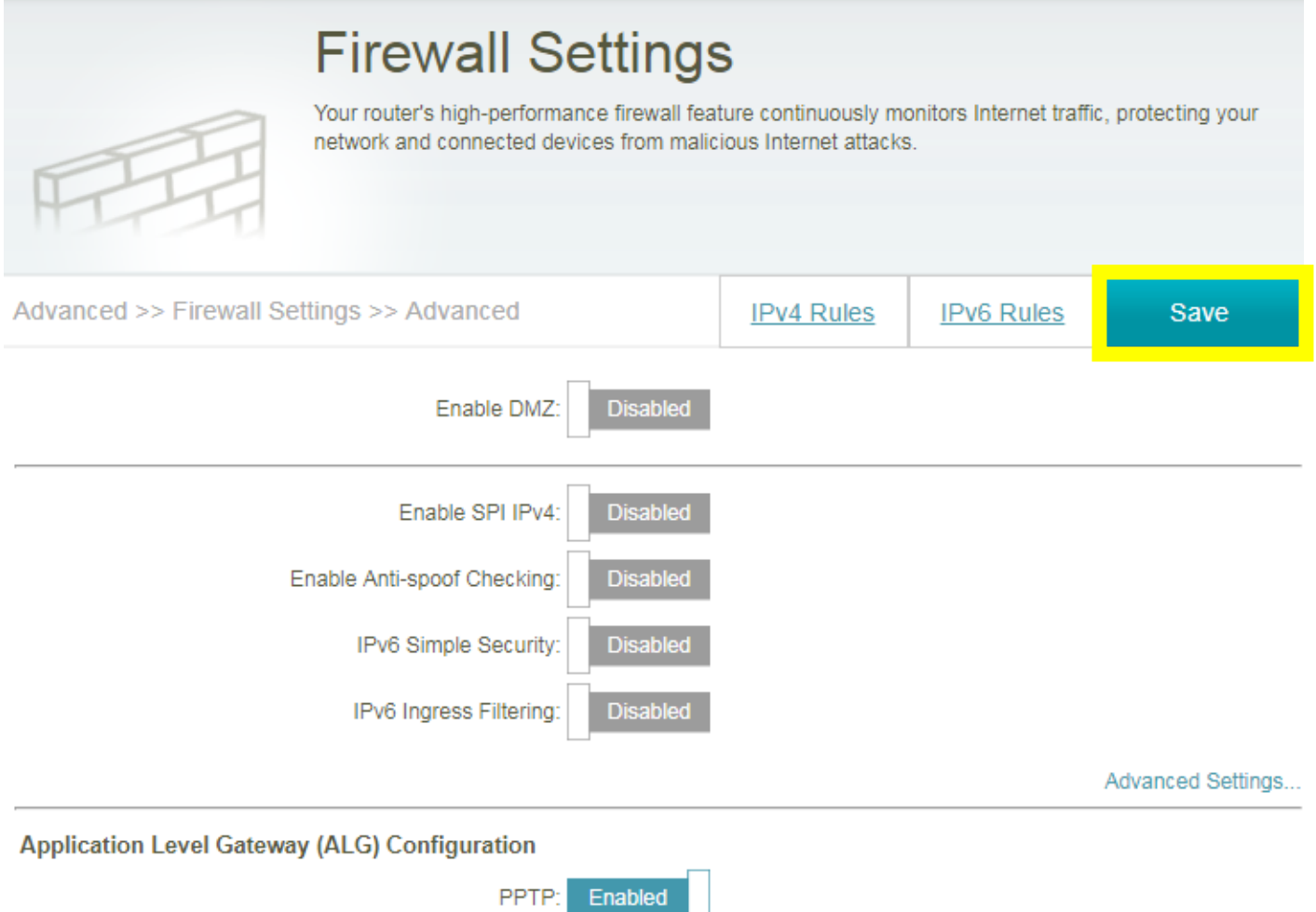

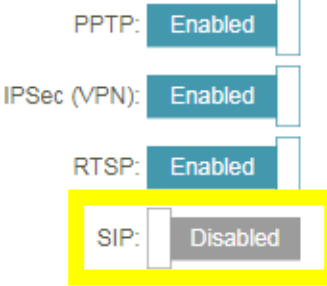

### <span id="page-39-0"></span>Q20: How do I configure DHCP reservation?

Please launch your browser and enter http://dlinkrouter.local or http://192.168.0.1 into the address bar. Then login and follow the steps below:

**Step 1:** Click **Connected Clients** from the Home Tab:

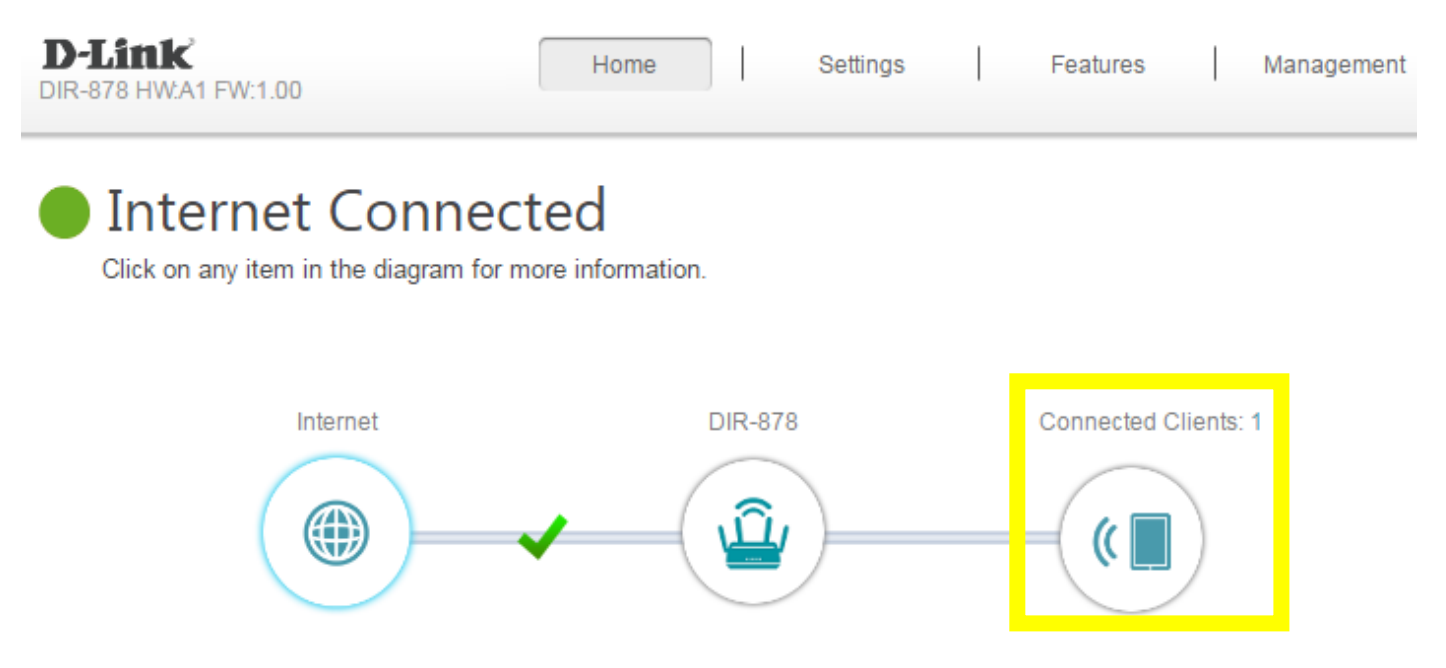

**Step 2:** Click the **Pencil Icon** next to your client you'd like to adjust:

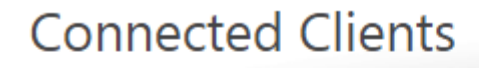

You can block a device from accessing your network completely.

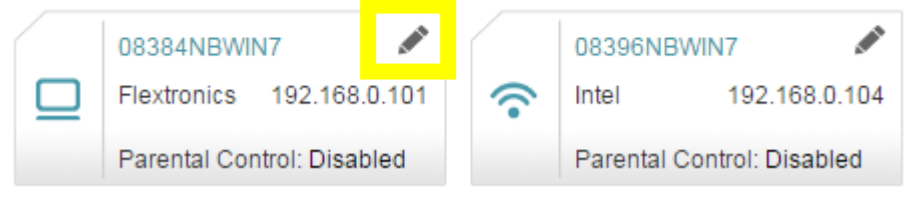

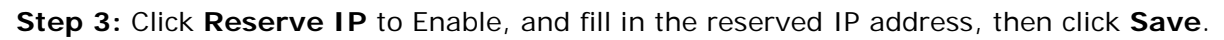

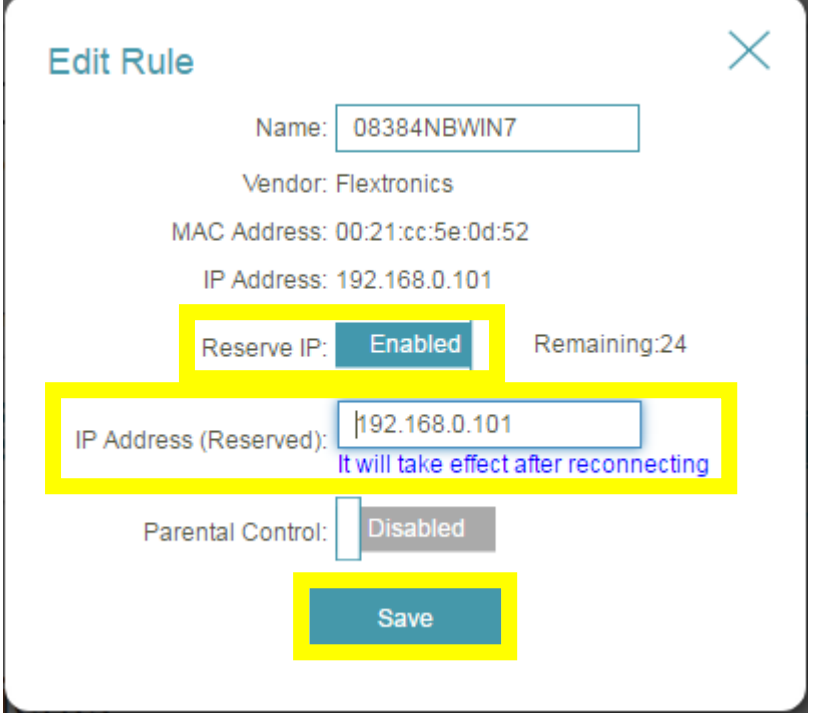

### <span id="page-41-0"></span>Q21: How do I configure 802.11 mode on my router?

Please launch your browser and enter http://dlinkrouter.local or http://192.168.0.1 into the address bar. Then login and follow the steps below:

#### **Step 1:** Click **Settings** -> **Wireless**

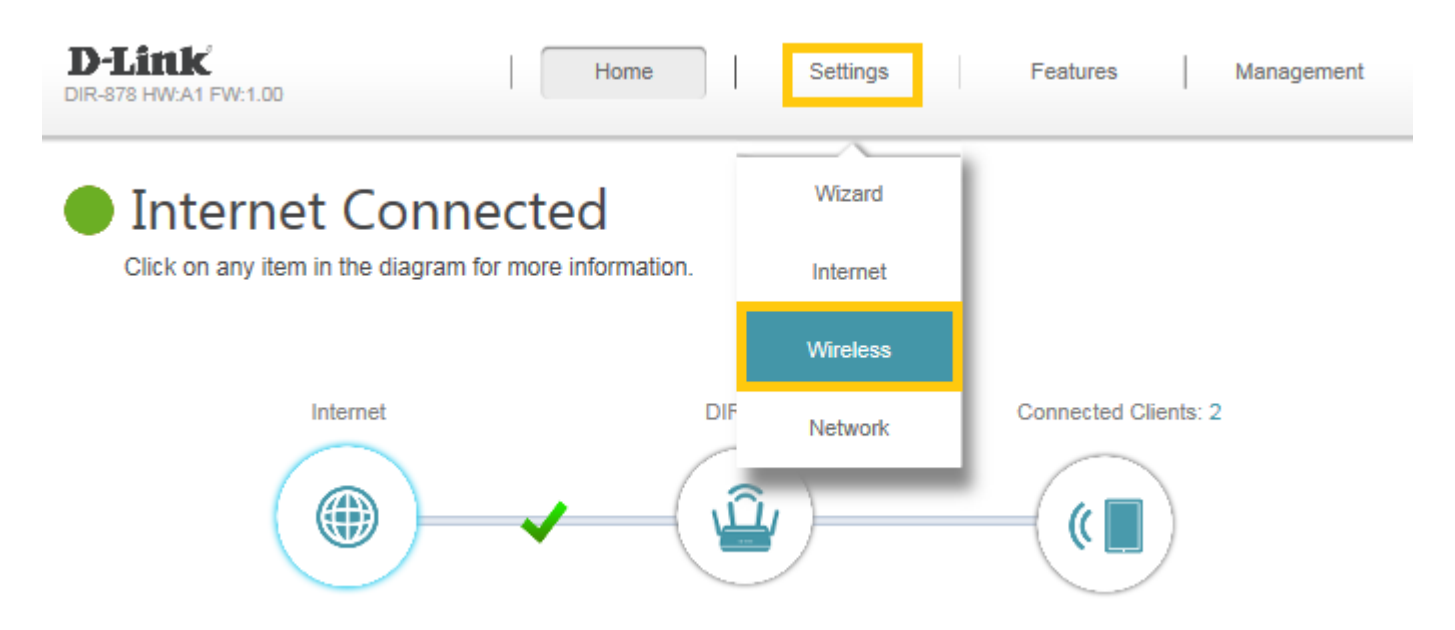

**Step 2:** Disable **Smart Connect**, and select the 802.11 mode for 2.4G/5G band:

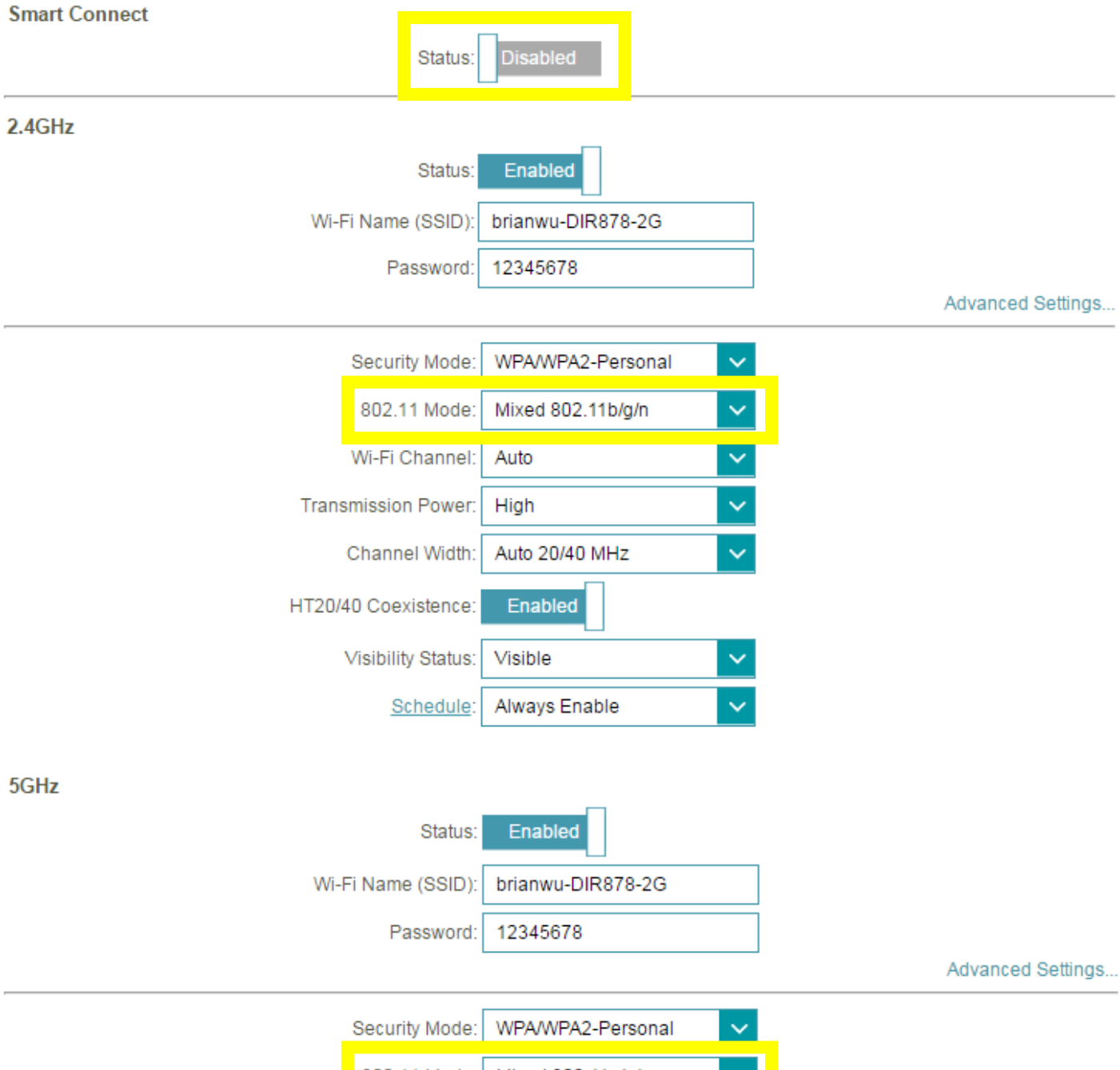

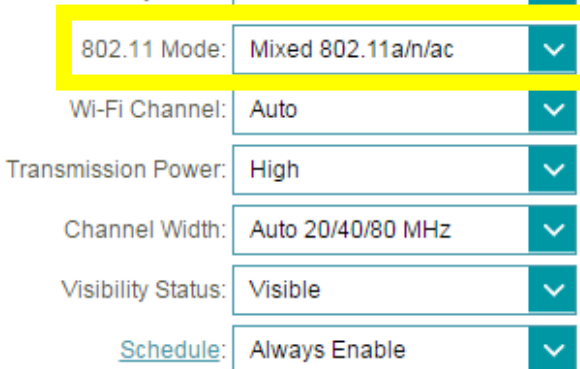

### **Step 3:** Click **Save** to save your configuration.

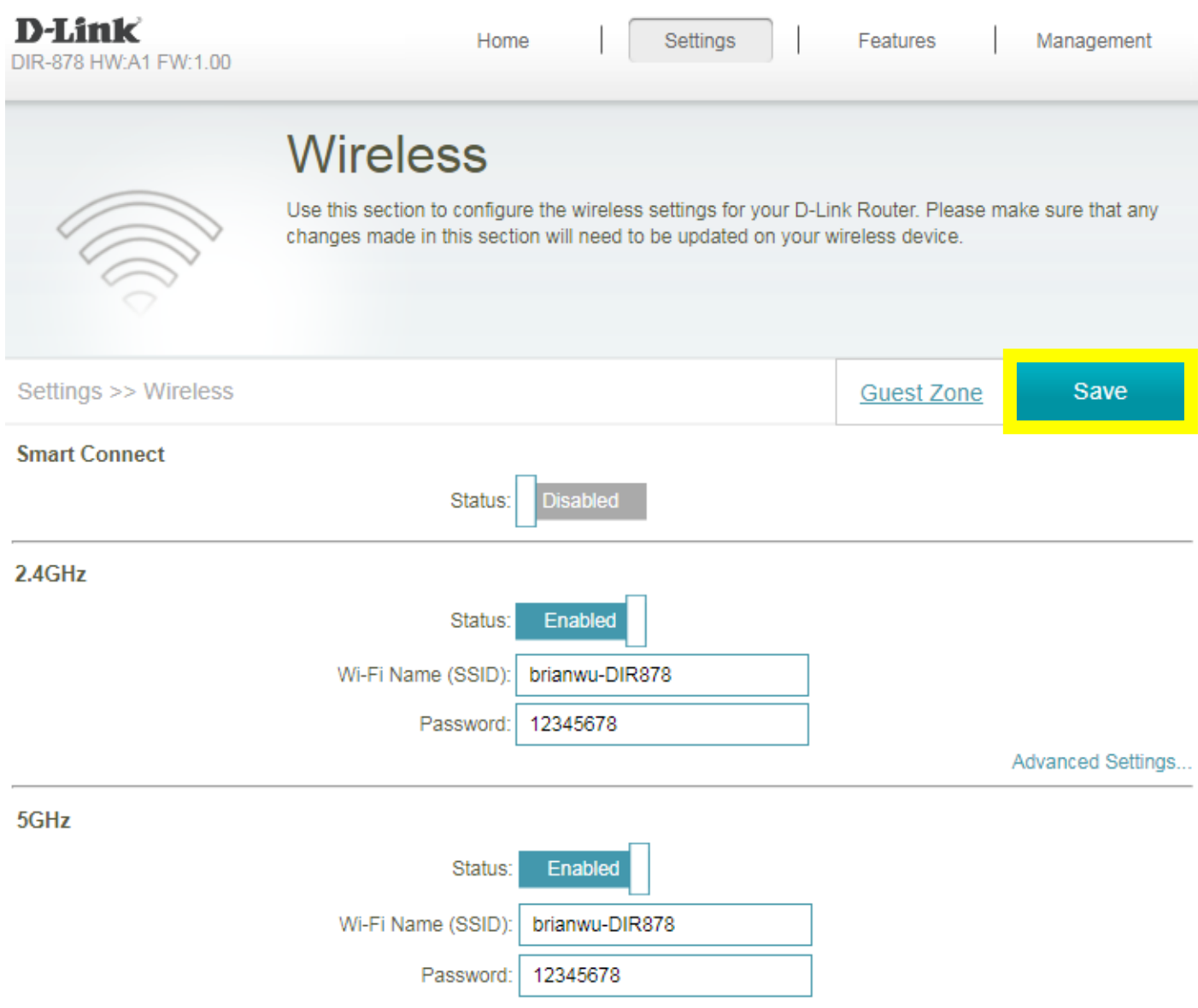

### <span id="page-44-0"></span>Q22: How do I backup/restore the configuration on my router?

Please launch your browser and enter http://dlinkrouter.local or http://192.168.0.1 into the address bar. Then login and follow the steps below:

#### **Step 1:** Click **Management -**> **System Admin**

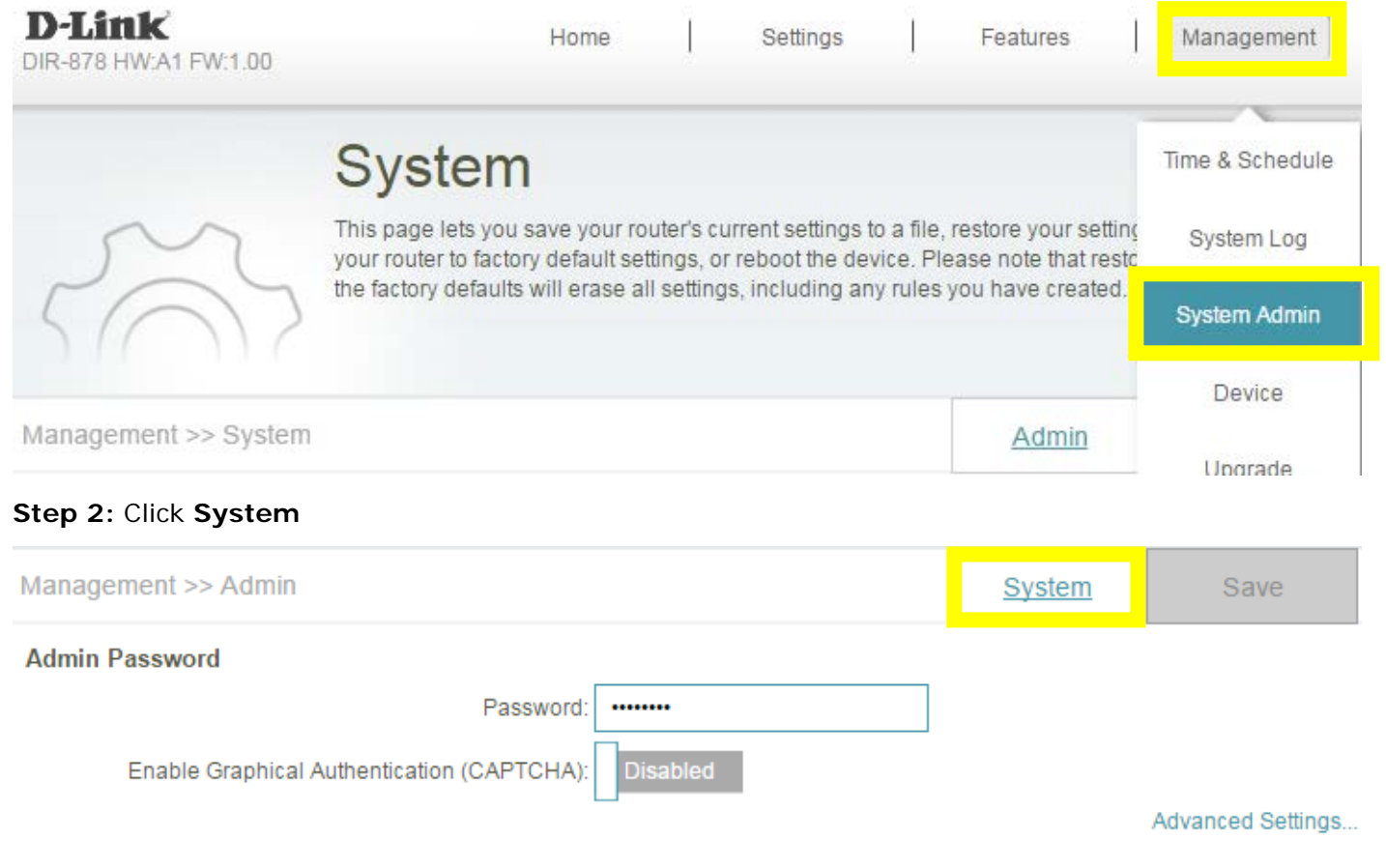

#### **Step 3:** Click **Save** to save the configuration:

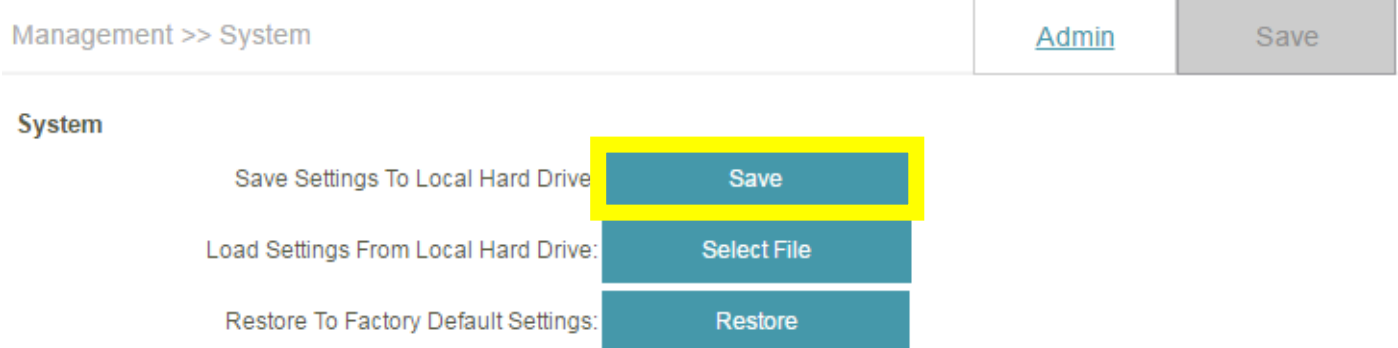

**Step 4:** To restore your configuration, click the **Select File button** and select your configuration backup file. Once selected, click **Restore**.

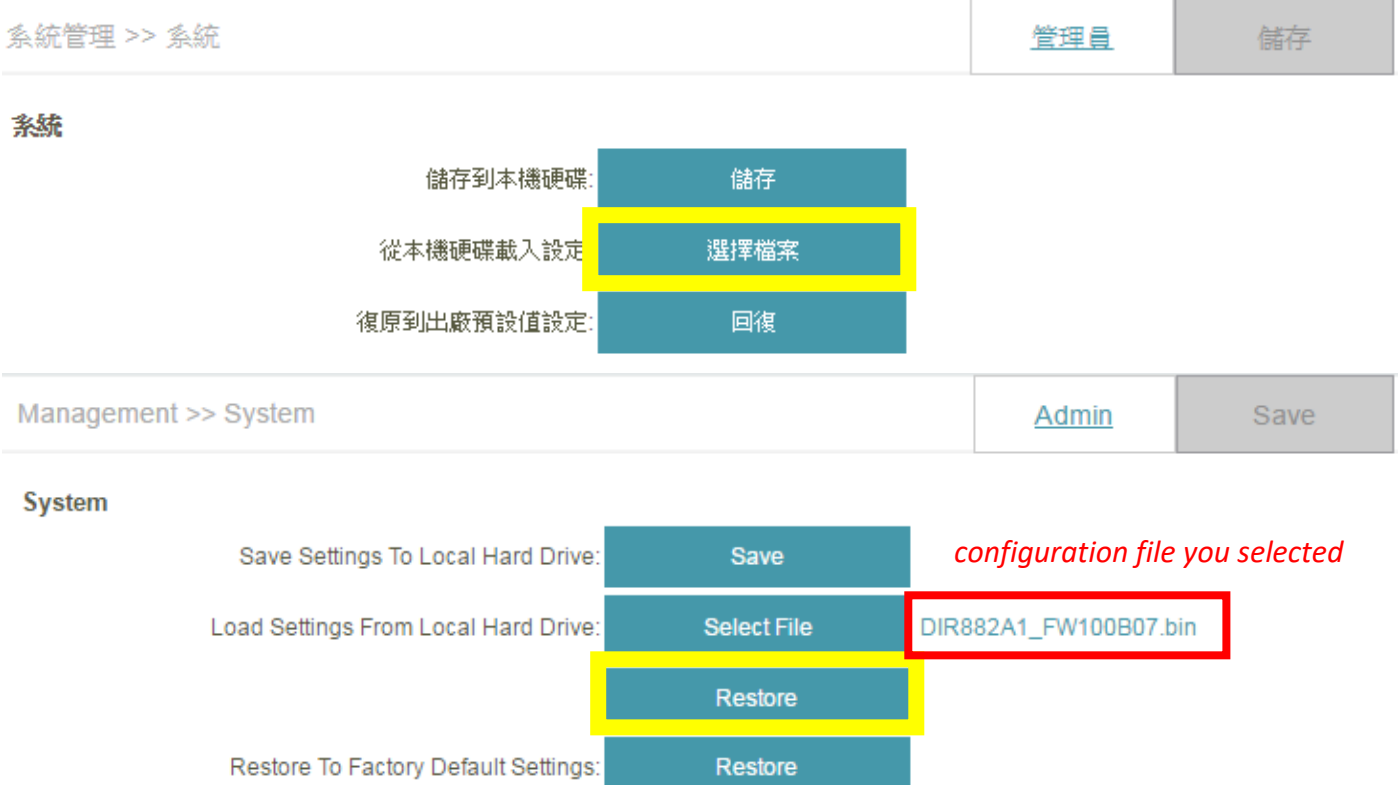

### <span id="page-46-0"></span>Q23: Why am I unable to register my device with dlinkddns?

When validating your D-Link device with dlinkddns, you may receive an "**Unknown Serial Number/Unknown MAC Address**" error.

Please confirm the information you are entering is correct. You can find the needed information on the product label of the back/bottom of the router/device.

**Note:** When entering the MAC address, you **MUST** enter it in the following format, including colons, **e.g. 12:34:56:78:91:01**

If you are certain all information is correct, please fill out this form: **[DDNS Registration](https://partners.dlink.ca/serviceform.html) Form**. You will receive an e-mail back from the dlinkddns team within 4 business days with instructions to properly register your device.

### <span id="page-47-0"></span>Q24: How do I change the router's IP address?

Please launch your browser and enter http://dlinkrouter.local or http://192.168.0.1 into the address bar. Then login and follow the steps below:

#### **Step 1:** Click **Settings** -> **Network**

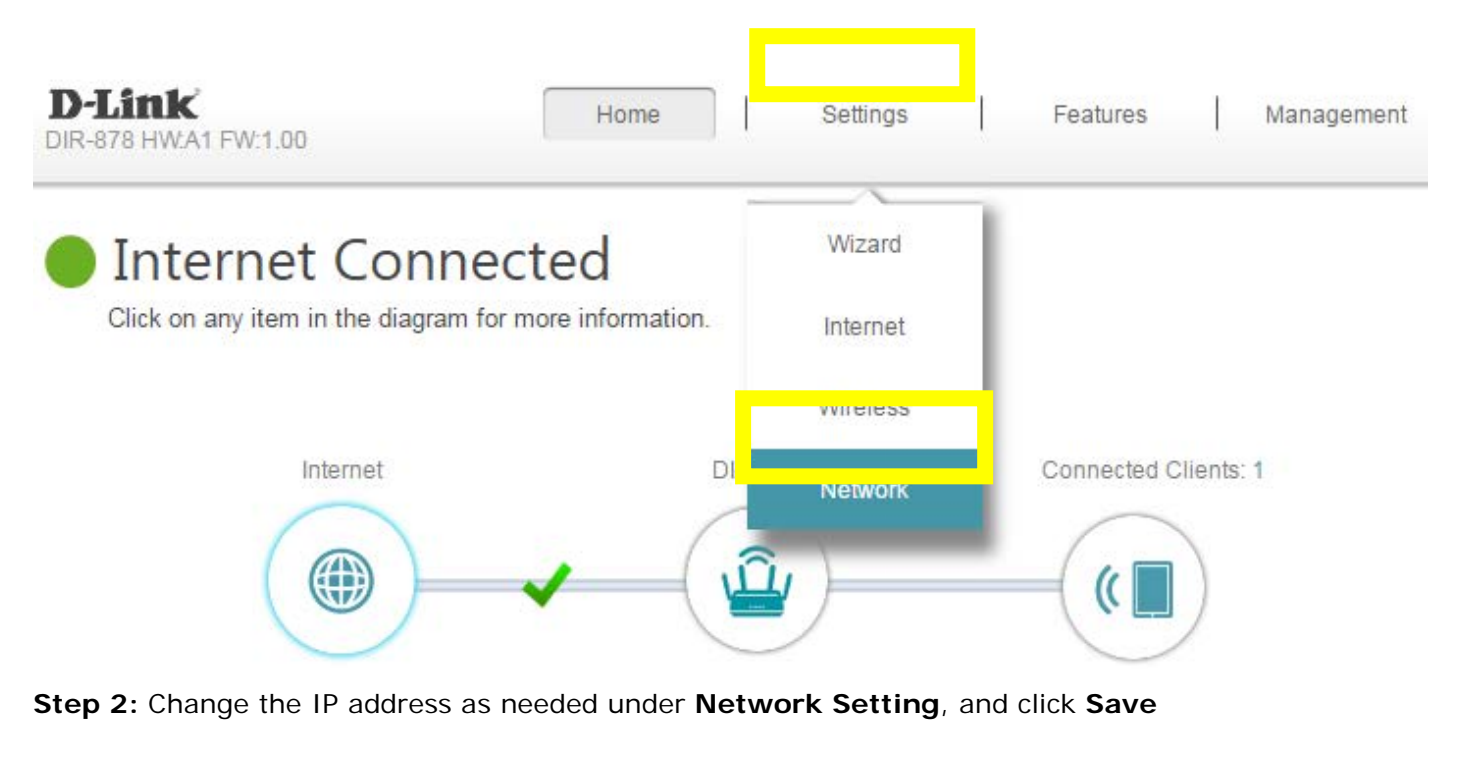

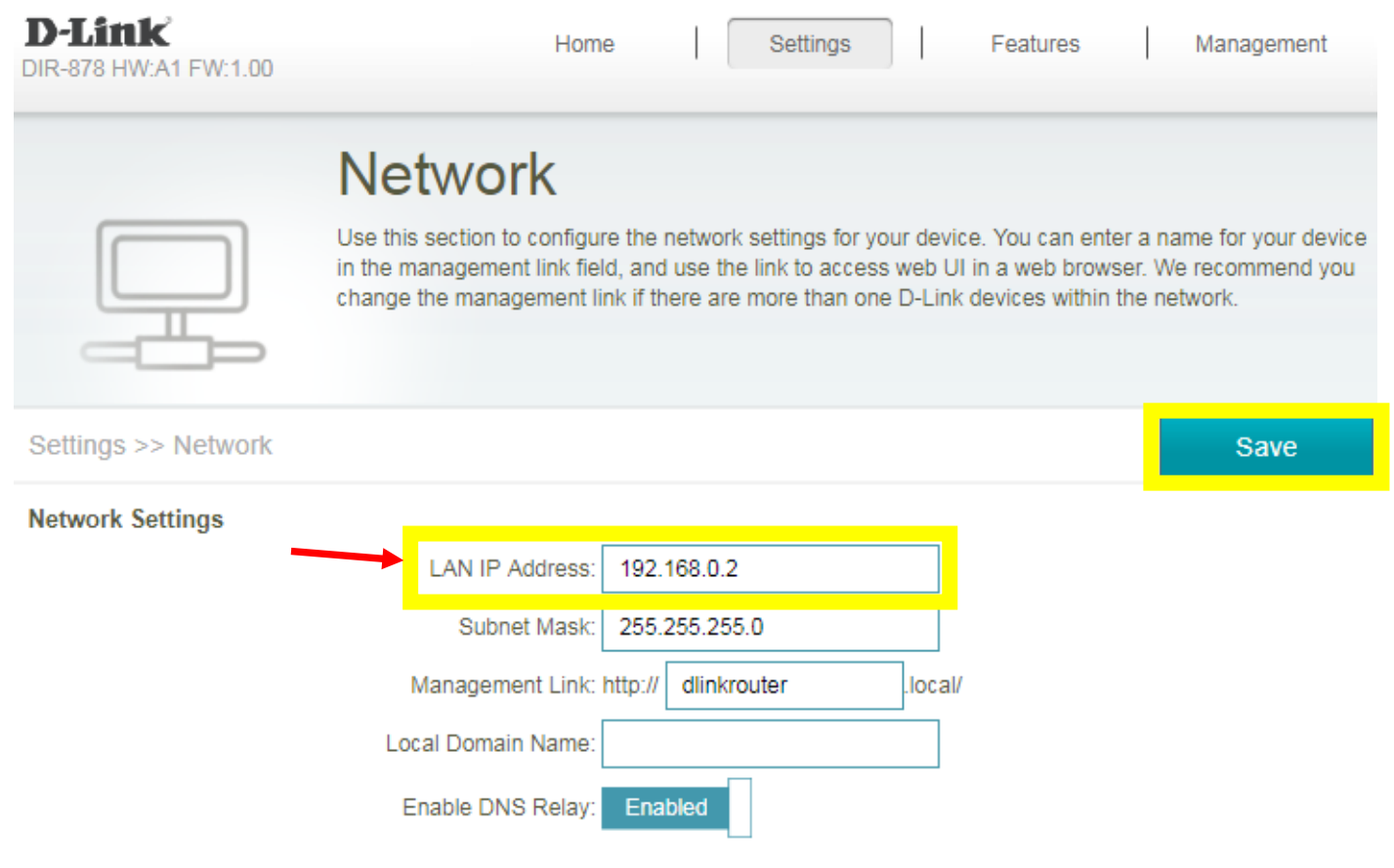

### <span id="page-48-0"></span>Q25: How do I configure QoS on my router?

Please launch your browser and enter http://dlinkrouter.local or http://192.168.0.1 into the address bar. Then login and follow the steps below:

#### **Step 1:** Click **Features** -> **QoS Engine**

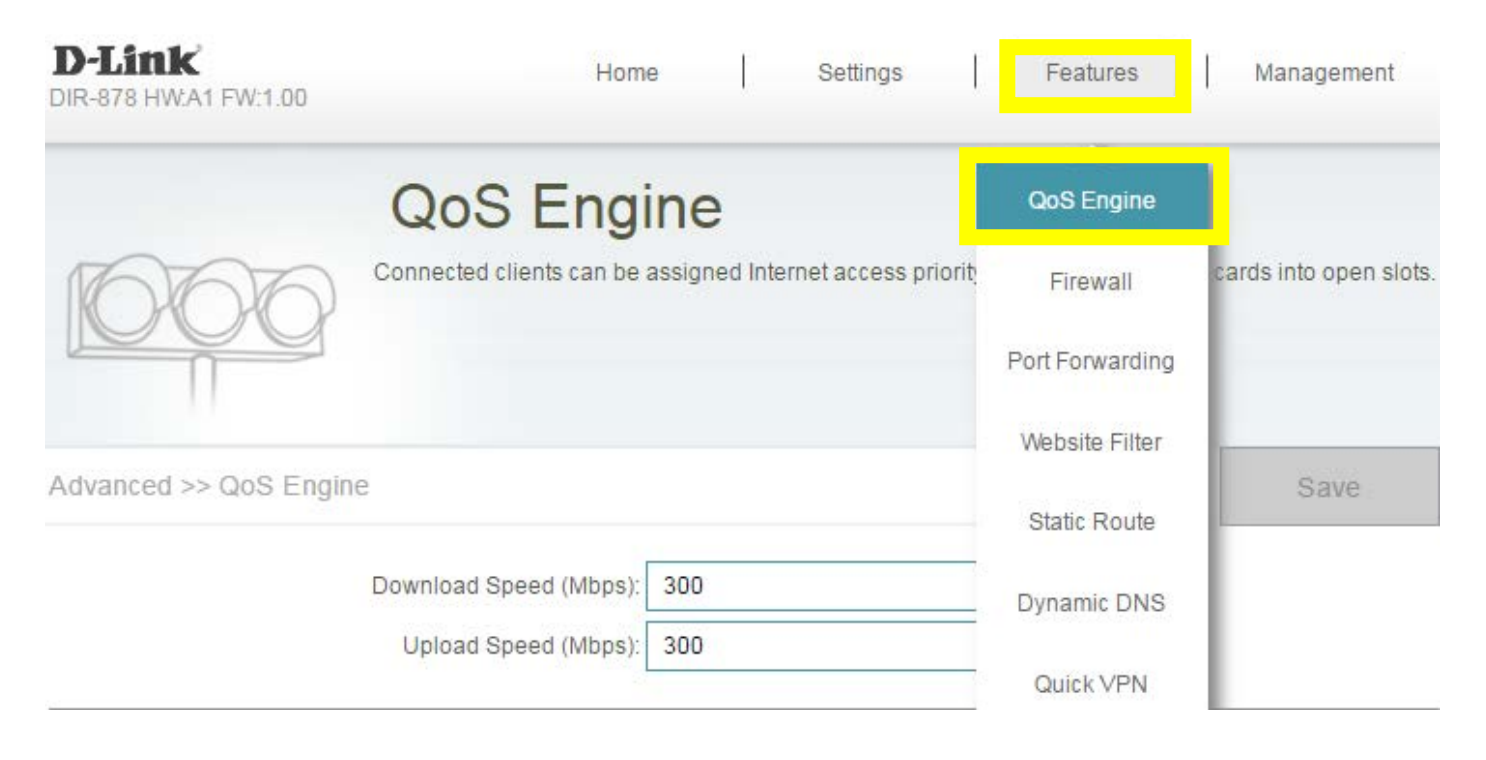

**Step 2:** To assign a priority level to a device, drag the device card from the **Connected Clients** list to an empty slot and release the mouse button. The card will move to the priority slot. If you want to remove a priority assignment from a device and return it to the All Devices list, click the cross icon in the top right of the device card.

- A maximum of one device can be assigned **Highest** priority.
- A maximum of two devices can be assigned **High** priority.
- A maximum of eight devices can be assigned **Medium** priority.

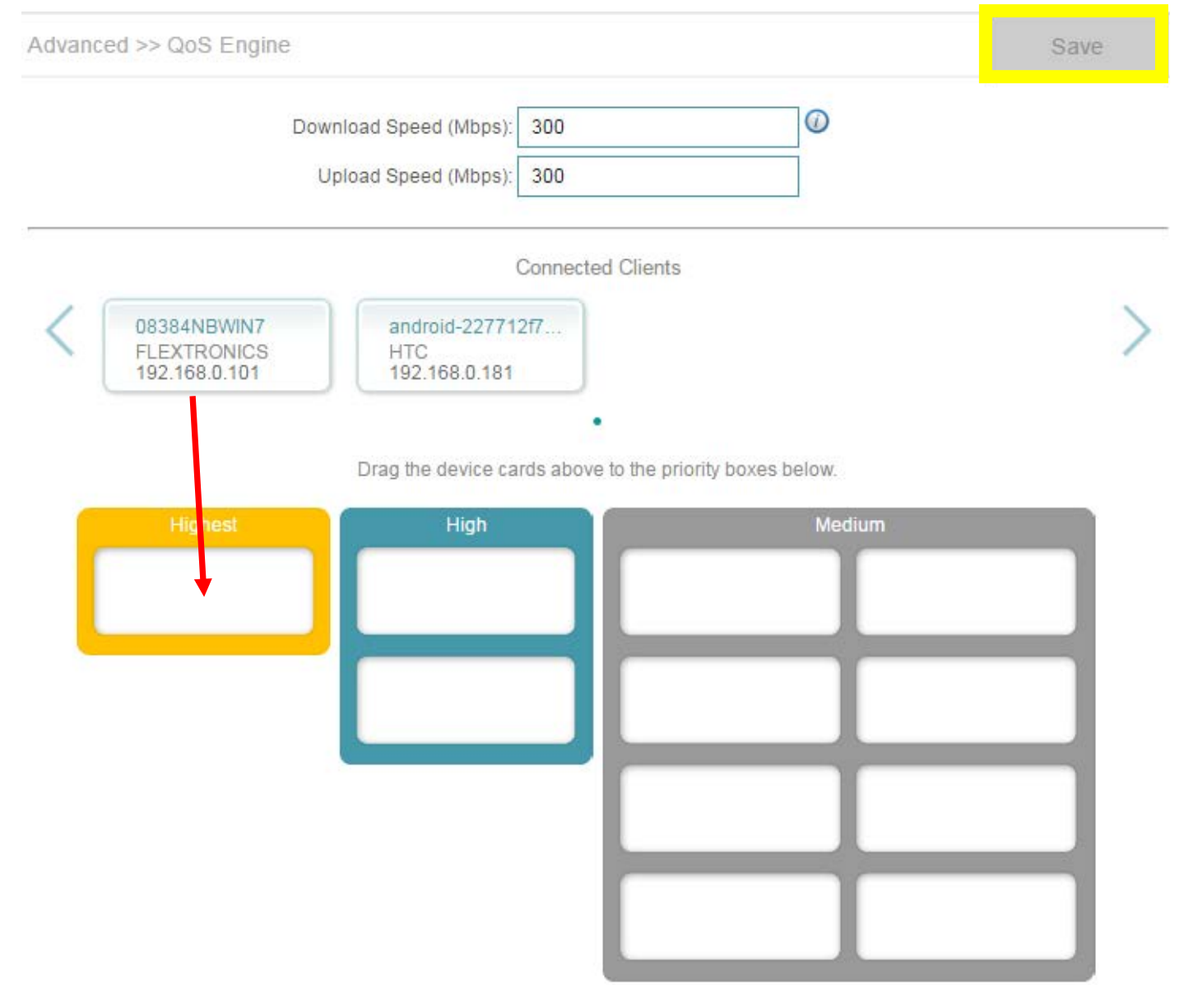

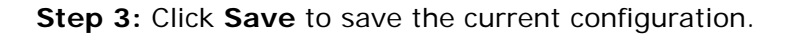

### <span id="page-50-0"></span>Q26: How do I enable remote management for my router?

Please launch your browser and enter http://dlinkrouter.local or http://192.168.0.1 into the address bar. Then login and follow the steps below:

#### **Step 1:** Click **Management -**> **System Admin**

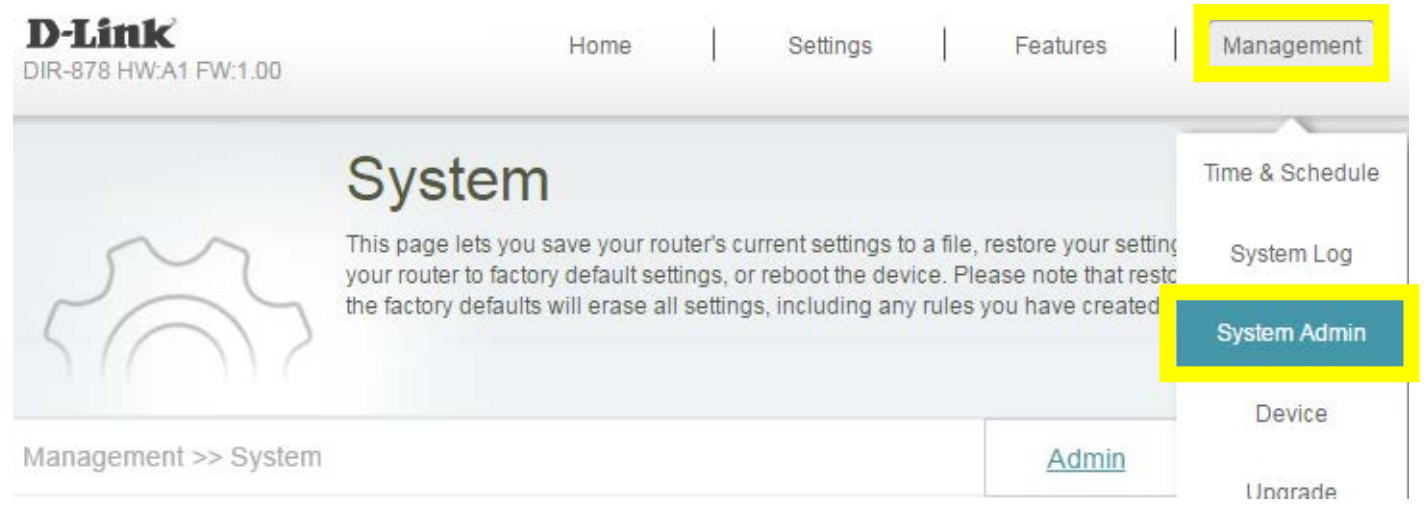

**Step 2:** Click **Advanced Settings**, and enable Remote Management, then click **Save**. The default remote management port: 8080.

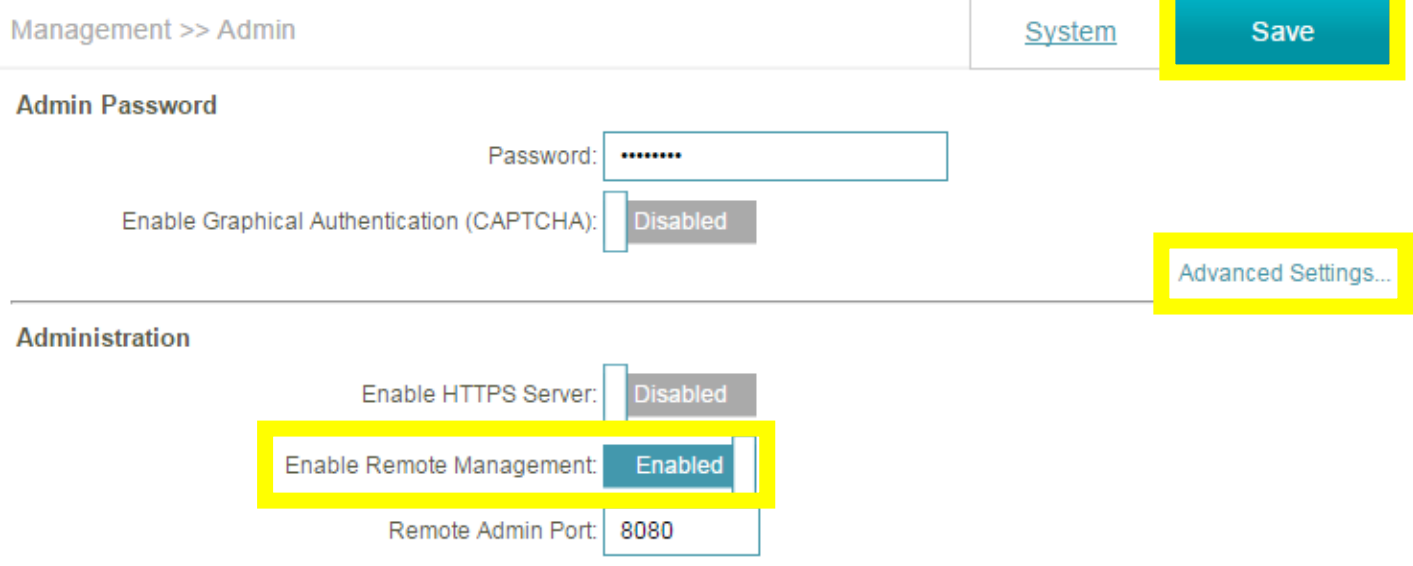

**Note:** To access your router remotely, from a web browser enter: http://<your WAN IP>:8080. e.g. [http://172.17.2.74:8080](http://172.17.2.74:8080/)

You can find your WAN IP by clicking on the Home tab. It will be displayed under the Internet Section

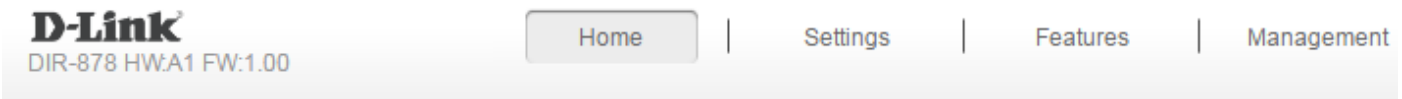

# **Internet Connected**

Click on any item in the diagram for more information.

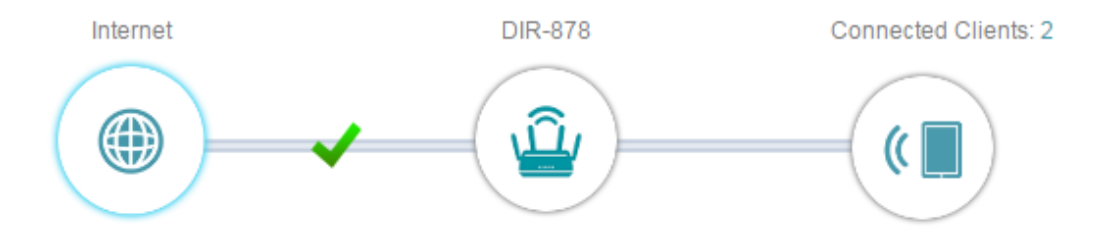

# Internet

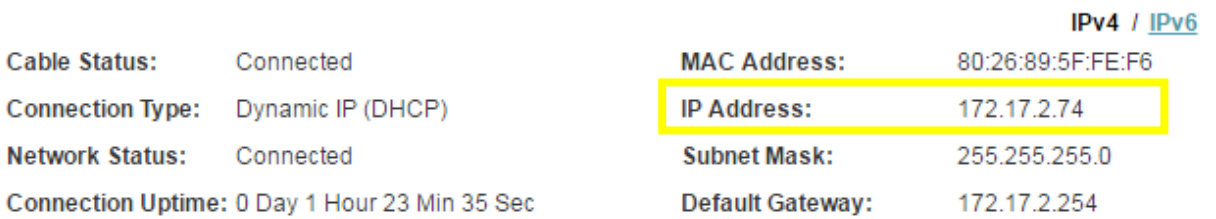

### <span id="page-52-0"></span>Q27: How do I enable DMZ on my router?

DMZ should only be used if you have a computer/device that cannot run Internet applications properly from behind the router.

**Note:** By enabling the DMZ (Demilitarized Zone) feature, you are allowing the router to forward all incoming traffic from the internet to the device specified, virtually disabling the routers "firewall protection". This may expose the device to a variety of security risks, so only use this option as a last resort.

Please launch your browser and enter http://dlinkrouter.local or http://192.168.0.1 into the address bar. Then login and follow the steps below:

**Step 1:** Click **Features** -> **Firewall**

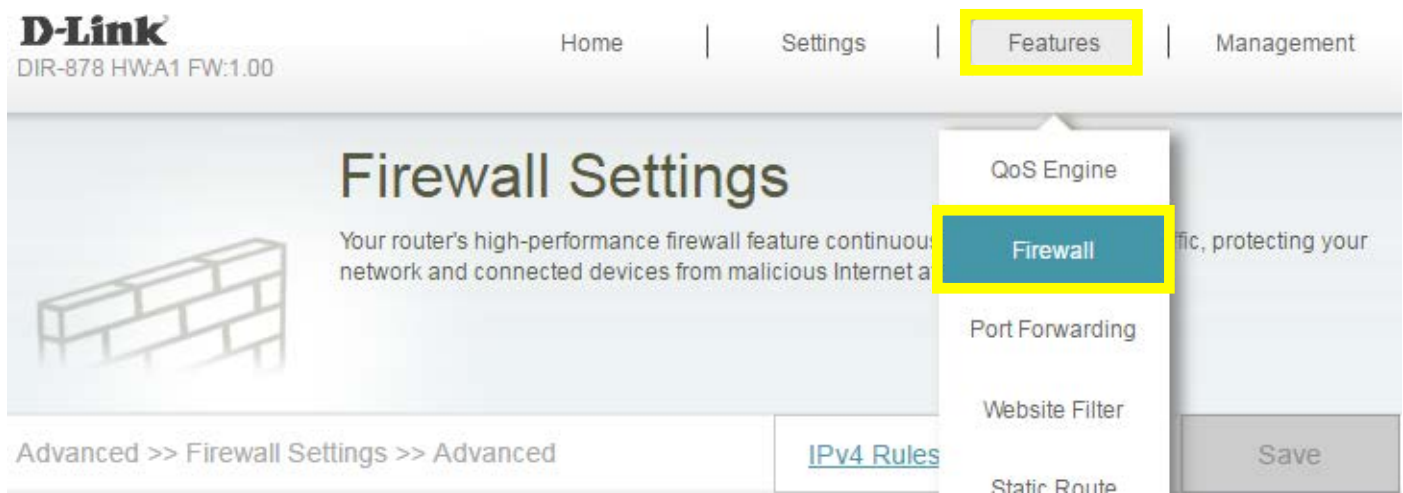

**Step 2:** Click **Enable DMZ** to toggle the DMZ state, and fill in the IP address of the specified device (**One device only**), then click **Save**.

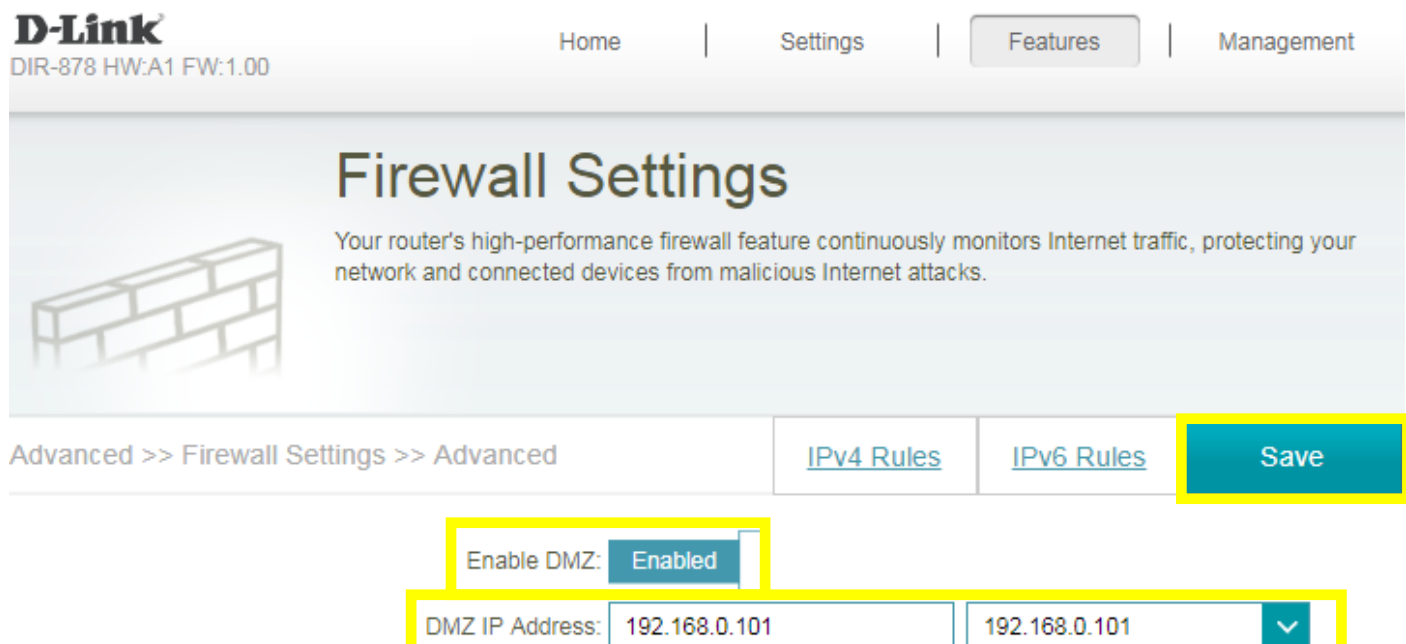

### <span id="page-53-0"></span>Q28: How do I configure the time on my router?

Please launch your browser and enter http://dlinkrouter.local or http://192.168.0.1 into the address bar. Then login and follow the steps below:

#### **Step 1:** Click on the **Maintenance -**> **Time & Schedule**

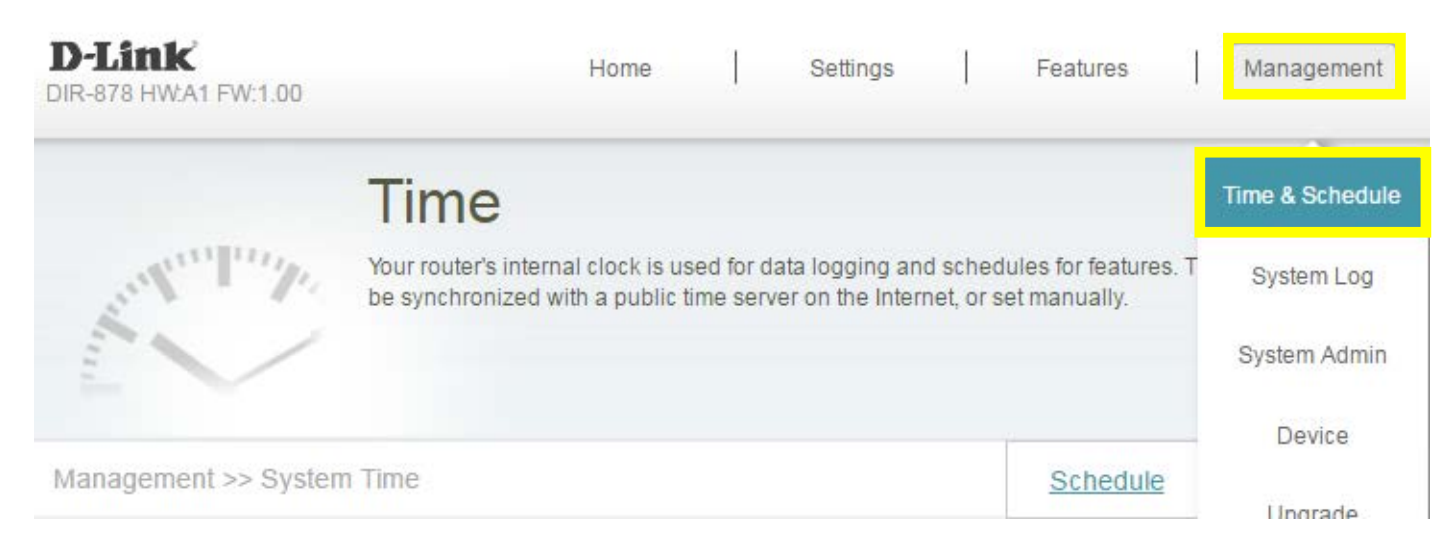

**Step 2:** By default, the D-Link NTP server is enabled. Specify the Time Zone if you need to synchronize the time with the specific region, and enable daylight saving if required, and click **Save**.

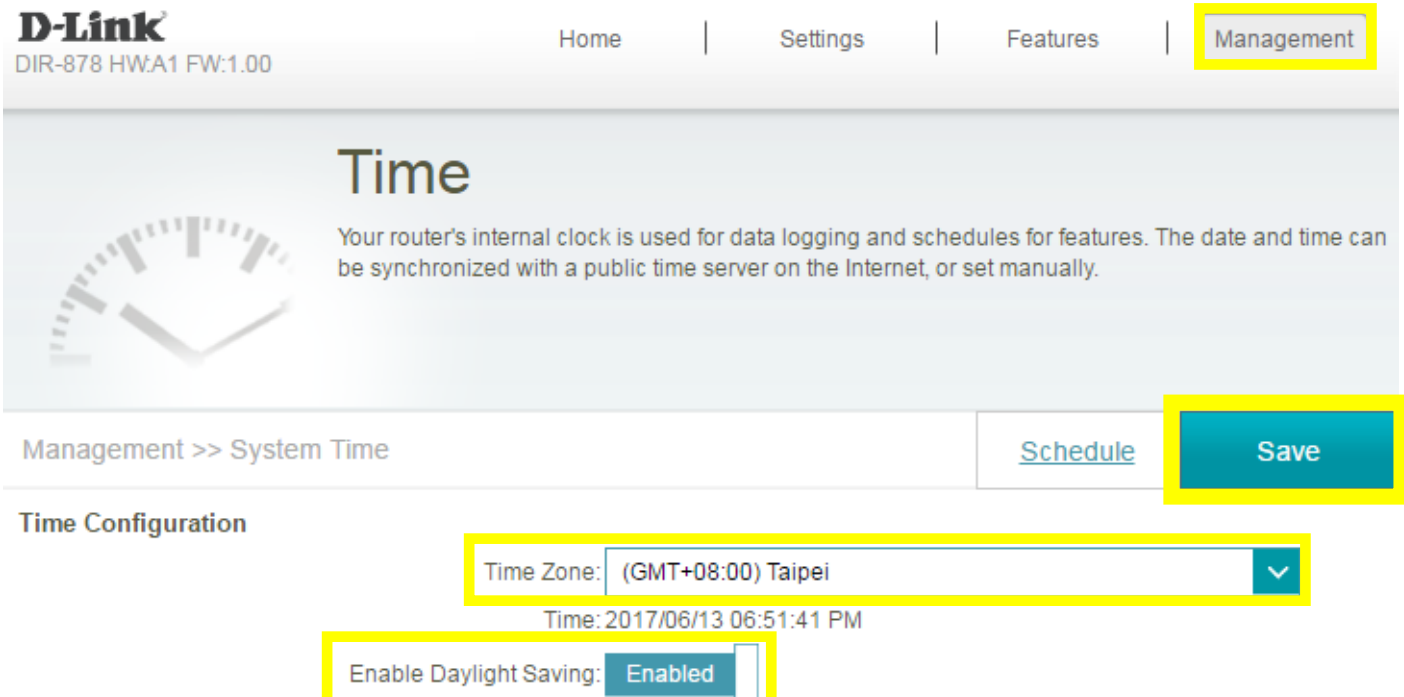

**Note:** To manually specify the time, change the automatic time configuration to **Disabled**, then adjust time as needed and click **Save.**

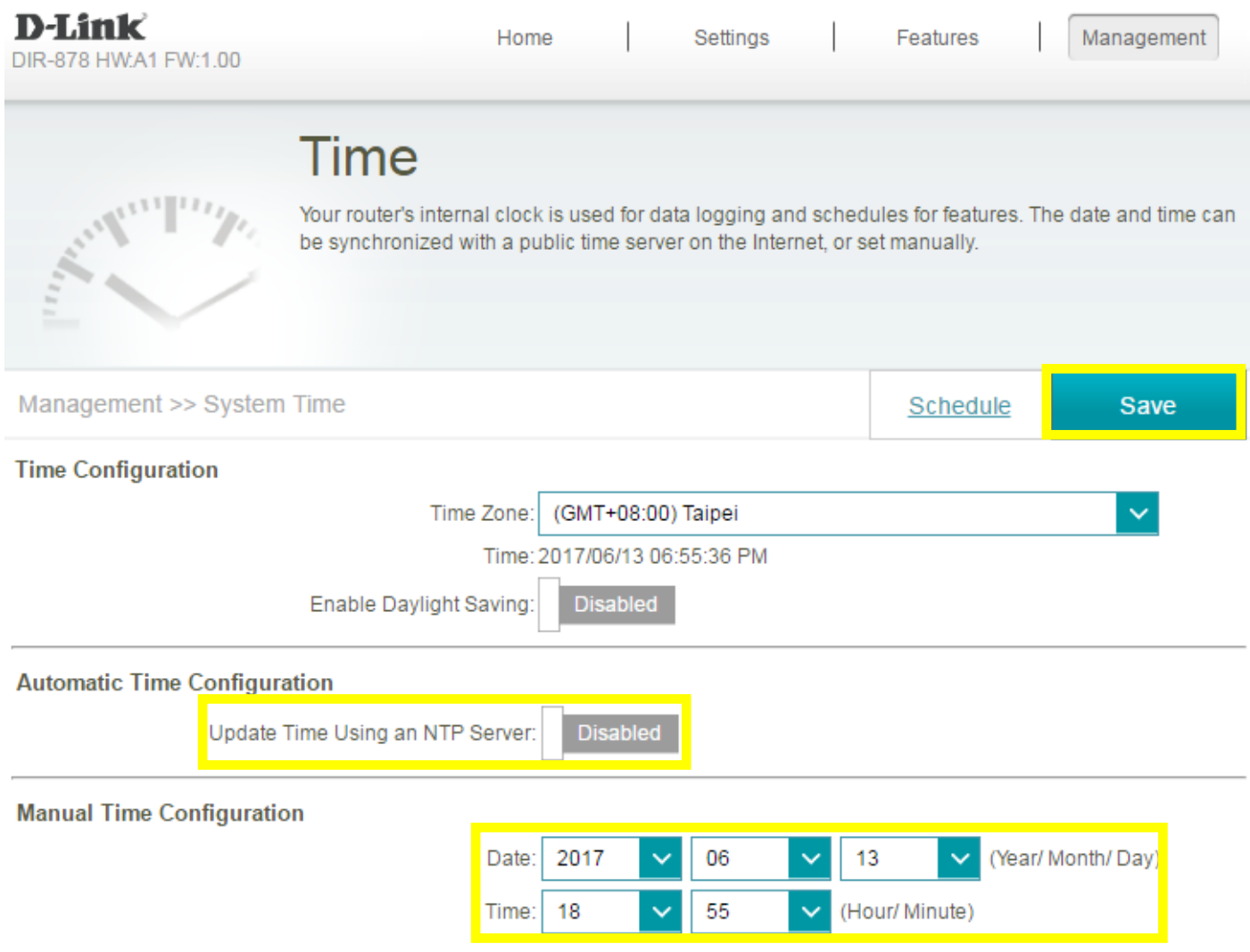

### <span id="page-55-0"></span>Q29: How do I create schedule on my router?

Please launch your browser and enter http://dlinkrouter.local or http://192.168.0.1 into the address bar. Then login and follow the steps below:

#### **Step 1:** Click on the **Maintenance -**> **Time & Schedule**

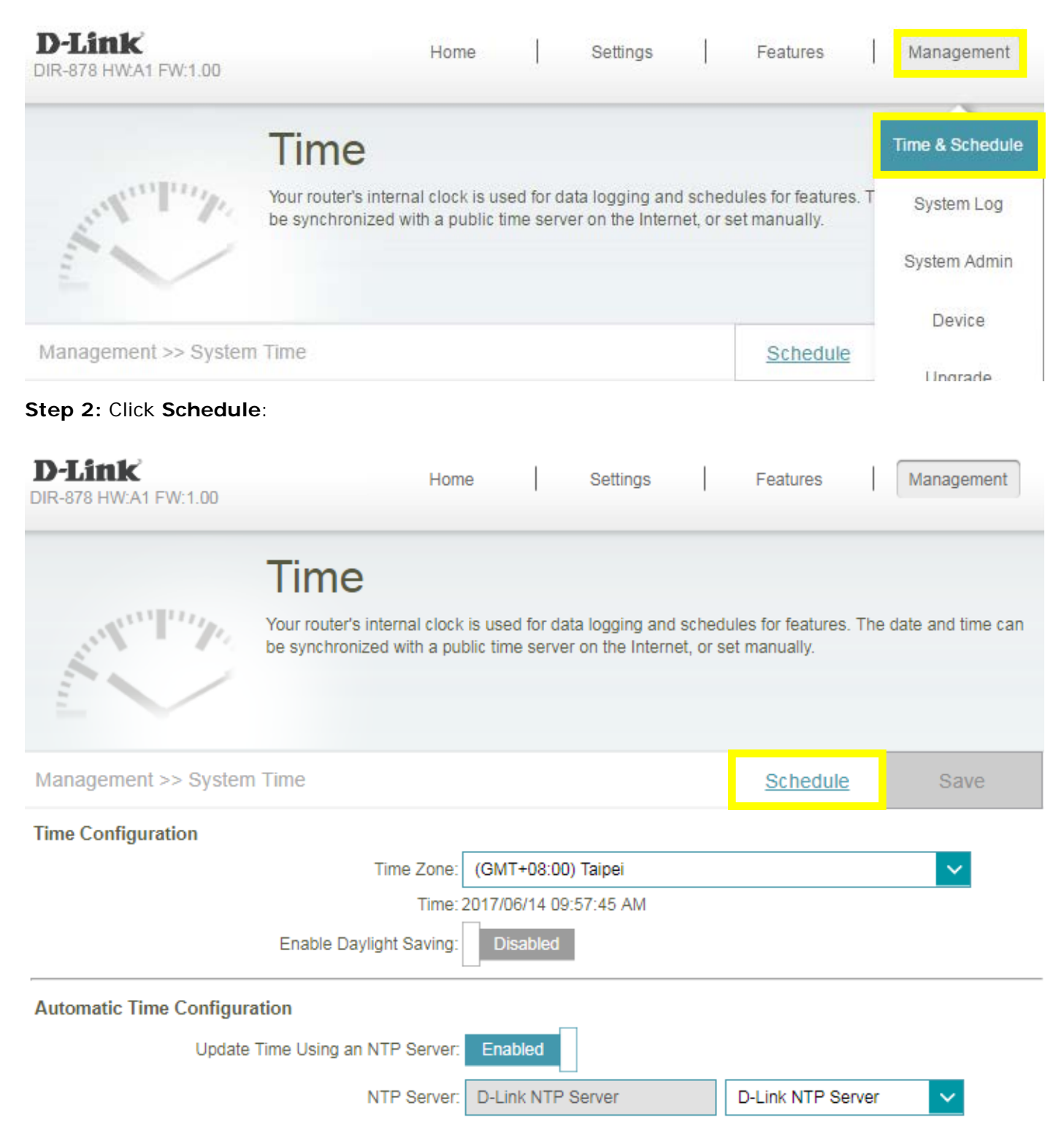

Add Rule

Remaining: 10

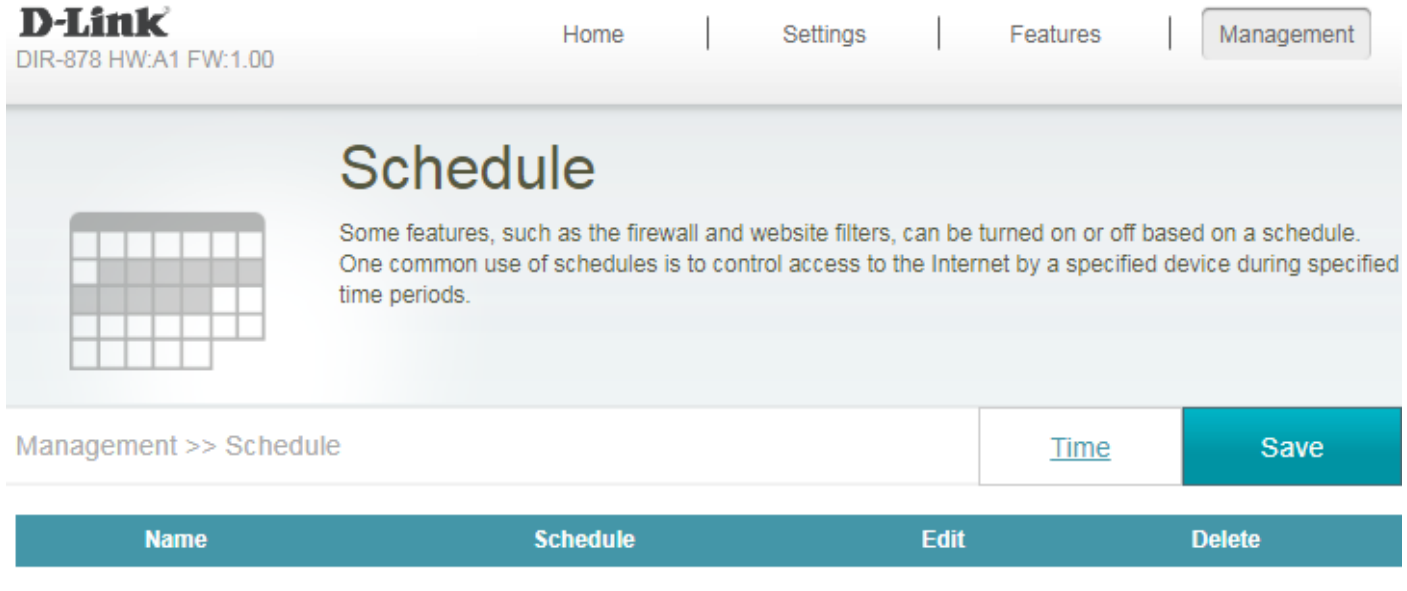

**Step 4:** Create your Schedule and click **Apply.** The example below shows the scheduled time from 8:00-19:00.

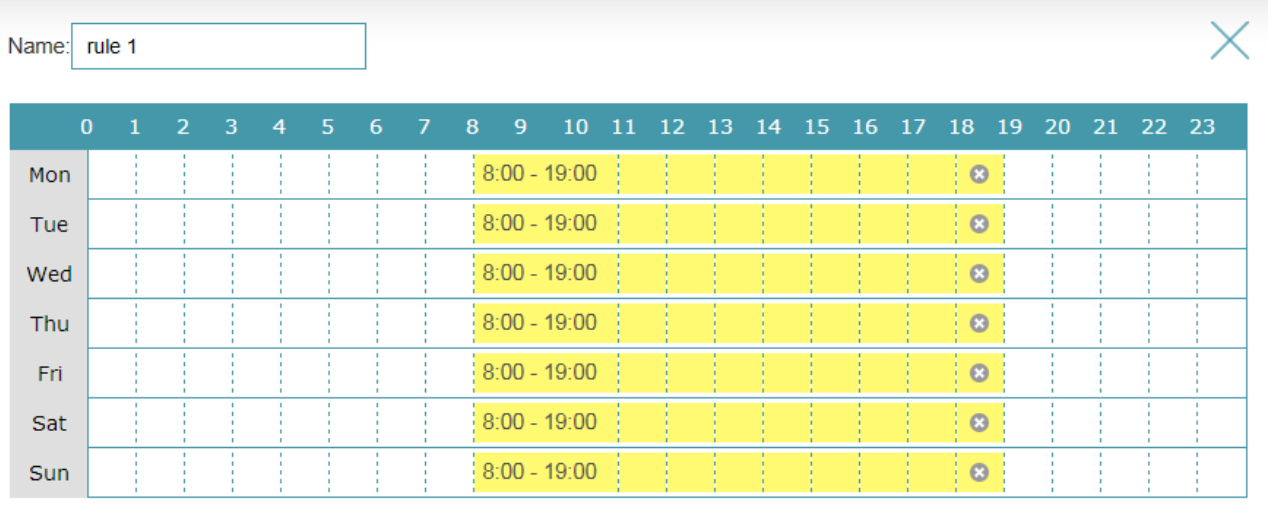

Apply

### <span id="page-57-0"></span>Q30: How do I connect two routers together?

Connecting multiple routers together may be necessary if you have one of the following issues:

-Your Internet provider has provided you a Modem/Router (two in one) and you want to connect a new router to it.

-You want to expand the amount of Ethernet ports in your network (without a switch)

-You want to extend the range of the wireless signal in your home (by using the 2nd router as an access point)

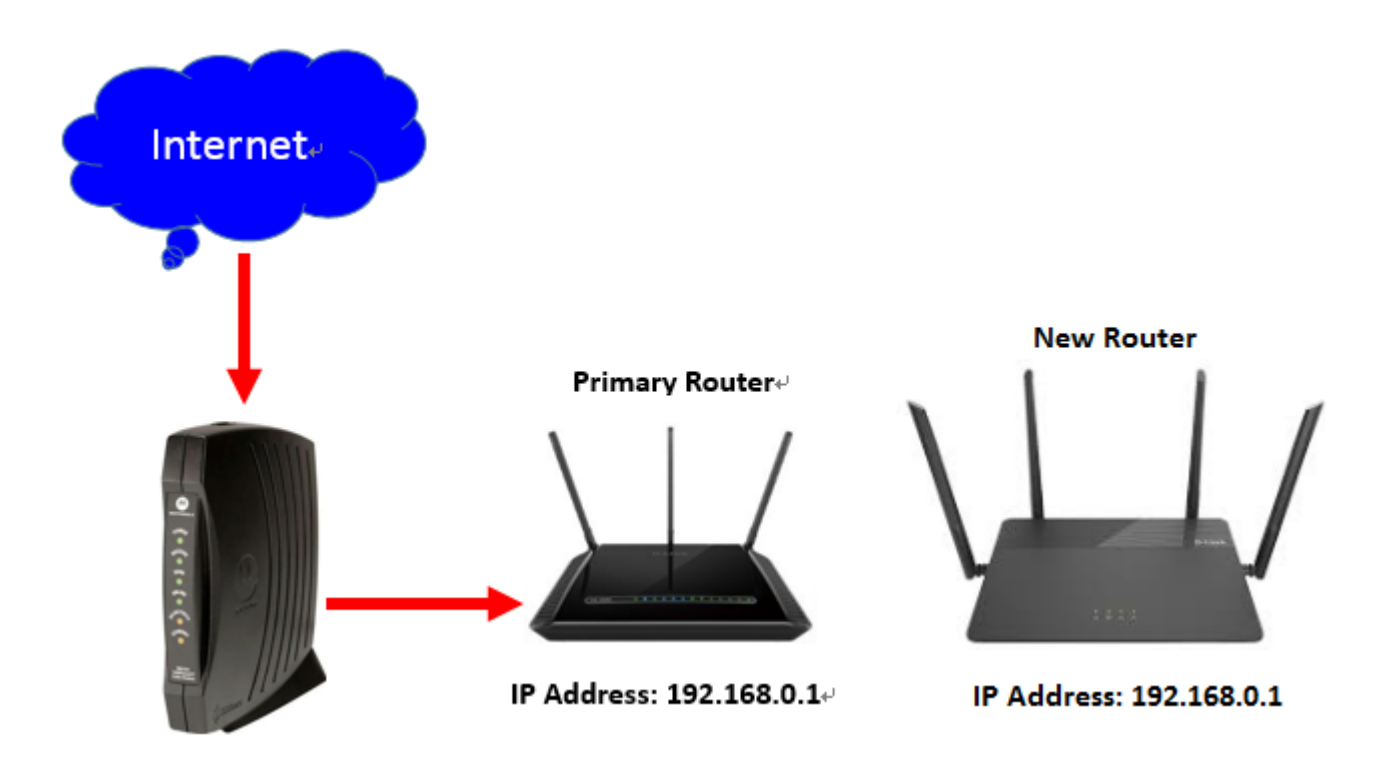

**Note: DO NOT** Connect the routers together until these settings have been changed.

Please launch your browser and enter http://dlinkrouter.local or http://192.168.0.1 into the address bar. Then login and follow the steps below:

**Step 1: Change the IP address to 192.168.0.2**. Then, click advanced settings on the bottom right, and **Disable the DHCP Server**.

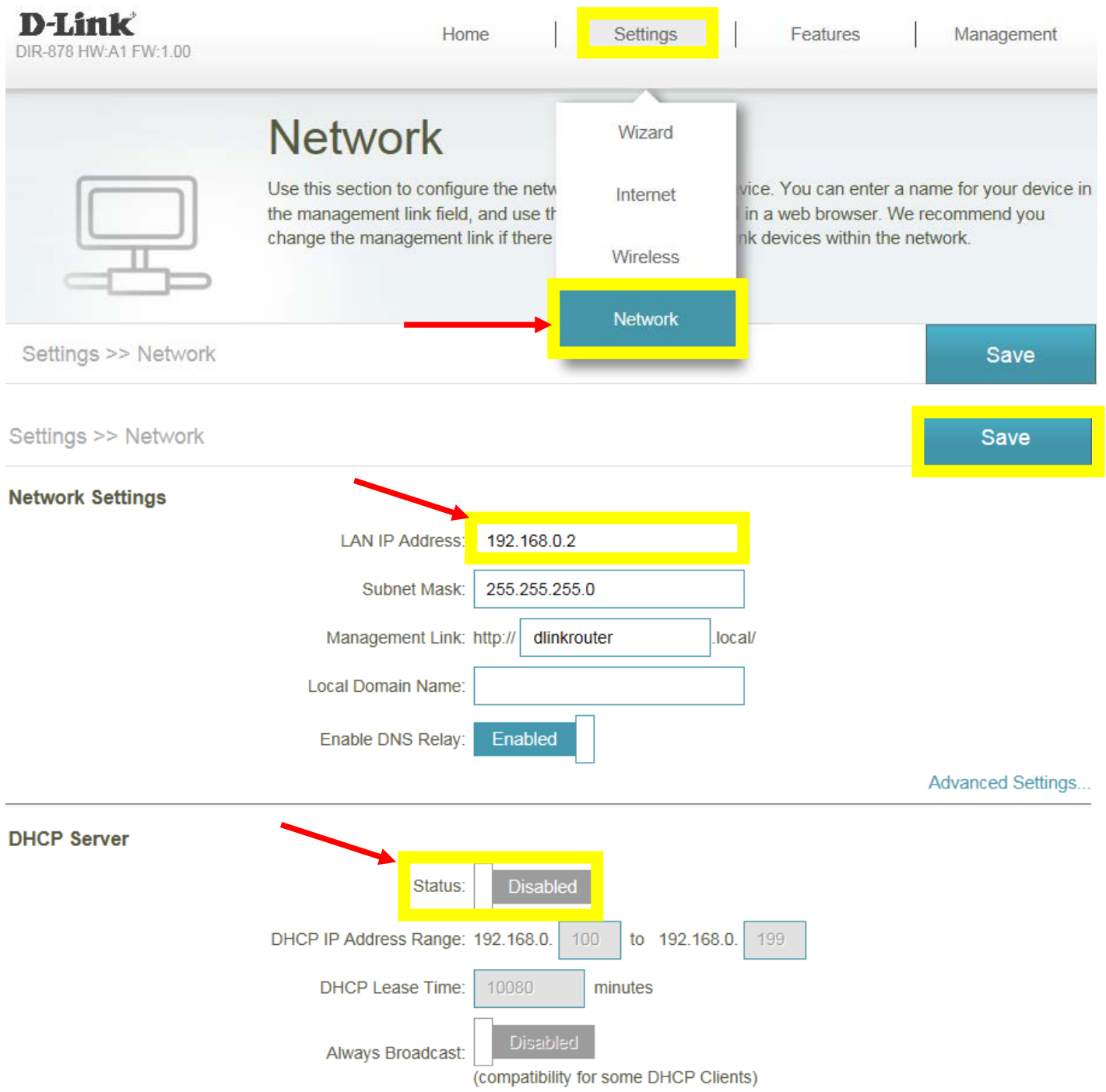

**Step 2:** Connect a cable from a LAN port (1,2,3,4) on your Primary Router to a LAN port (1,2,3,4) on your new router.

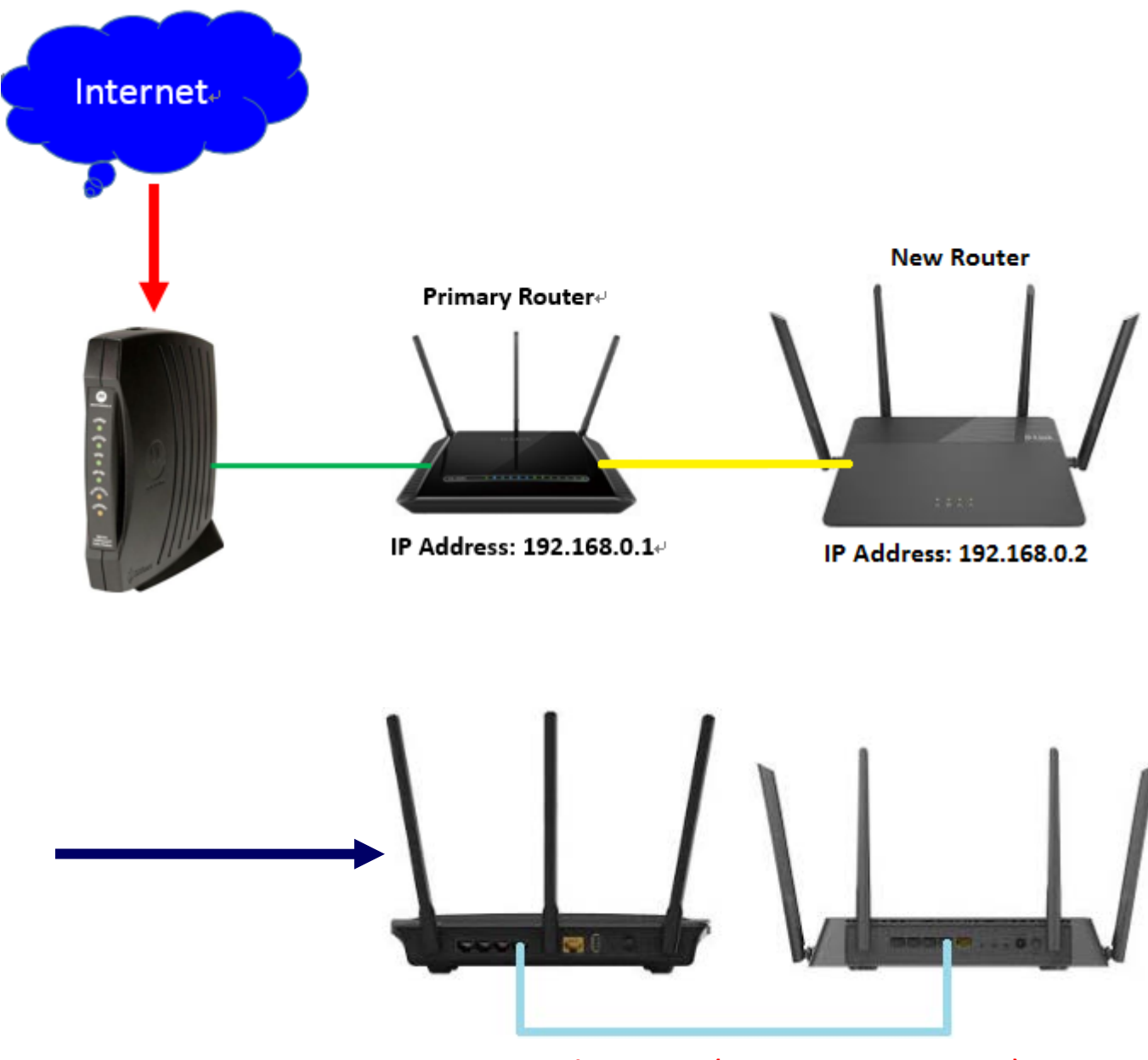

**Connect with LAN ports (Do not connect WAN port)**

The Setup is now complete. If you now want to configure the wireless settings on your "new" router, go to this address: [http://192.168.0.2](http://192.168.0.2/).

### <span id="page-60-0"></span>Q31: What is WPS?

Wi-Fi Protected Setup (WPS) is a standard to connect wireless devices together easily and secure. To use WPS, your product must support WPS and be compatible with WPA/WPA2 security.

To use, simply press the WPS button on your router or access point, and then press the WPS button on your wireless client (sometimes may be enabled by software) within 2 minutes. The router/access point will automatically configure your client with your Wi-Fi name (SSID) and Wi-Fi password.